# **HONOR X7a Korisnički priručnik**

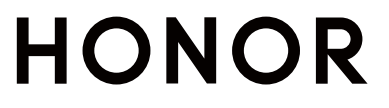

## **Sadržaj**

#### **[Osnove](#page-3-0)**

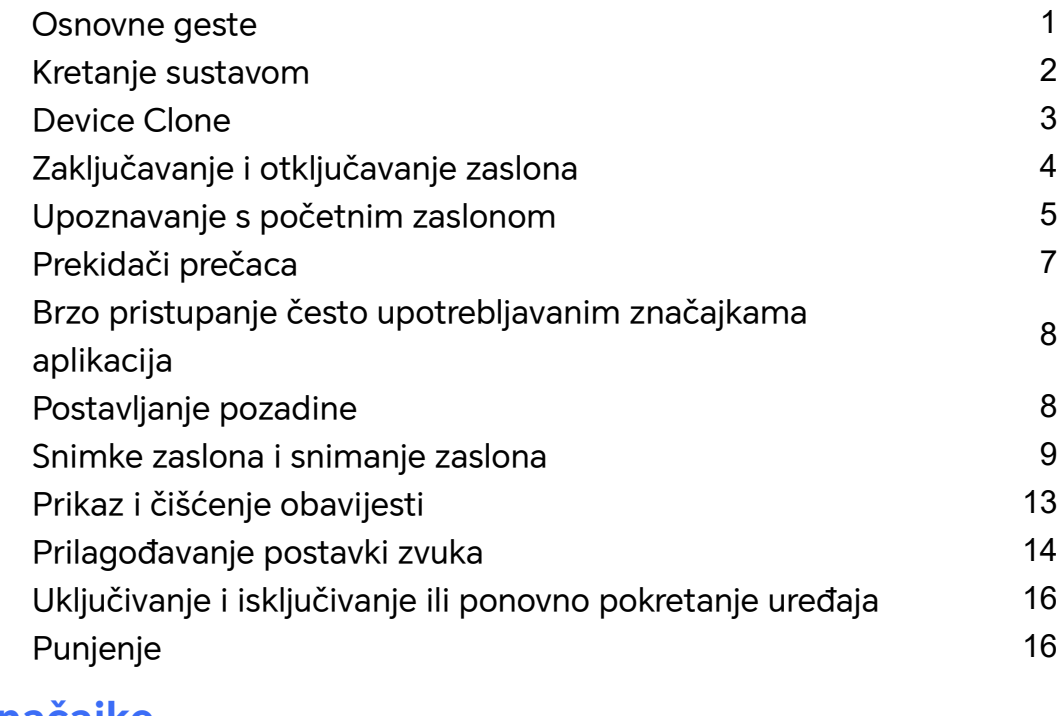

### **[Pametne značajke](#page-20-0)**

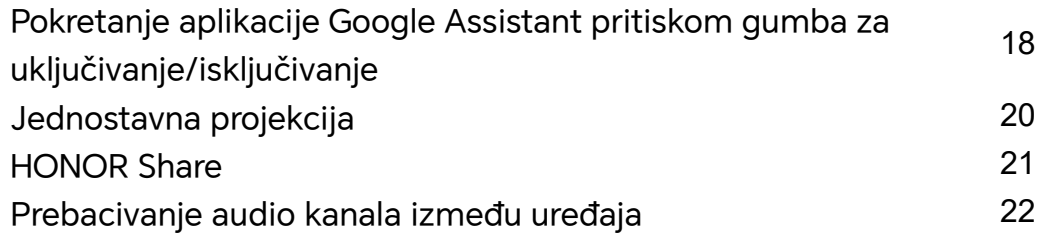

### **[Fotoaparat i Galerija](#page-26-0)**

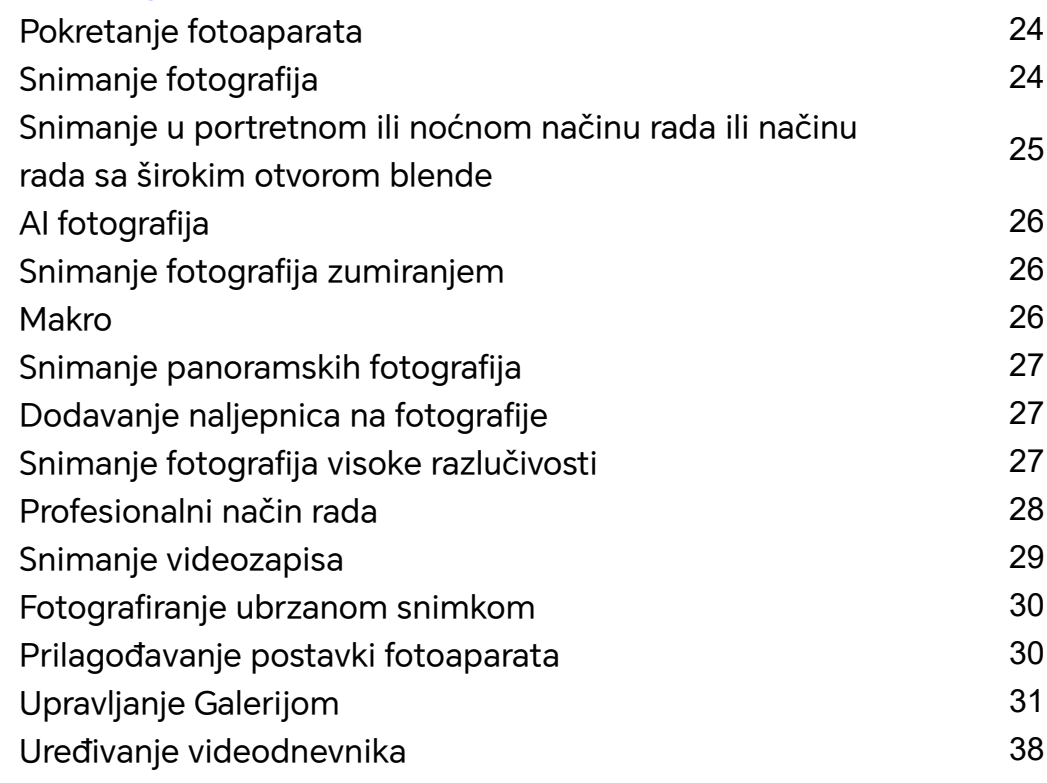

### **[Aplikacije](#page-42-0)**

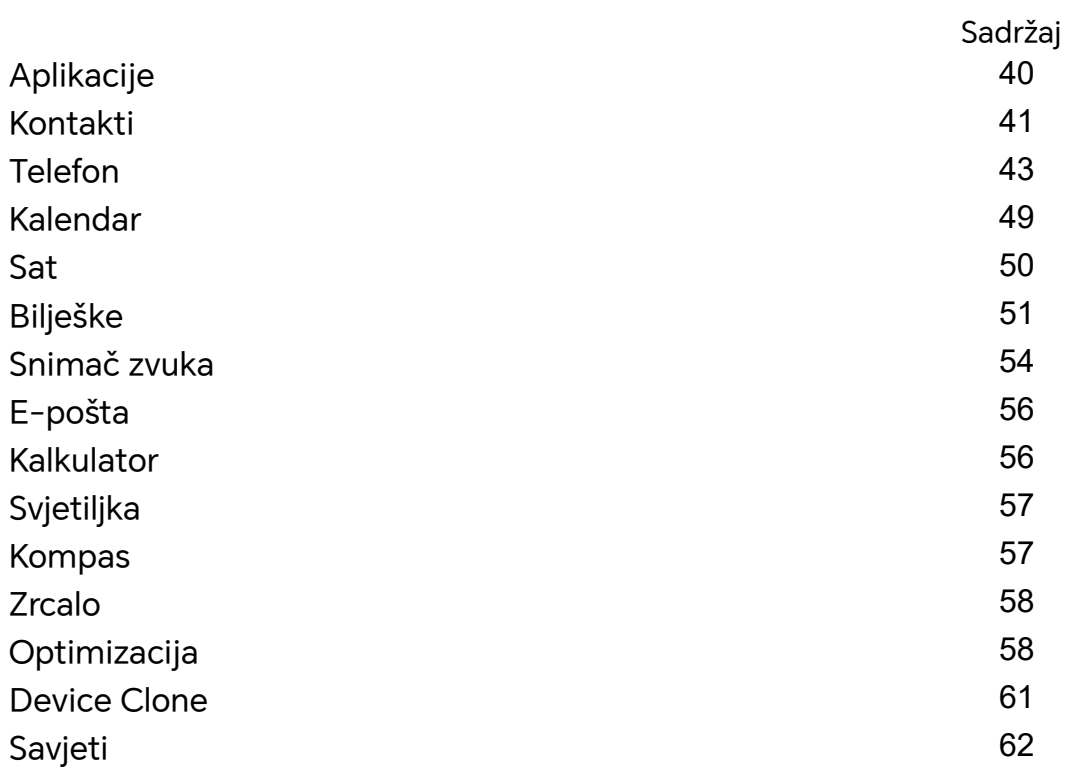

### **[Postavke](#page-65-0)**

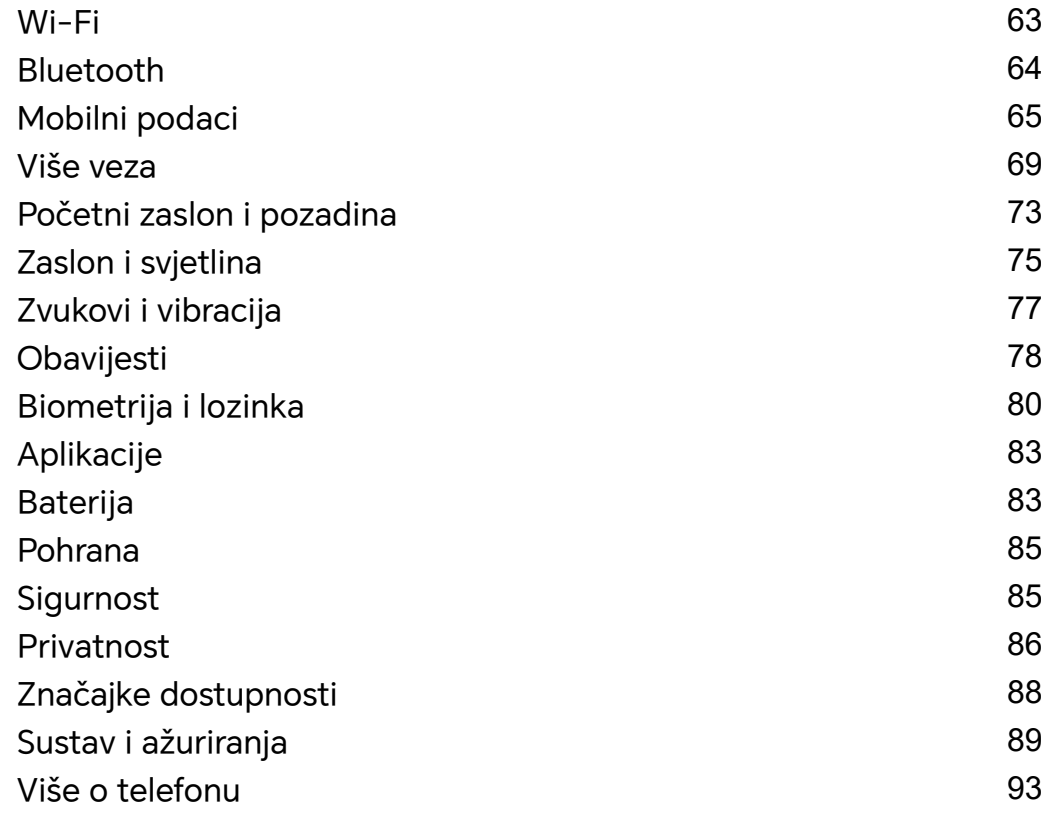

## <span id="page-3-0"></span>**Osnove**

## **Osnovne geste**

#### **Osnovne geste i prečaci**

Značajka se može razlikovati ovisno o uređaju.

#### **Zglobni pokreti**

Idite na **Postavke** > **Značajke dostupnosti** > **Prečaci i geste** da biste omogućili opcije **Snimi snimku zaslona** i **Snimi zaslon**.

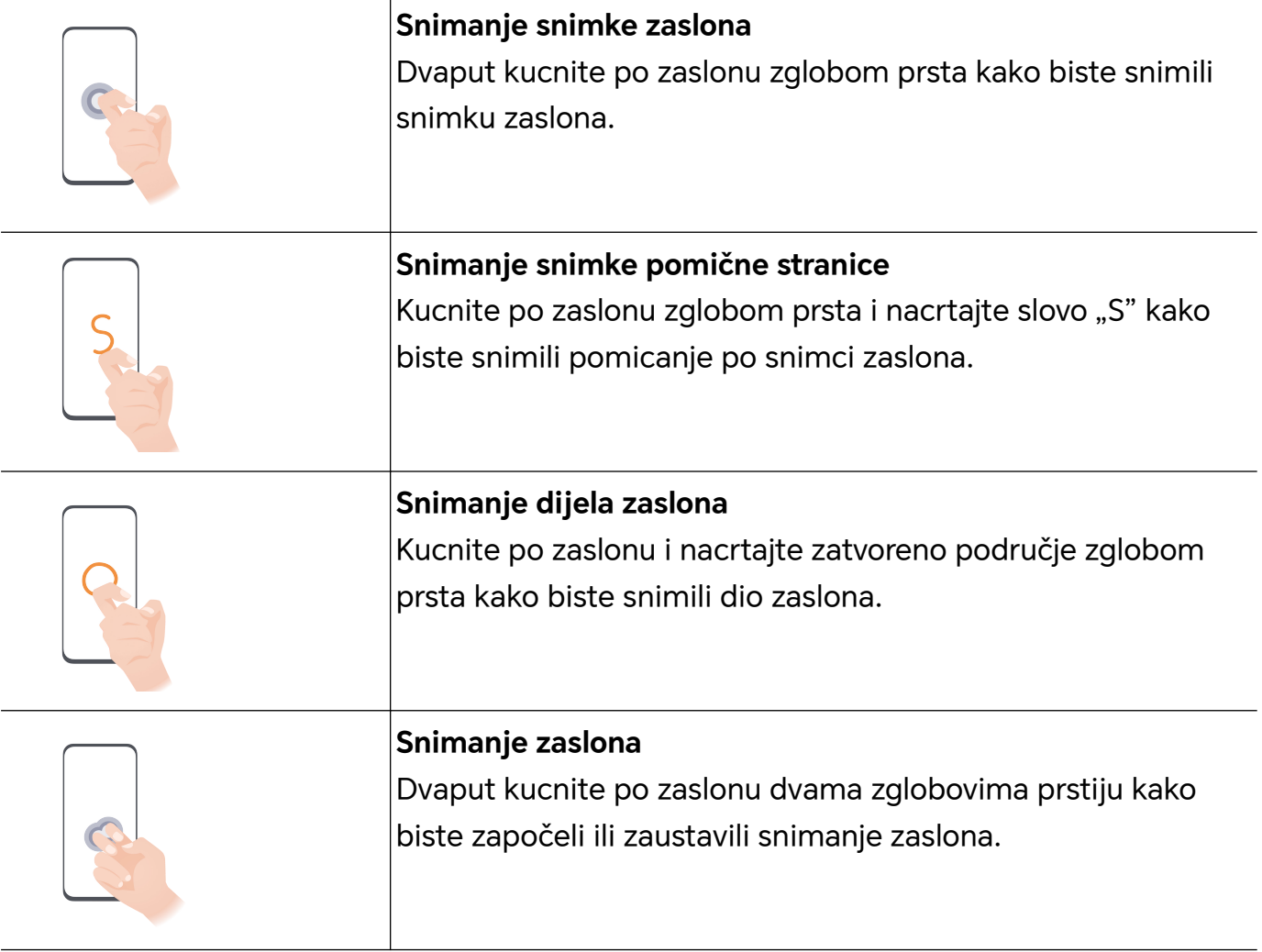

#### **Više gesti**

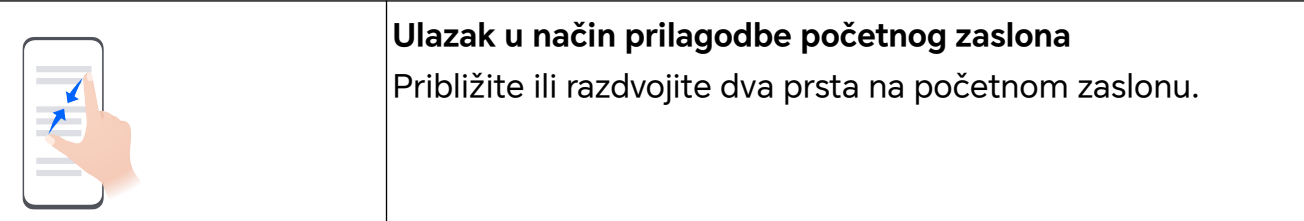

<span id="page-4-0"></span>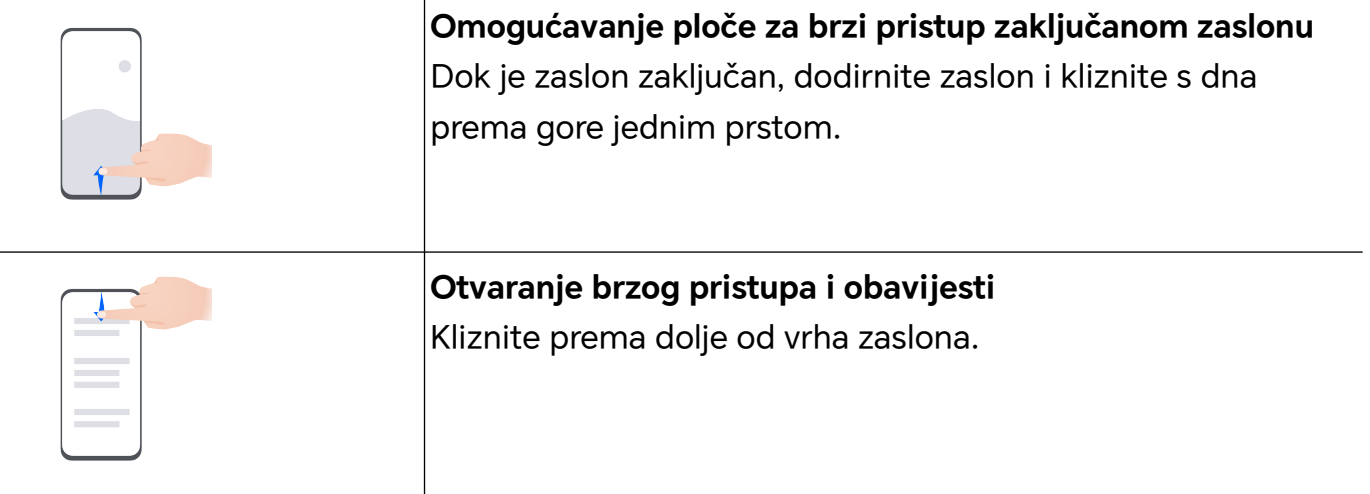

#### **Saznajte više o tipkama**

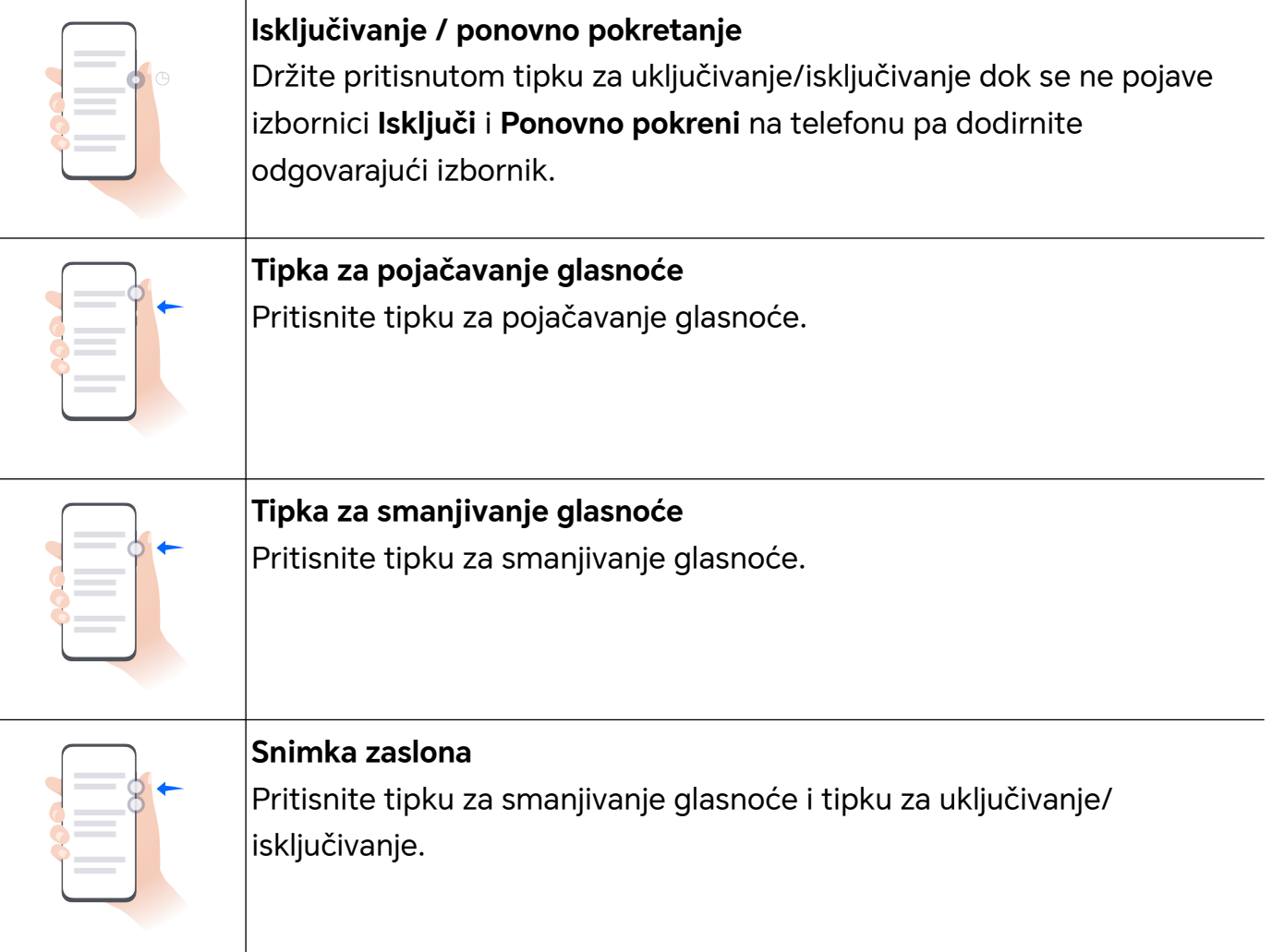

## **Kretanje sustavom**

#### **Promjena načina kretanja sustavom**

#### **Upotreba gesti za navigaciju**

Idite na **Postavke** > **Sustav i ažuriranja** > **Kretanje sustavom** i odaberite **Geste**.

<span id="page-5-0"></span>Možete učiniti sljedeće:

- Vratiti se na nadređeni izbornik: kliznite prema unutra od lijevog ili desnog ruba zaslona.
- Vratiti se na početni zaslon: kliznite prema gore od sredine donjeg ruba zaslona.
- Pristupiti istovremenom obavljanju više zadataka: kliznite prema gore od donjeg ruba zaslona i zadržite.
- Zatvoriti zadatak: na sučelju istovremenog obavljanja više zadataka kliznite prema gore na kartici zadatka. Kliznite prema dolje na kartici da biste zaključali zadatak. Zaključani se

zadaci neće očistiti u skupinama kada dodirnete na sučelju istovremenog obavljanja više zadataka.

#### **Uporaba navigacije trima gumbima**

#### Idite u **Postavke** > **Sustav i ažuriranja** > **Kretanje sustavom** i odaberite stavku **Navigacija trima gumbima**.

Zatim će vam biti dostupne sljedeće opcije:

- Dodirnite < za povratak na prethodni izbornik ili izlaz iz trenutačne aplikacije. Također s pomoću te tipke možete zatvoriti tipkovnicu na zaslonu.
- $\cdot$  Dodirnite  $\bigcirc$  za povratak na početni zaslon.
- Dodirnite  $\Box$  kako biste pristupili zaslonu s nedavnim zadacima.

Možete dodirnuti **Postavke** kako biste podesili više postavki.

- Odaberite kombinaciju tipki za navigaciju.
- Dodirnite  $\overline{\mathbf{\Psi}}$  (ako je dostupno u odabranoj kombinaciji tipki za navigaciju) kako biste otvorili ploču za obavijesti.

## **Device Clone**

#### **Upotreba aplikacije Device Clone za premještanje podataka na novi uređaj**

**Device Clone** omogućava vam da brzo i jednostavno premjestite sve osnovne podatke (uključujući kontakte, kalendar, slike i videozapise) sa starog telefona na novi telefon.

#### **Migracija podataka s uređaja sa sustavom Android**

- **1** Na novom telefonu otvorite aplikaciju **Device Clone** . Umjesto toga možete otići u **Postavke** > **Sustav i ažuriranja** > **Device Clone**, dodirnuti **Ovo je novi uređaj** i zatim dodirnuti **HONOR** ili **Drugi Android uređaj**.
- **2** Slijedite upute na zaslonu da biste preuzeli i instalirali **Device Clone** na starom uređaju.
- <span id="page-6-0"></span>**3** Na starom uređaju otvorite aplikaciju **Device Clone** i dodirnite **Ovo je stari uređaj**. Slijedite upute na zaslonu da biste povezali stari uređaj s novim telefonom tako da skenirate kod ili se povežete ručno.
- **4** Na starom uređaju odaberite podatke koje želite klonirati i zatim dodirnite **Prenesi** za početak kloniranja.

Opcija **Device Clone** dostupna je samo na telefonima s verzijom sustava Android 7.0 ili novijom verzijom.

#### **Migracija podataka s iPhonea ili iPada**

- **1** Na novom telefonu otvorite aplikaciju **Device Clone**. Umjesto toga možete otići u **Postavke** > **Sustav i ažuriranja** > **Device Clone**, dodirnuti **Ovo je novi uređaj** i zatim dodirnuti **iPhone/iPad**.
- **2** Slijedite upute na zaslonu da biste preuzeli i instalirali **Device Clone** na starom uređaju.
- **3** Na starom uređaju otvorite aplikaciju **Device Clone** i dodirnite **Ovo je stari uređaj**. Slijedite upute na zaslonu da biste povezali stari uređaj s novim telefonom tako da skenirate kod ili se povežete ručno.
- **4** Na starom uređaju odaberite podatke koje želite klonirati i zatim slijedite upute na zaslonu za dovršetak kloniranja podataka.
- Opcija **Device Clone** dostupna je samo na telefonima s verzijom sustava iOS 8.0 ili novijom verzijom.

## **Zaključavanje i otključavanje zaslona**

#### **Zaključavanje i otključavanje zaslona**

#### **Postavljanje isteka vremena za zaslon**

Idite u **Postavke** > **Zaslon i svjetlina** > **Mirovanje** i odaberite istek vremena za zaslon.

#### **Uključivanje zaslona**

Zaslon možete uključiti na bilo koji od sljedećih načina:

- Pritisnite gumb za uključivanje/isključivanje.
- Idite na **Postavke** > **Značajke dostupnosti** > **Prečaci i geste** > **Probudi zaslon**, zatim omogućite **Podignite za buđenje**

#### **Otključavanje zaslona lozinkom**

Kada se zaslon uključi, kliznite prema gore sa sredine zaslona za prikaz ploče za unos lozinke. Zatim unesite lozinku za zaključani zaslon.

#### **Uporaba značajke Otključavanje licem**

Uključite zaslon i poravnajte ga s licem. Uređaj će se otključati kada prepozna vaše lice.

#### <span id="page-7-0"></span>**Otključavanje uređaja otiskom prsta**

Prislonite registrirani prst na senzor otiska prsta da biste otključali uređaj.

#### **Prikaz potpisa na zaključanom zaslonu**

Idite u **Postavke** > **Početni zaslon i pozadina**, dodirnite **Potpis na zaključanom zaslonu** i unesite tekst za prikaz na zaključanom zaslonu.

Za uklanjanje potpisa dodirnite **Potpis na zaključanom zaslonu** i izbrišite tekst.

#### **Pokretanje aplikacija na zaključanom zaslonu**

Uobičajene aplikacije kao što su Fotoaparat, Kalkulator i Mjerač vremena možete pokrenuti na zaključanom zaslonu.

- Upalite zaslon, dodirnite i držite ikonu fotoaparata u donjem desnom kutu zaslona i kliznite prema gore da biste otvorili **Fotoaparat**.
- Upalite zaslon, kliznite prema gore s donjeg ruba zaslona da biste otvorili ploču za brze radnje, dodirnite ikonu za pokretanje aplikacije. To uključuje **Svjetiljka**, **Kalkulator Mjerač vremena** itd.

## **Upoznavanje s početnim zaslonom**

#### **Upoznavanje s početnim zaslonom**

Na početnom zaslonu možete:

- provjeriti status uređaja i obavijesti iz statusne trake na vrhu zaslona
- kliznuti ulijevo ili udesno za pregled aplikacija i widgeta prikazanih na početnom zaslonu

#### **Kartice usluga**

Informira vas o važnim događajima i omogućuje vam pristup često upotrebljavanim značajkama jednim dodirom bez otvaranja aplikacija. Kartice u više stilova čine vaš početni zaslon posebnim.

Aplikacije koje podržavaju kartice usluga imaju traku indikatora prema zadanim postavkama na dnu (idite na **Postavke** > **Početni zaslon i pozadina** > **Postavke početnog zaslona** za omogućavanje ili onemogućavanje značajke **Prikaži traku kartice**).

#### **Klizanje ikona aplikacija prema gore za dodavanje kartica usluga**

Kliznite prema gore ikone aplikacija koje podržavaju kartice usluga, otvorite kartice usluga

(dodirnite druga područja za sažimanje) i dodirnite v u gornjem desnom kutu kartice da je zakvačite na početni zaslon.

#### **Dodavanje kartica usluga uređivanjem početnog zaslona**

Približite dva prsta na početnom zaslonu za ulazak u uređivanje zaslona, dodirnite **Kartice**, odaberite **Galerija**, **Vrijeme**, ili druge, kliznite prema lijevo ili desno za odabir željenog stila i dodirnite **Dodaj na početni zaslon**.

#### **Dodavanje Vremena, Sata i drugih popularnih widgeta**

Približite dva prsta na početnom zaslonu za ulazak u uređivanje zaslona, dodirnite **Kartice**, pronađite značajku **Klasični widgeti** i uđite u nju, dodirnite **Vrijeme**, **Sat** i druge widgete da ih dodate na početni zaslon.

#### **Postavljanje aplikacija na početni zaslon kao kartica usluga**

Na primjer, za Bilješke:

Držite pritisnutom aplikaciju **Bilješke**, odaberite **Kartice aplikacije Bilješke** na skočnom popisu, kliznite lijevo ili desno da odaberete željeni stil i dodirnite **Postavi kao karticu koju je moguće proširiti**.

Sljedeći put kada kliznete prema gore na aplikaciji, kartica usluga prikazat će se kao odabrani stil.

#### **Postavljanje stila kartice usluga**

Na primjer, za Bilješke možete postaviti i promijeniti stil kartice na bilo koji od sljedećih načina:

- Držite pritisnutom aplikaciju **Bilješke**, odaberite **Kartice aplikacije Bilješke** na skočnom popisu, kliznite lijevo ili desno da odaberete željeni stil i dodirnite **Dodaj na početni zaslon**.
- Držite pritisnutom karticu usluge **Bilješke**, odaberite **Više kartica aplikacije Bilješke** na skočnom popisu, kliznite lijevo ili desno da odaberete željeni stil i dodirnite **Dodaj na početni zaslon**.

#### **Uklanjanje kartica usluga**

Držite pritisnutom karticu usluge, odaberite **Ukloni** na skočnom popisu i zatim odaberite **Ukloni** u okviru za potvrdu da uklonite karticu.

#### **Velike mape**

Spremite svoje aplikacije u veliku mapu. Možete im pristupiti bez otvaranja mape, što početni zaslon čini učinkovitijim za interakciju.

#### **Izrada velikih mapa**

Držite pritisnutom standardnu mapu i dodirnite opciju **Povećaj**.

Držite pritisnutom veliku mapu da je preimenujete.

Ako ima više od 8 aplikacija u mapi, prikazat će se ikona za slojeve u donjem desnom kutu.

#### <span id="page-9-0"></span>**Upotreba velikih mapa**

Pritisnite ikonu aplikacije u velikoj mapi da je izravno otvorite.

Dodirnite ikonu za slojeve u donjem desnom kutu velike mape za proširivanje za prikaz ili otvaranje više aplikacija.

#### **Promjena načina prikaza**

Držite pritisnutom veliku mapu, dodirnite opciju **Smanji** za vraćanje standardne mape.

#### **Prijedlozi aplikacija**

**Prijedlozi aplikacija** preporuča aplikacije koje trebate za svakodnevni život. Ovisno o vašim trenutačnim potrebama, olakšava pristup aplikacijama i uslugama.

#### **Dodavanje značajke Prijedlozi aplikacija na početni zaslon**

Možete odabrati veću karticu značajke **Prijedlozi aplikacija** za točnije prijedloge i bolje iskustvo.

Približite dva prsta na početnom zaslonu kako biste otvorili zaslon za uređivanje, dodirnite opciju **Kartice** i odaberite **YOYO Suggestions**. Kliznite ulijevo i odaberite stil kartice **Prijedlozi aplikacija** formata 2 × 4 te dodirnite opciju **Dodaj na početni zaslon**. Ako na početnom zaslonu nema mjesta, **Kartice** će se dodati na neki drugi zaslon.

#### **Sprječavanje preporučivanja aplikacije**

Na primjer, **Postavke**:

Idite na karticu **YOYO Suggestions** na početnom zaslonu, držite pritisnutom aplikaciju **Postavke** dok se ne pojavi dijaloški okvir i dodirnite **Ne zanima me** > **U REDU**. Aplikacija **Postavke** više se neće preporučivati.

## **Prekidači prečaca**

#### **Uporaba prekidača za prečace**

#### **Uključivanje prekidača za prečac**

Kliznite prema dolje sa statusne trake kako biste otvorili ploču za obavijesti i zatim ponovno kliznite prema dolje za prikaz svih prečaca.

- Dodirnite prekidač za prečac kako biste omogućili ili onemogućili odgovarajuću značajku.
- Dodirnite i držite prekidač za prečac za pristup zaslonu s postavkama za odgovarajuću značajku. (Mogućnost podržavaju neke značajke.)
- Dodirnite  $\{0\}$  kako biste pristupili zaslonu s postavkama sustava.

#### <span id="page-10-0"></span>**Prilagodba prekidača za prečace**

Dodirnite  $\mathbb Z$ . dodirnite i držite prekidač za prečac, a zatim ga povucite u željeni položaj.

## **Brzo pristupanje često upotrebljavanim značajkama aplikacija**

#### **Pristupanje često upotrebljavanim značajkama aplikacija s početnog zaslona**

Možete pristupiti često upotrebljavanim značajkama određenih aplikacija iz ikona aplikacije na početnom zaslonu, a čak i dodavati prečace za te značajke na početni zaslon.

#### **Brzo pristupanje često upotrebljavanim značajkama aplikacija**

Dodirnite i držite ikonu aplikacije dok se ne prikaže skočni izbornik, a zatim dodirnite često upotrebljavanu značajku kako biste joj pristupili.

Na primjer, dodirnite i držite ikonu  $\bigcirc$ , a zatim dodirnite način snimanja, kao što je Selfie ili Videozapisi, u skočnom izborniku kako biste mu pristupili.

Ako se nakon što dodirnete i držite ikonu aplikacije skočni izbornik ne prikaže, to znači da aplikacija ne podržava ovu značajku.

#### **Dodavanje često upotrebljavanih značajki aplikacija na početni zaslon**

Dodirnite i držite ikonu aplikacije na početnom zaslonu za prikazivanje skočnog izbornika. Dodirnite i držite željenu značajku i povucite je na početni zaslon za stvaranje prečaca.

## **Postavljanje pozadine**

#### **Postavljanje pozadinske slike**

#### **Uporaba prethodno postavljene pozadine**

- **1** Idite u **Postavke** > **Početni zaslon i pozadina** > **Pozadina**.
- **2** Dodirnite sliku koju želite postaviti kao pozadinu.
- **3** Postavite sljedeće opcije prema svojim željama:
	- **Zamagli**: primjenjuje efekt zamagljivanja koji se može prilagoditi povlačenjem klizača.
	- **Podesivo**: omogućuje pozadini da bude podesiva na početnom zaslonu.
- **4** Dodirnite , a zatim odlučite želite li postaviti sliku kao pozadinu za **Oba**, **Početni zaslon** ili **Oba**.

#### <span id="page-11-0"></span>**Postavljanje slike iz aplikacije Galerija kao pozadinske slike**

- **1** Otvorite aplikaciju **Galerija** i otvorite sliku koju želite postaviti kao pozadinsku.
- **2** Idite u > **Postavi kao** > **Pozadinska slika** i slijedite upute na zaslonu kako biste dovršili postavljanje.

## **Snimke zaslona i snimanje zaslona**

#### **Snimanje snimke zaslona**

#### **Snimanje snimke zaslona zglobom prsta**

- **1** Idite u **Postavke** > **Značajke dostupnosti** > **Prečaci i geste** > **Snimi snimku zaslona** i provjerite je li omogućena značajka **Snimke zaslona zglobom prsta**.
- **2** Dvaput brzo dodirnite zaslon zglobom prsta kako biste snimili snimku zaslona.

#### **Uporaba kombinacije tipki za snimanje snimke zaslona**

Pritisnite i držite tipku uključivanja i gumb za smanjivanje glasnoće kako biste snimili snimku zaslona.

#### **Snimanje snimki zaslona s pomoću tipke prečaca**

Kliznite prema dolje sa statusne trake za pristup ploči za obavijesti (možete kliznuti još

prema dolje). Dodirnite za snimanje cijele snimke zaslona.

#### **Dijeljenje i uređivanje snimke zaslona ili prebacivanje na snimku pomične stranice**

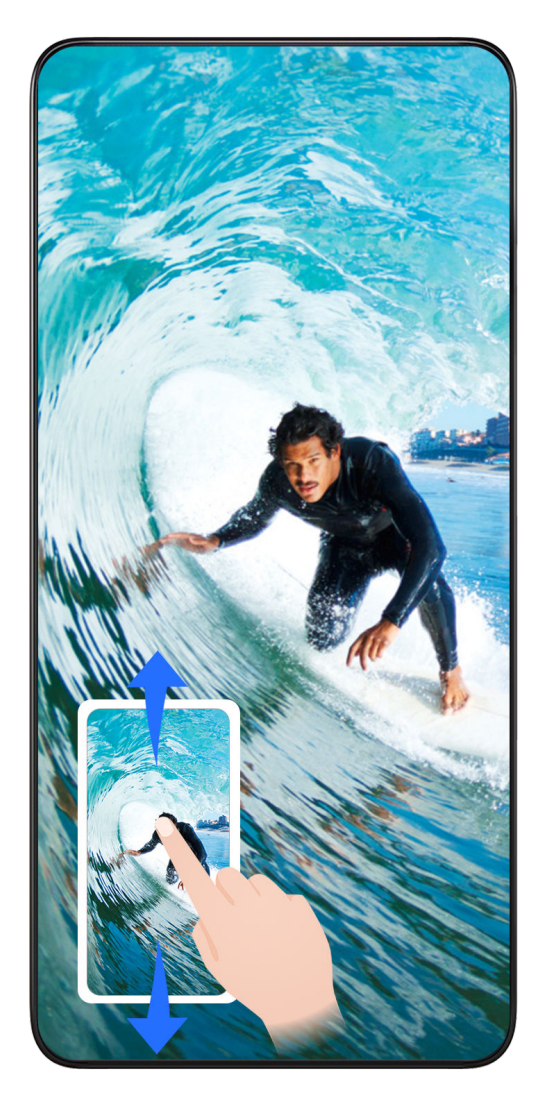

Nakon što snimite zaslon, u donjem lijevom kutu zaslona prikazat će se sličica. Zatim će vam biti dostupne sljedeće opcije:

- Kliznite prema dolje na sličici da biste snimili pomicanje po snimci zaslona.
- Kliznite prema gore na sličici da biste odabrali način dijeljenja snimke zaslona s prijateljima.
- Dodirnite sličicu kako biste je uredili ili izbrisali. Također možete dodirnuti opciju **Snimka pomične stranice** da biste snimili pomicanje po snimci zaslona.

Snimke zaslona prema zadanim se postavkama spremaju u aplikaciju **Galerija**.

#### **Snimite snimke pomičnog zaslona pomoću geste zglobom**

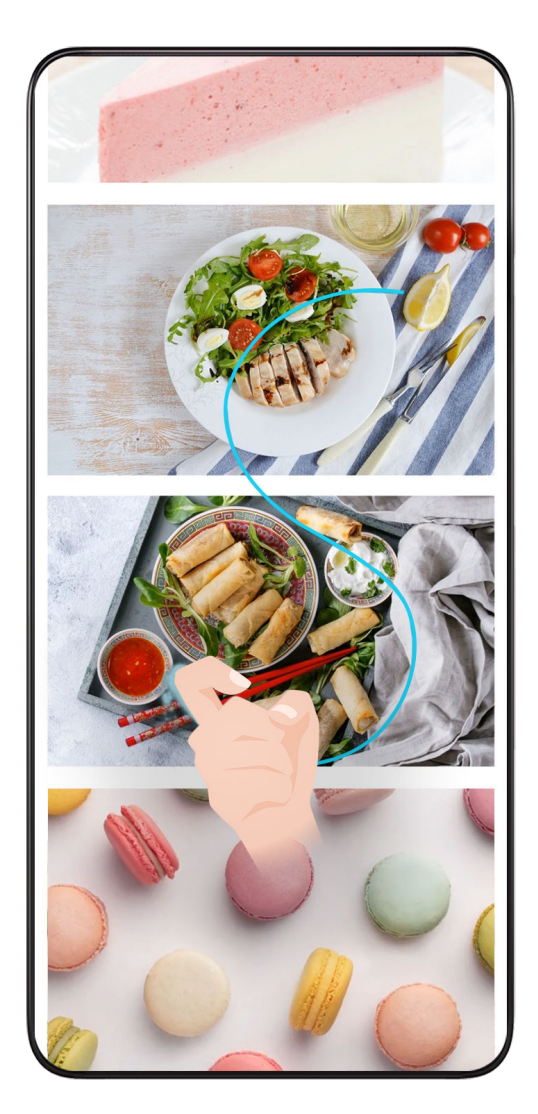

**1** Dodirnite zaslon zglobom i zadržite zglob na zaslonu te primijenite malo sile kako biste nacrtali oblik slova "S", a zaslon će se automatski pomaknuti prema dolje kako bi stvorio snimku zaslona.

 $(i)$  Kada prvi put upotrijebite tu funkciju, pratite upute sustava da biste omogućili funkciju **Snimka pomične stranice**.

**2** Tijekom pomicanja, dodirnite na područje koje se pomiče kako biste zaustavili snimanje zaslona.

#### **Kliznite prema dolje s tri prsta kako biste snimili snimku zaslona**

- **1** Idite u **Postavke** > **Značajke dostupnosti** > **Prečaci i geste** > **Snimi snimku zaslona** i provjerite je li omogućena značajka **Snimka zaslona trima prstima**.
- **2** Kliznite prema dolje od sredine zaslona s tri prsta kako biste snimili snimku zaslona.

#### **Snimanje djelomične snimke zaslona**

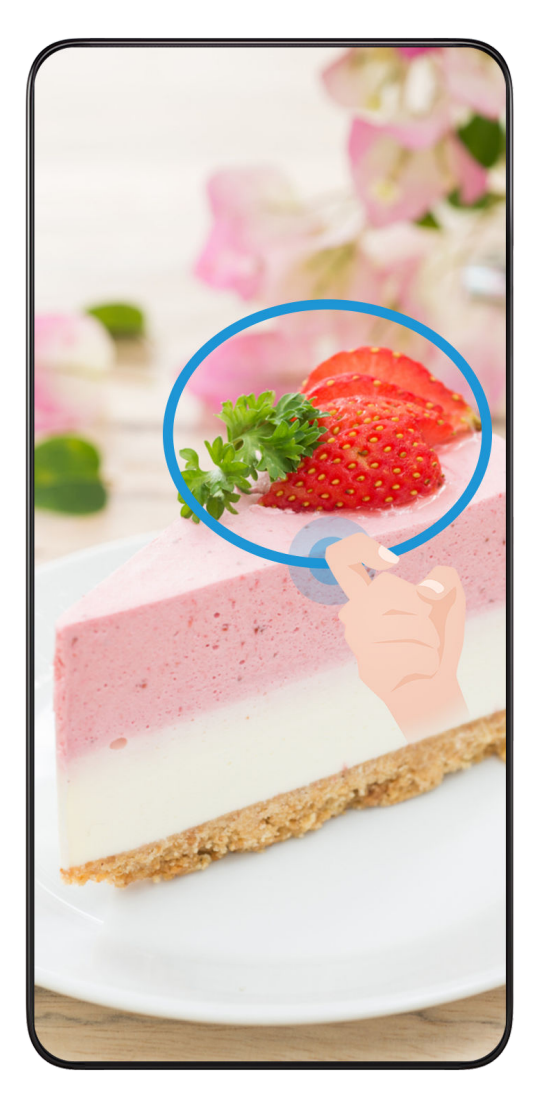

- **1** Kucnite po zaslonu zglobom prsta, držite ga pritisnutim i obrubite dio zaslona koji želite snimiti. Zglob prsta ne smije vam prijeći izvan zaslona.
- **2** Zaslon će prikazati putanju kretanja vašeg zgloba prsta i snimiti snimku zaslona odabranog područja. Zatim će vam biti dostupne sljedeće opcije:
	- Povucite okvir na željeni položaj ili mu promijenite veličinu.
	- Dodirnite ikonu oblika da biste odredili oblik djelomične snimke zaslona ili zadržite trenutačni oblik.
- **3** Dodirnite  $\Box$  za spremanje snimke zaslona.

#### **Mjere opreza pri snimanju snimki zaslona zglobovima prstiju**

- Dva puta za redom dodirnite zaslon prikladnom brzinom na istom mjestu.
- Zglob prsta morate postaviti okomito na zaslon.
- Ako želite snimiti više od jedne snimke zaslona pričekajte 2 sekunde prije nego ponovno dodirnete zaslon.
- Ako se na zaslonu nalazi zaštita za zaslon, dodirnite zaslon jačim pritiskom ili uklonite zaštitu zaslona i pokušajte ponovno.

#### <span id="page-15-0"></span>**Snimanje zaslona**

Možete snimiti radnje na zaslonu kao videosnimku i podijeliti je sa svojim prijateljima i obitelji.

#### **Uporaba kombinacije gumba za pokretanje snimanja zaslona**

Istodobno pritisnite i držite tipku uključivanja te gumb za pojačavanje glasnoće kako biste pokrenuli snimanje zaslona. Za zaustavljanje snimanja ponovno pritisnite i držite oba gumba.

#### **Uporaba prečaca za pokretanje snimanja zaslona**

- **1** Kliznite prema dolje iz statusne trake kako bi se otvorila ploča za obavijesti i zatim ponovno kliznite prema dolje za prikaz svih prečaca.
- **2** Dodirnite **Snimanje zaslona** kako biste počeli snimati zaslon.
- **3** Za zaustavljanje snimanja dodirnite mjerač vremena na vrhu zaslona.
- **4** Snimka će se spremiti u aplikaciju **Galerija**.

#### **Pokretanje snimanja zaslona dvama zglobovima prsiju**

- **1** Idite u **Postavke** > **Značajke dostupnosti** > **Prečaci i geste** > **Snimi zaslon** i provjerite je li omogućena značajka **Snimi zaslon**.
- **2** Dvaput brzo dodirnite zaslon dvama zglobovima prstiju kako biste pokrenuli snimanje zaslona. Za prekid snimanja ponovno dvaput dodirnite.

#### **Snimanje vlastitog glasa tijekom snimanja zaslona**

Možete omogućiti mikrofon radi snimanja vlastitog glasa tijekom snimanja zaslona.

Kada pokrenete snimanje zaslona, dodirnite ikonu mikrofona i provjerite prikazuje li se kao

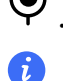

 $\bigcup$  . Sada možete snimiti svoj glas.

Ako je mikrofon onemogućen (ako se prikazuje kao W), moći ćete snimiti isključivo zvukove sustava (npr. glazbu). Ako ne želite da se na vašoj snimci zaslona čuju zvukovi sustava, utišajte uređaj i isključite svu glazbu i druge medijske zvukove prije nego što počnete snimati zaslon.

## **Prikaz i čišćenje obavijesti**

#### **Prikaz i čišćenje obavijesti**

#### **Prikaz obavijesti**

Kada se pojavi podsjetnik o obavijesti, možete uključiti zaslon i kliznuti prema dolje sa statusne trake kako biste otvorili ploču za obavijesti i prikazali obavijest.

#### <span id="page-16-0"></span>**Čišćenje obavijesti**

- Možete ukloniti obavijest tako da je kliznete udesno.
- $\cdot$  Možete dodirnuti $\overline{\mathbb{D}}$  kako biste podesili očistili sve obavijesti.

Neke obavijesti sustava i obavijesti aplikacija koje rade u prvom planu nije moguće očistiti.

#### **Isključivanje prikaza obavijesti**

Kako vas obavijesti ne bi ometale, kliznite ulijevo na obavijesti koju želite obraditi, zatim dodirnite  $\ddot{Q}$ . Možete odabrati sljedeće:

- **Upotrijebi tihe obavijesti**
- **Onemogući obavijesti**
- **Više postavki**
- **0** · Određene obavijesti sustava i obavijesti aplikacija u prvom planu nije moguće zatvoriti ni odgoditi.
	- Različite aplikacije mogu podržavati različite opcije, uzmite u obzir stvarne situacije.

## **Prilagođavanje postavki zvuka**

#### **Prilagođavanje postavki zvuka**

#### **Pritisnite tipku za glasnoću da biste prilagodili glasnoću**

Pritisnite tipku za pojačavanje ili smanjivanje glasnoće da biste prilagodili glasnoću.

#### **Pritisnite tipku uključivanja za utišavanje zvona na uređaju**

Kada se na vašem uređaju oglasi zvono za dolazni poziv ili alarm, možete pritisnuti tipku uključivanja da biste ga utišali.

#### **Promjena melodije zvona i vibracije**

Možete promijeniti melodiju zvona za tekstne poruke, obavijesti i dolazne pozive i prilagoditi vibraciju.

- **1** Idite na **Postavke** > **Zvukovi i vibriranje** i dodirnite **Melodija zvona telefona** ili **Ton obavijesti**.
- **2** Možete izvršili bilo koju od sljedećih radnji:
	- Postavljanje melodije zvona Odaberite melodiju zvona sustava ili dodirnite opciju **Glazba na uređaju** za odabir lokalne pjesme kao melodije zvona tekstne poruke. Ako upotrebljavate telefon s dvije SIM kartice, odaberite SIM 1, SIM 2 da biste zasebno postavili melodije zvona za svaku karticu.

• Postavljanje načina vibracije

Dodirnite opciju **Vibriranje** i odaberite željeni način vibracije.

#### **Uključivanje i isključivanje zvona, vibriranja ili bešumnog načina rada s pomoću prečaca**

- **1** Kliznite prema dolje sa statusne trake na vrhu zaslona za prikaz ploče za obavijesti. Nastavite klizati prema dolje za prikaz čitavog izbornika.
- **2** Dodirnite **Zvuk**, **Tiho** ili **Vibracija** za uključivanje i isključivanje različitih načina rada.

U načinu zvonjenja telefon reproducira sve zvukove.

U bešumnom načinu rada telefon utišava obavijesti, npr. upozorenja i druge zvukove značajke AI Voice i nekih aplikacija trećih strana. Ne utječe na alarme, glazbu, videozapise i igre.

U načinu vibracije telefon je prigušen i umjesto zvuka vibrira.

Možete ići i na **Postavke** > **Zvukovi i vibriranje** za uključivanje i isključivanje načina **Zvuk**,**Vibracija** ili **Tiho**.

#### **Haptika sustava**

Sustav s pomoću haptike pruža povratne informacije o završetku određenih radnji, kao npr. kada dodirnete i držite tekst, kontakt ili neke druge elemente na zaslonu.

Idite u **Postavke** > **Zvukovi i vibriranje** > **Više postavki** i omogućite ili onemogućite značajku **Haptika sustava** prema svojim željama.

#### **Stišavanje okretom**

U trenutku primanja poziva okrenite telefon da biste ga utišali.

Prije upotrebe ove značajke idite na **Postavke** > **Značajke dostupnosti** > **Prečaci i geste** > **Utišaj melodiju zvona** i pobrinite se da je uključena značajka **Okrenite za stišavanje melodije zvona**.

#### **Postavljanje zadane glasnoće**

Idite u **Postavke** > **Zvukovi i vibriranje**, gdje možete postaviti glasnoću za sljedeće stavke:

- **Zvono, obavijesti**
- **Alarmi**
- **Glazba, videozapisi, igre**
- **Pozivi**

#### **Postavljanje Više postavki**

Idite na **Postavke** > **Zvukovi i vibriranje** > **Više postavki** i istražite više načina za upozorenja. Na primjer, **Zaključavanje zaslona**, **Snimka zaslona**.

Značajka se može razlikovati ovisno o uređaju.

## <span id="page-18-0"></span>**Uključivanje i isključivanje ili ponovno pokretanje uređaja**

#### **Uključivanje i isključivanje ili ponovno pokretanje uređaja**

#### **Uključivanje i isključivanje uređaja**

Kako biste isključili uređaj, pritisnite i držite gumb za uključivanje/isključivanje nekoliko sekundi te dodirnite **Isključi** i **Dodirnite za isključivanje**.

Kako biste uključili uređaj, pritisnite i držite gumb za uključivanje/isključivanje nekoliko sekundi dok uređaj ne počne vibrirati i dok se na zaslonu ne prikaže logotip.

#### **Ponovno pokretanje uređaja**

Redovito ponovno pokrećite svoj uređaj kako biste očistili predmemoriju i očuvali uređaj u optimalnom stanju. Ponovnim pokretanjem katkad možete riješiti problem na svom uređaju.

Samo pritisnite i držite gumb za uključivanje/isključivanje nekoliko sekundi, zatim dodirnite opcije **Ponovno pokreni** i **Dodirnite za ponovo pokretanje**.

#### **Prisilno ponovno pokretanje telefona**

Možete prisilno ponovno pokrenuti svoj telefon ako ne radi ispravno ili ako ga ne možete ispravno isključiti. Držite pritisnutima tipku za smanjivanje glasnoće i tipku za uključivanje/ isključivanje dulje od 10 sekundi kako biste prisilno ponovno pokrenuli svoj uređaj.

## **Punjenje**

#### **Punjenje uređaja**

Vaš će vas uređaj obavijestiti kad mu se isprazni baterija. Pobrinite se da svoj uređaj stavite puniti na vrijeme kako biste spriječili njegovo automatsko isključivanje kad mu se isprazni baterija.

#### **Mjere opreza u vezi s punjenjem**

- Telefon punite s pomoću standardnog adaptera i USB kabela koje ste dobili s uređajem. Uporaba drugih punjača ili USB kabela možete dovesti do opetovanog ponovnog pokretanja, sporog punjenja, pregrijavanja ili drugih neželjenih pojava.
- Na vašem će se telefonu automatski pokrenuti sigurnosna provjera kada se punjač ili drugi uređaj poveže s USB priključkom. Ako telefon otkrije vlagu u USB priključku, automatski će aktivirati sigurnosne mjere i prekinuti punjenje. Odvojite svoj telefon od USB priključka i pričekajte da se USB priključak osuši.
- Vrijeme potrebno da se baterija napuni do kraja ovisi o okolnoj temperaturi i starosti baterije.
- Baterije imaju ograničen broj ciklusa punjenja. Kada se trajanje baterije vidno smanji, posjetite ovlašteni servisni centar za korisnike tvrtke HONOR kako biste zamijenili bateriju.
- Tijekom punjenja nemojte prekrivati telefon ni punjač.
- Vaš se telefon može zagrijati ako ga upotrebljavate dulje vrijeme, posebno pri visokim temperaturama. U tom slučaju prekinite punjenje, onemogućite određene značajke i premjestite telefon na hladno mjesto.
- Nemojte upotrebljavati telefon dok se puni.
- Ako telefon ne reagira kada pritisnete i držite gumb za uključivanje/isključivanje, možda se ispraznila baterija. Punite ga deset minuta i zatim ga ponovno uključite.

#### **Uporaba punjača koji ste dobili s uređajem**

- **1** Za povezivanje uređaja i adaptera upotrebljavajte USB kabel koji ste dobili s uređajem.
- **2** Priključite adapter u utičnicu.

#### **Punjenje uređaja putem osobnog računala**

- **1** Priključite svoj uređaj na osobno računalo uporabom USB kabela.
- **2** Kada se na uređaju prikaže dijaloški okvir **Upotreba USB-a za**, dodirnite opciju **Samo punjenje**.

Ako ste prije toga postavili neku drugu opciju, neće se pojaviti dijaloški okvir. Kliznite prstom prema dolje sa statusne trake kako biste otvorili ploču za obavijesti, zatim omogućite **Postavke**, a zatim odaberite **Samo punjenje**.

#### **Pregled ikona baterije**

Razinu napunjenosti baterije možete provjeriti u ikoni baterije na zaslonu telefona.

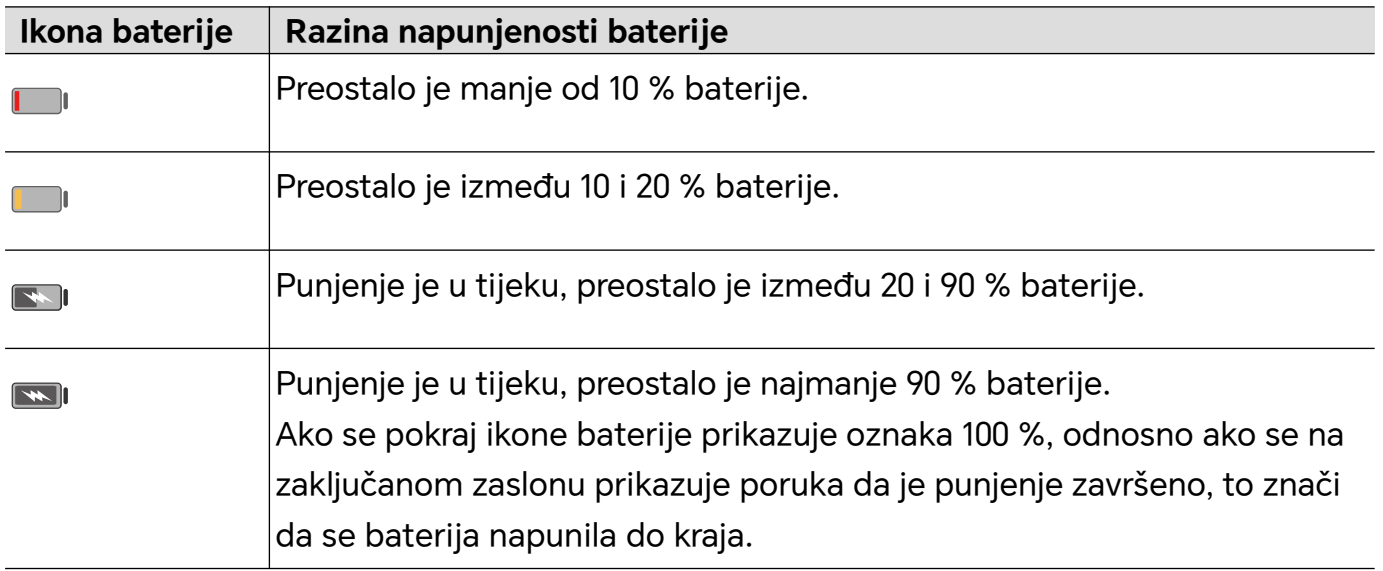

## <span id="page-20-0"></span>**Pametne značajke**

## **Pokretanje aplikacije Google Assistant pritiskom gumba za uključivanje/isključivanje**

#### **Povezivanje telefona i računala putem značajke Veza telefona**

Povežite telefon s računalom sa sustavom Windows. Telefonskim obavijestima, fotografijama, pozivima itd. možete upravljati putem računala, kao i pristupati zaslonu te aplikacijama telefona ili povlačiti i ispuštati datoteke između uređaja.

#### **Povezivanje telefona i računala**

- **1** Na telefonu otiđite na **Postavke** > **Više veza** > **Povezivanje sa sustavom Windows**.
- **2** Za prvu upotrebu dodirnite stavku **Povezivanje telefona i računala** na telefonu, posjetite web-mjesto www.aka.ms/phonelinkQRC putem preglednika na računalu sa sustavom Windows te slijedite upute na zaslonu za otvaranje QR koda.
- **3** Skenirajte QR kod na zaslonu računala telefonom kako biste se prijavili i povezali te slijedite upute prikazane na zaslonu kako biste postavili dozvole za dovršetak povezivanja.
- **4** Kada ovu funkciju budete upotrebljavali kasnije, omogućite stavku **Povezivanje sa sustavom Windows** na telefonu za povezivanje.
- Ovu funkciju potrebno je provesti kada su i telefon i računalo povezani s internetom.
	- Posjetite web-mjesto www.aka.ms/YPappsupport kako biste provjerili koje uvjete moraju zadovoljavati model i verzija te kako biste saznali više o funkcijama Veze telefona.

#### **Dodavanje novog računala na telefon**

- **1** Na telefonu otiđite na **Postavke** > **Više veza** > **Povezivanje sa sustavom Windows**.
- **2** Dodirnite stavku **Dodavanje računala** i slijedite upute prikazane na zaslonu kako biste otvorili navedeno sučelje na svojem računalu i prijavili se.
- **3** Unesite kod sa zaslona računala na telefon i slijedite upute prikazane na zaslonu kako biste povezali telefon i računalo.

Novo računalo mora biti prijavljeno u isti Microsoftov račun kao i telefon.

#### **Upravljanje obavijestima i tekstualnim porukama telefona na računalu**

Kada telefon povežete s računalom, moći ćete upravljati obavijestima na telefonu te slati ili primati tekstualne poruke putem računala.

• **Upravljanje obavijestima telefona**: u aplikaciji **Veza telefona** na računalu možete

sinkronizirati obavijesti telefona. Kliknite na stavku  $\times$  pokraj trake s obavijestima kako biste očistili obavijesti. Obavijesti će se također izbrisati s telefona.

- **Upravljanje tekstualnim porukama**: u aplikaciji **Veza telefona** na računalu kliknite na stavku **Poruke** kako biste vidjeli tekstualne poruke s telefona od posljednjih 30 dana. Osim toga možete i odgovoriti na tekstualnu poruku, kao i poslati novu poruku.
- Prilikom prve upotrebe ove značajke na telefonu morate potvrditi da računalu dopuštate pristup obavijestima telefona.

#### **Upućivanje i primanje telefonskih poziva na računalu**

Kada telefon povežete s računalom, moći ćete upućivati ili primati pozive na računalu ili ćete moći odabrati uređaj za poziv, kao i upravljati zapisnikom poziva i kontaktima putem računala.

- **Primanje poziva na računalu**: kada primite poziv, kliknite stavku **Prihvati** u skočnom prozoru računala kako biste odgovorili na poziv.
- **Upućivanje poziva s računala**: u aplikaciji **Veza telefona** na računalu kliknite na stavku **Pozivi** kako biste uputili poziv s računala.
- **Zamjena uređaja**: tijekom poziva proširite skočni prozor poziva na računalu te prebacite poziv na telefon.
- **Upravljanje zapisnikom poziva i kontaktima**: zaslon **Pozivi** omogućuje vam upravljanje zapisnikom poziva i kontaktima vašeg telefona. Rezultat će se sinkronizirati s telefonom.
- Vaše računalo mora podržavati Bluetooth za upotrebu ove značajke. Slijedite upute za povezivanje telefona i računala putem značajke Bluetooth prije upotrebe i dopustite pristup s računala.

#### **Pristupanje slikama na telefonu putem računala**

Kada telefon povežete s računalom, u aplikaciji **Veza telefona** na računalu kliknite **Fotografije** kako biste vidjeli posljednjih 2000 fotografija pohranjenih na telefonu i upravljali njima. Fotografije možete i povući te ispustiti na računalo dugim pritiskom na njih.

**Brisaniem fotografija na računalu trajno ćete ih izbrisati i s telefona.** 

#### **Pristupanje telefonskim aplikacijama putem računala**

Kada telefon povežete s računalom, moći ćete pristupiti telefonskim aplikacijama na računalu i kontrolirati ih mišem.

- **Pristupanje telefonskim aplikacijama**: u aplikaciji **Veza telefona** na računalu kliknite na stavku **Aplikacije** te kliknite na ikonu aplikacije mišem na popisu **Sve aplikacije** kako biste pristupili telefonskim aplikacijama putem prozora na računalu.
- **Upravljanje telefonskim aplikacijama**: desnom tipkom miša kliknite na ikonu aplikacije na popisu **Sve aplikacije** kako biste aplikaciju dodali među omiljene stavke.
- Za upotrebu ove značajke morate povezati telefon s istom mrežom s kojom je povezano i računalo te slijediti upute kako biste dopustili pristup računalu.

#### <span id="page-22-0"></span>**Otvaranje zaslona telefona na računalu**

Nakon povezivanja telefona s računalom u aplikaciji **Veza telefona** na računalu kliknite **Aplikacije** > **Otvaranje zaslona telefona** da biste otvorili prozor zaslona telefona na računalu. Telefonom možete upravljati u prozoru putem miša. Na primjer, možete provjeravati tekstualne poruke, upućivati pozive ili pristupati mobilnim aplikacijama.

Za upotrebu ove značajke morate povezati telefon s istom mrežom s kojom je povezano i računalo te slijediti upute kako biste dopustili pristup s računala.

#### **Prekidanje veze između telefona i računala**

Na telefonu otiđite na **Postavke** > **Više veza** > **Povezivanje sa sustavom Windows**.

- **Prekidanje veze**: isključite **Povezivanje sa sustavom Windows**.
- **Brisanje povezanog računala**: na popisu **Povezana računala** dodirnite stavku pokraj naziva računala, dodirnite **Uklanjanje ovog uređaja** i slijedite upute za brisanje telefona u odjeljku **Veza telefona** > > **Moji uređaji** na računalu.

### **Jednostavna projekcija**

#### **Bežična projekcija zaslona telefona**

Iz sigurnosnih se razloga nakon bežične projekcije zaslona telefona na veliki zaslon (npr. televizor) u poslovne ili zabavne svrhe obavijesti kao što su obavijesti o dolaznim pozivima, SMS poruke i alarmi sata prikazuju samo na telefonu.

- **1** Ovisno o modelu i funkcijama velikog zaslona učinite sljedeće:
	- **Ako veliki zaslon podržava značajku Miracast**, uključite prekidač za bežičnu projekciju.
	- **Ako veliki zaslonu ne podržava značajku Miracast**, povežite ga s bežičnim HDMI adapterom. Pobrinite se da je bežični HDMI adapter povezan s napajanjem.
	- **U** Kako biste provjerili podržava li veliki zaslon značajku Miracast te saznali kako na njemu omogućiti bežičnu projekciju, pogledajte korisnički priručnik ili se obratite službi za korisnike proizvođača velikog zaslona.
- **2** Na telefonu kliznite prema dolje sa statusne trake da biste otvorili ploču za obavijesti i uključili<sup>2</sup>
- **3** Ponovno kliznite prema dolje za prikaz svih prečaca i omogućavanje značajke **Bežična projekcija**. Na telefonu započet će pretraživanje dostupnih uređaja za prikaz.
- **4** Na popisu uređaja dodirnite naziv koji odgovara velikom zaslonu ili bežičnom HDMI adapteru za dovršetak povezivanja projekcije.

Nakon što postavite vezu, telefon možete postaviti u pejzažni način radi boljeg prikaza.

<span id="page-23-0"></span>Umjesto toga možete kliznuti prema dolje sa statusne trake i dodirnuti opciju **Prekini vezu**.

## **HONOR Share**

#### **HONOR Share**

HONOR Share bežična je tehnologija za dijeljenje koja vam omogućuje brz prijenos slika, videozapisa, dokumenata i drugih vrsta datoteka između uređaja. Navedena tehnologija s pomoću Bluetootha otkriva uređaje u blizini koji podržavaju značajke HONOR Share i Wi-Fi Direct za prijenos datoteka bez uporabe mobilnih podataka.

#### **Omogućavanje ili onemogućavanje značajke HONOR Share**

Značajku HONOR Share možete omogućiti ili onemogućiti na jedan od sljedećih načina:

- Kliznite prema dolje sa statusne trake da biste otvorili ploču za obavijesti, ponovno kliznite prema dolje za prikaz svih prečaca, a zatim uključite ili isključite značajku **HONOR Share**. Također možete dodirnuti i držati značajku **HONOR Share** da biste pristupili zaslonu s njezinim postavkama.
- Idite na **Postavke** > **Više veza** > **HONOR Share** da biste omogućili ili onemogućili značajku **HONOR Share**.

#### **Brzo dijeljenje datoteka između uređaja značajkom HONOR Share**

HONOR Share možete upotrijebiti za brzo dijeljenje datoteka između uređaja marke HONOR. Primatelj može pretpregledati datoteke prije slanja pa pregledati puni sadržaj datoteka kada ih primi. Na primjer, primatelj može pregledavati primljene slike ili videozapise u aplikaciji Galerija.

- **1** Na uređaju primatelju omogućite značajku **HONOR Share**.
- **2** Na uređaju pošiljatelju dodirnite i držite radi odabira datoteke ili albuma koji želite podijeliti i zatim dodirnite . Dodirnite značajku **HONOR Share** i zatim dodirnite ikonu uređaja primatelja kako biste poslali datoteku.

Navedeni se koraci mogu razlikovati ako datoteke dijelite izravno iz aplikacije.

**3** Na uređaju primatelju dodirnite opciju **Prihvati** za prihvaćanje prijenosa.

Da biste pregledali primljene datoteke, otvorite aplikaciju **Datoteke**, dodirnite karticu **Preglednik** i zatim idite na **Telefon** > **HONOR Share**.

Također možete pregledavati primljene slike ili videozapise tako da odete na **Galerija** > **Albumi** > **HONOR Share**.

#### **Dijeljenje datoteka između telefona i računala uz HONOR Share**

HONOR Share možete upotrebljavati za jednostavno dijeljenje datoteka bežičnim putem između telefona i računala (Windows ili macOS).

<span id="page-24-0"></span>Datoteke koje se nalaze na telefonu pregledavajte i uređujte na osobnom računalu ili šaljite datoteke s osobnog računala na telefon bez potrebe za podatkovnim kabelom.

#### **S telefona na osobno računalo:**

- **1** Omogućite Bluetooth i Wi-Fi na osobnom računalu.
- **2** Kliznite prema dolje sa statusne trake na telefonu kako biste pristupili ploči za obavijesti (nastavite klizati za više sadržaja). Pritisnite i držite **HONOR Share** da biste otišli na zaslon Postavke i uključite **HONOR Share**.
- **3** Uključite funkciju **Upravitelj računala** > **HONOR Share** na osobnom računalu i provjerite je li značajka **Dopusti otkrivanje drugim uređajima** omogućena.
- **4** Pritisnite i držite datoteku koju želite podijeliti na telefon, dodirnite  $\sim$ o, i odaberite **HONOR Share**. Nakon što se otkrije uređaj primatelj, dodirnite njegov naziv kako biste podijelili datoteku.

#### **S vašeg osobnog računala na telefon:**

- **1** Omogućite Bluetooth i Wi-Fi na osobnom računalu.
- **2** Uključite **HONOR Share** na telefonu.
- **3** Odaberite datoteku koju ćete podijeliti na osobnom računalu i desnom tipkom miša kliknite na **Prikaži više opcija** > **HONOR Share**. Osobno će računalo tražiti telefone koji imaju omogućenu funkciju **HONOR Share**. Odaberite telefon koji će primiti datoteku.
- **4** Slijedite upute na zaslonu kako biste primili datoteku na telefone.

Podržava samo prijenosna računala marke HONOR s verzijom 15.0 ili novijom verzijom aplikacije Upravitelj računala. Ova se značajka može razlikovati od proizvoda do proizvoda. Uzmite u obzir konkretnu situaciju.

## **Prebacivanje audio kanala između uređaja**

#### **Prebacivanje na drugi izlazni uređaj tijekom reprodukcije**

Kada glazbu ili videozapise reproducirate putem slušalica, reprodukciju možete brzo prebaciti na drugi uređaj bez potrebe za odspajanjem žičanih slušalica ili prekidom veze s Bluetooth slušalicama.

- **1** Omogućite Bluetooth na svom uređaju i povežite ga sa žičanim slušalicama ili Bluetooth uređajem za zvuk (npr. Bluetooth slušalicama, Bluetooth zvučnikom ili uređajem ugrađenim u vozilu).
- **2** Nakon uspješnog povezivanja prikazat će se kartica **Trenutni uređaj za zvučni izlaz** ili **Trenutni ulazni/izlazni uređaj za zvuk** ako na ploči za obavijesti na uređaju kliznete prema dolje. Dodirnite  $\stackrel{\text{(i)}{\sim}}{\sim}$ na kartici za prikaz trenutačno dostupnih izlaznih uređaja za zvuk.

Odaberite uređaj na kojem želite reproducirati zvuk.

Ako vaš uređaj podržava žičane slušalice s priključkom koji nije Type-C, kanal za zvučni izlaz na vašem uređaju prebacit će se s opcije **Ovaj uređaj** na žičane slušalice prema zadanim postavkama.

## <span id="page-26-0"></span>**Fotoaparat i Galerija**

## **Pokretanje fotoaparata**

#### **Pokretanje fotoaparata**

Aplikaciju Fotoaparat možete pokrenuti na nekoliko načina.

#### **Pokretanje s početnog zaslona**

Na početnom zaslonu otvorite aplikaciju **Fotoaparat**.

#### **Pokretanje sa zaključanog zaslona**

Kada je zaslon zaključan, uključite ga i kliznite prema gore s ikonom fotoaparata u donjem desnom kutu kako biste otvorili fotoaparat.

## **Snimanje fotografija**

#### **Snimanje fotografija**

- **1** Otvorite aplikaciju **Fotoaparat**,
- **2** Bit će vam dostupne sljedeće opcije:
	- Fokus: dodirnite dio zaslona koji želite istaknuti.

Za razdvajanje točke fokusa i točke mjerenja pritisnite ih i držite u okviru tražila te ih povucite zasebno na željeno mjesto kada se u isto vrijeme pojave okvir fokusa i okvir mjerenja.

- Prilagodba svjetline: dodirnite zaslon i kliznite po ikoni pored okvira fokusa prema gore ili dolje.
- Povećanje ili smanjenje: razdvojite/približite prste na zaslonu ili kliznite po traci za povećavanje uz zaslon kako biste povećali/smanjili prikaz.
- Odabir načina rada fotoaparata: u odjeljku načina rada fotoaparata kliznite ulijevo, udesno, prema gore ili prema dolje kako biste odabrali način rada.
- Uključivanje ili isključivanje bljeskalice: dodirnite  $\searrow$  i odaberite  $\sqrt{A}$  (Automatsko),

(Uključeno), (Isključeno) ili (Uvijek uključeno).

Ako fotoaparat otkrije da se nalazite u tamnom okružju dok je odabrana opcija (Automatsko), u tražilu će se pojaviti upozorenje o bljeskalici i ona će se automatski uključiti pri snimanju.

Odabir filtra: dodirnite  $\hat{\mathbf{X}}$  za pretpregled efekta filtra.

- <span id="page-27-0"></span>**D** Prethodno navedena radnja nije podržana u svim načinima rada. Za pojedinosti pogledajte svaki način rada.
- **3** Za snimanje dodirnite okidač.

#### **Snimanje fotografija uz mjerač vremena**

Mjerač vremena fotoaparata omogućuje vam da postavite odbrojavanje kako biste se smjestili na željeni položaj nakon dodirivanja tipke okidača.

- **1** Idite na **Fotoaparat** > > **Mjerač vremena** i odaberite odbrojavanje.
- **2** Vratite se na tražilo i dodirnite tipku okidača. Vaš će uređaj snimiti fotografiju kada završi odbrojavanje.

## **Snimanje u portretnom ili noćnom načinu rada ili načinu rada sa širokim otvorom blende**

#### **Snimanje u portretnom ili noćnom načinu rada ili načinu rada sa širokim otvorom blende**

#### **Portretni način rada**

- **1** Otvorite **Fotoaparat** i odaberite način **Portret**.
- **2** Usmjerite fotoaparat prema osobi tako da se osoba nalazi u portretnom okviru.

Za snimanje selfieja dodirnite  $\overset{\text{\tiny{(}}\oplus\text{\tiny{)}}}{\longrightarrow}$  .

- **3** Za prilagodbu efekata portreta dostupne su vam sljedeće opcije:
	- Uključivanje efekta uljepšavanja: dodirnite  $\left(\sum_{i=1}^{n} a_i\right)$  za prilagodbu efekta uljepšavanja. Za isključivanje efekta uljepšavanja klizačem minimizirajte parametar.
	- Prstenasto svjetlo na zaslonu: ako ste se prebacili na prednji fotoaparat i okolna rasvjeta nije dostatna, dodirnite ikonu bljeskalice na vrhu kako biste odabrali način prstenastog svjetla radi povećanja osvijetljenosti lica.

Dodirnite ikonu bljeskalice i odaberite  $\overline{A}^A$  (automatsko) ili  $\subseteq$  (uvijek uključeno).

**4** Dodirnite  $\bigcirc$  za snimanje fotografija.

#### **Snimanje fotografija sa širokim otvorom blende**

Način Blenda omogućuje vam snimanje fotografija kod kojih je pozadina zamagljena, a subjekt ostaje u oštrom fokusu.

**1** Otvorite aplikaciju **Fotoaparat** i odaberite način **Blenda**.

- <span id="page-28-0"></span>**2** Dodirnite mjesto koje želite izoštriti. Kako biste postigli najbolje rezultate, vaš uređaj ne smije biti udaljen više od dva metra od subjekta.
- **3** Dodirnite Wu tražilu i povucite klizač kako biste prilagodili postavke blende. Manja vrijednost blende znači zamućeniju pozadinu.
- **4** Dodirnite tipku okidača kako biste snimili fotografiju.

## **AI fotografija**

#### **Snimanje profesionalnih fotografija**

Fotografija potpomognuta značajkom umjetne inteligencije tvornički je instalirana značajka fotoaparata s pomoću koje možete snimiti bolje fotografije pametnim prepoznavanjem objekata i scena (kao što su hrana, plaže i tekst) i odgovarajućom optimizacijom postavki boje i svjetline.

- **1** Otvorite **Fotoaparat** i odaberite način **Fotografija**.
- **2** Dodirnite kako biste uključili značajku.
- **3** Kadrirajte objekt fotografije u tražilu. Kada fotoaparat prepozna što snimate, automatski će se pojaviti preporuka načina rada (kao što su načini rada za snimanje hrane, plaža ili teksta).
- **4** Kako biste onemogućili preporučeni način rada, isključili .

### **Snimanje fotografija zumiranjem**

#### **Snimanje fotografija izdaleka**

- **1** Otvorite **Fotoaparat** i odaberite način **Fotografija**.
- **2** Usmjerite fotoaparat prema udaljenom objektu koji želite snimiti. Povucite klizač povećanja ili približite ili razdvojite prste kako biste prilagodili razinu zumiranja.
- **3** U tražilu dodirnite mjesto na koje se želite fokusirati. Dok je fokus fotoaparata na

želienom miestu, dodirnite  $\mathbb \subseteq$ 

### **Makro**

#### **Uporaba načina Izvrsno makro za snimanje fotografija u krupnom planu**

S pomoću načina Izvrsno makro možete snimati fotografije malih predmeta, kao što su kapljice rose i lišće, kako biste istraživali i snimali detalje svijeta koji vas okružuje.

**1** Idite u **Fotoaparat** > **Više** i odaberite način **Izvrsno makro**.

<span id="page-29-0"></span>**2** Dodirnite  $\bigcirc$  kako biste snimili fotografiju.

## **Snimanje panoramskih fotografija**

#### **Snimanje panoramskih fotografija**

Dodajte širinu svojim pejzažnim ili skupnim fotografijama značajkom Panorama. Fotoaparat snima nekoliko fotografija objekata u vašem vidnom polju i sve ih spaja u jednu panoramsku fotografiju.

#### **Uporaba stražnjeg fotoaparata za snimanje panoramskih fotografija**

Način **Panorama** spaja nekoliko kadrova u besprijekornu panoramsku fotografiju. Jednostavno snimajte pomičući fotoaparat, a fotoaparat će se pobrinuti za sve ostalo.

- **1** Idite na **Fotoaparat** > **Više** i odaberite način **Panorama**.
- **2** Dodirnite  $\bigodot$  i postavite smjer panoramskog prikaza.
- $\bf 3$  Usmjerite fotoaparat u početnu točku i zatim dodirnite  $\mathbb \bigcup$  za početak snimanja. Pomičite fotoaparat u smjeru strelice prikazane na zaslonu. Držite strelicu na središnjoj liniji kada snimate fotografiju.
- **4** Dodirnite kada ste gotovi.

## **Dodavanje naljepnica na fotografije**

#### **Dodavanje naljepnica na fotografije**

Dodajte naljepnice kao što su vrijeme, vremenska prognoza, raspoloženje ili hrana kako biste svojim fotografijama dodali dašak posebnosti.

**1** Idite u **Fotoaparat** > **Više** i odaberite način **Naljepnice**.

Ako nema opcije **Naljepnice**, dodirnite i zatim preuzmite način **Naljepnice**.

- **2** Dodirnite  $\stackrel{\text{def}}{=}$  i odaberite naljepnicu. U tražilu će se prikazati odabrana naljepnica.
- **3** Povucite naljepnicu kako biste promijenili njezin položaj. Na nekim vrstama naljepnica također možete urediti tekst.
- **4** Dodirnite  $\bigcirc$  za snimanje fotografije.

## **Snimanje fotografija visoke razlučivosti**

#### **Snimanje fotografija visoke razlučivosti**

Snimite fotografije visoke razlučivosti ako ih želite ispisati ili prikazati na velikom zaslonu.

- <span id="page-30-0"></span>**1** Idite na **Fotoaparat** > **Više** i odaberite način **Visoka razlučivost**.
- **2** Kadrirajte subjekt u tražilu i zatim dodirnite područje koje želite izoštriti.
- **3** Dodirnite  $\bigcirc$  za snimanje fotografije.

## **Profesionalni način rada**

#### **Snimanje fotografija poput profesionalaca u načinu Pro**

Načinom Pro možete precizno prilagoditi fotografije i videozapise. Također dobivate potpunu kontrolu nad ISO osjetljivosti, načinom izoštravanja i sl. dok snimate fotografije ili videozapise.

#### **Uporaba Profesionalnog načina rada**

- **1** Otvorite **Fotoaparat** i odaberite način **Više** > **Pro**.
- **2** Moći ćete postaviti sljedeće parametre:
	- Prilagodba načina mjerenja: dodirnite **M** za odabir načina mjerenja.

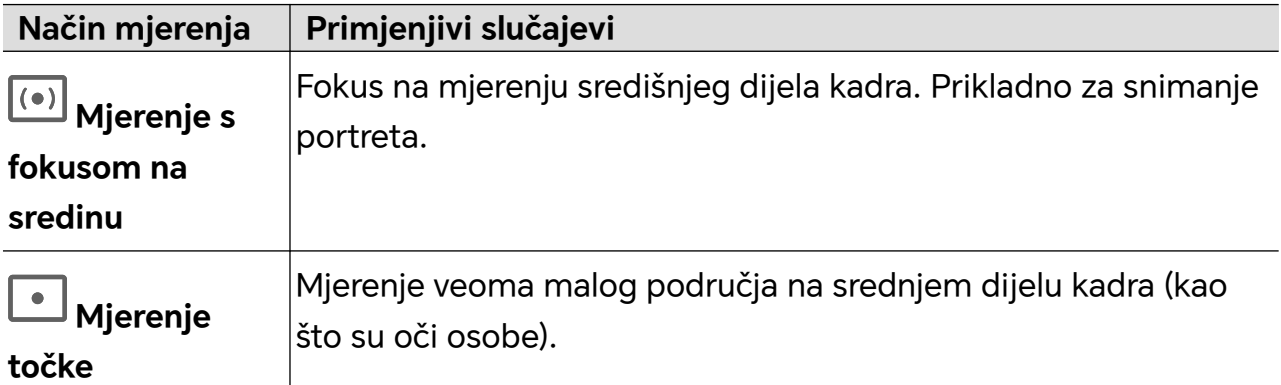

• Prilagodba ISO osjetljivosti: dodirnite **ISO** i povucite područje za prilagodbu ISO vrijednosti.

Pri slabom svjetlu povećajte vrijednost ISO osjetljivosti; u uvjetima s većom količinom svjetla smanjite vrijednost ISO osjetljivosti kako biste izbjegli pretjerani šum na slici.

• Prilagodba brzine blende: dodirnite **S** i povucite područje za prilagodbu brzine blende.

Brzina blende utjecat će na količinu svjetla koje dobiva fotoaparat. Pri snimanju nepomičnih pejzaža i portreta postavite nižu brzinu blende; pri snimanju pokretnih pejzaža i portreta postavite višu brzinu blende.

• Prilagodba vrijednosti kompenzacije ekspozicije: dodirnite **EV·** i povucite područje za prilagodbu vrijednosti ekspozicije.

Pri slabom svjetlu postavite višu vrijednost ekspozicije; pri jakom svjetlu postavite nižu vrijednost ekspozicije.

• Prilagodba fokusa: dodirnite **AF·** i odaberite način rada za fokus.

<span id="page-31-0"></span>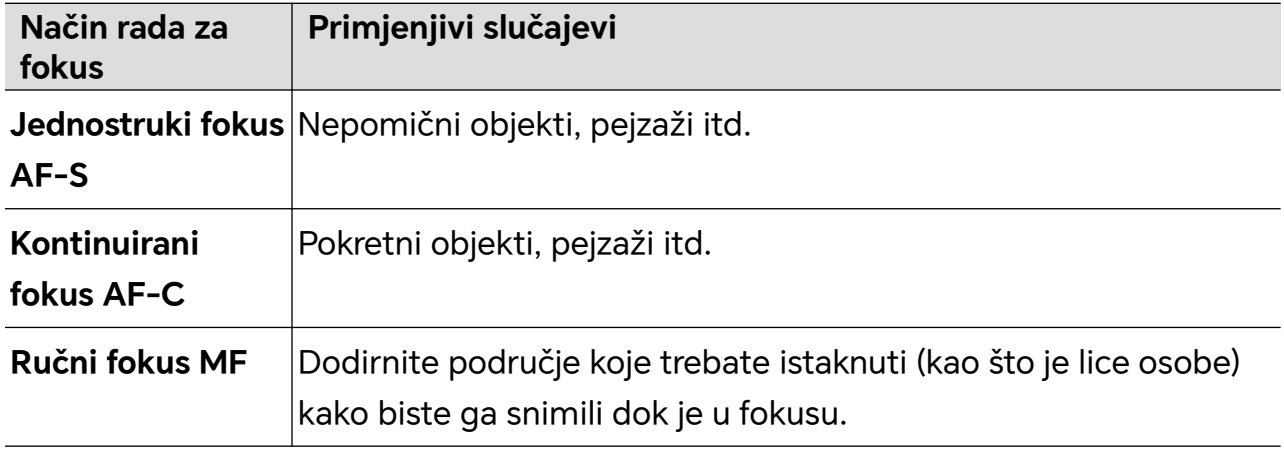

• Prilagodba tonova boje: dodirnite **WB·** i odaberite Balans bijelog.

Možete odabrati  $\bigcirc_{n=0}^{n=1}$ po danu; odaberite u oblačnom ili zamračenom okružju.

Dodirnite za promjenu topline boje kako bi slika poprimila hladniji ili topliji ton.

- **3** Za snimanje dodirnite okidač.
- Neki će se parametri promijeniti pri promjeni drugih parametara. Prilagodite ih ovisno o potrebama.

## **Snimanje videozapisa**

#### **Snimanje videozapisa**

U načinu rada videozapisa možete upotrebljavati pomoćne funkcije kao što su povećanje, fokus i uljepšavanje te možete postaviti razlučivost videozapisa i broj slika u sekundi.

- **1** Otvorite **Fotoaparat** i odaberite način **Videozapisi**.
- **2** Dok pripremate snimanje dostupne su vam sljedeće opcije:
	- Povećanje ili smanjenje: razdvojite/približite prste na zaslonu ili kliznite po traci za povećavanje kako biste povećali ili smanjili prikaz.
	- Fokus: dodirnite dio zaslona koji želite istaknuti. Pritisnite i držite zaslon kako biste zaključali ekspoziciju i fokus.
	- Uključivanje efekta uljepšavanja: dodirnite i kliznite za prilagodbu efekta uljepšavanja.
	- Prilagodba razlučivosti videozapisa i broja slika u sekundi: idite na > **Razlučivost videozapisa** i odaberite željenu razlučivost. Što je razlučivost veća, videozapis će biti jasniji, a generirana datoteka videozapisa bit će veća. Odaberite vrijednost prema vlastitim potrebama.

Za odabir željenog broja slika u sekundi možete dodirnuti i **Broj slika u sekundi**.

Prethodno navedene značajke ne podržavaju svi proizvodi. Za pojedinosti pogledajte dokumentaciju povezanu s vašim proizvodom.

<span id="page-32-0"></span>**3** Dodirnite  $\odot$  za početak snimanja.

Kada snimate, držite  $\pm$ ili  $\equiv$ za povećanje ili smanjenje prikaza zaslona.

Dodirnite  $\bigcirc$  za snimanje trenutačnog kadra.

**4** Dodirnite  $\blacksquare$  za pauziranje snimanja ili dodirnite  $\blacksquare$  za završetak snimanja.

## **Fotografiranje ubrzanom snimkom**

#### **Uporaba značajke Ubrzana snimka za izradu kratkog videozapisa**

Značajkom Ubrzana snimka možete polako snimati slike po nekoliko minuta ili čak sati, a zatim ih spojiti u kratak videozapis. Time vam se omogućuje snimanje ljepote promjene, npr. cvijeća u cvatu, oblaka u pokretu itd.

- **1** Idite na **Fotoaparat** > **Više** i odaberite način **Ubrzana snimka**.
- **2** Postavite uređaj. Kako bi se fotoaparat manje tresao, upotrijebite tronožac za stabilizaciju uređaja.
- **3** Dodirnite  $\bigcirc$  za početak snimanja, a zatim dodirnite za prestanak snimanja. Snimljeni videozapisi automatski se spremaju u Galeriju.

## **Prilagođavanje postavki fotoaparata**

#### **Prilagođavanje postavki fotoaparata**

Možete prilagoditi postavke fotoaparata tako da brže snimate fotografije i videozapise.

Sljedeće značajke možda nisu dostupne u određenim načinima rada fotoaparata.

#### **Prilagodba proporcija**

Idite na **Fotoaparat** > > **Proporcije** i odaberite proporcije.

Navedena značajka nije dostupna u određenim načinima.

#### **Omogućavanje položaja oznake**

Omogućite **Oznaka lokacije** kako biste označili svoju lokaciju na fotografijama i videozapisima.

Kliznite prema gore na fotografiji ili videozapisu iz Galerije kako biste vidjeli lokaciju na kojima su snimljeni.

#### **Dodavanje vodenih žigova uređaja**

Omogućite opciju **Dodaj vodeni žig**. Vodeni žig uređaja dodat će se na fotografije i videozapise snimljene stražnjim fotoaparatom.

<span id="page-33-0"></span>Određeni uređaji ne podržavaju dodavanje vodenog žiga uređaja na videozapise.

#### **Slaganje fotografija s pomoću značajke Pomoćna mreža**

Upotrijebite pomoćnu mrežu kako biste snimili savršenu fotografiju.

- **1** Omogućite značajku **Pomoćna mreža**. Zatim će se u tražilu pojaviti crte mreže.
- **2** Postavite subjekt fotografije na jedno od sjecišta i zatim dodirnite tipku okidača.

#### **Omogućavanje zrcalnog odraza**

Tijekom uporabe prednjeg fotoaparata dodirnite kako biste o(ne)mogućili **Zrcalni odraz**.

#### **Utišavanje zvuka okidača**

Omogućite opciju **Bez zvuka** da biste utišali zvuk okidača fotoaparata.

Ova je značajka dostupna samo u određenim državama i regijama.

#### **Snimanje osmijeha**

Omogućite **Snimi osmijehe**. Fotoaparat će automatski snimiti fotografiju kada prepozna osmijeh u tražilu.

#### **Bolja kompozicija uz opciju Vodoravna razina**

Omogućite opciju **Vodoravna razina** za prikaz vodoravne linije vodilje u tražilu.

Kada se isprekidana linija preklopi s punom linijom, to znači da je fotoaparat paralelno s vodoravnom razinom.

## **Upravljanje Galerijom**

#### **Prikaz fotografija i videozapisa**

U Galeriji možete pregledavati, uređivati i dijeliti svoje fotografije i videozapise.

#### **Prikaz prema vremenu snimanja**

Otvorite aplikaciju **Galerija**. U kartici **Fotografije** približite prste na zaslonu kako biste se prebacili na mjesečni prikaz, a razdvojite ih za dnevni prikaz.

Također možete povući klizač u obliku kugle na rubu zaslona radi prikaza vremena.

#### **Prikaz prema albumu**

Fotografije i videozapise možete pregledavati po albumima u kartici **Albumi**.

Neke se fotografije i videozapisi spremaju u zadane albume. Na primjer, videozapisi snimljeni fotoaparatom snimaju se u album **Fotoaparat**. Snimke zaslona i videozapisi snimanja zaslona spremaju se u album **Snimke zaslona**.

#### **Prikaz pojedinosti o fotografijama i videozapisima**

- **1** Dodirnite fotografiju ili videozapis u aplikaciji Galerija kako bi se prikazali preko cijelog zaslona. Ponovno dodirnite zaslon kako biste sakrili izbornik.
- **2** Kada ste u načinu rada Cijeli zaslon, dodirnite  $\dot{\cup}$  za prikaz pojedinosti o fotografiji ili videozapisu, kao što su put pohrane, razlučivost i veličina.

#### **Pretraživanje slika u Galeriji**

Upišite ključne riječi poput vremena, mjesta i naziva u traku pretraživanja Galerije za pretraživanje slika.

- **1** Idite u stavke **Galerija** > **Albumi** i upišite ključne riječi koje želite potražiti u polje za pretraživanje na vrhu zaslona. Upišite ključne riječi za sliku (npr. "hrana", "pejzaž", "cvijeće").
- **2** Galerija će vam pokazati slike povezane s ključnim riječima i predložiti povezane ključne riječi. Dodirnite ključnu riječ ili nastavite unositi ključne riječi za preciznije pretraživanje.

Značajka se može razlikovati ovisno o uređaju.

#### **Uređivanje fotografija i videozapisa**

Aplikacija Galerija nudi širok raspon značajki za uređivanje fotografija i videozapisa.

#### **Osnovno uređivanje**

- **1** Otvorite aplikaciju **Galerija**, dodirnite sličicu fotografije koju želite urediti i zatim dodirnite  $\mathbb Z$  za pristup značajkama za uređivanje.
	- Obrezivanje i rotiranje: dodirnite **Obreži**, odaberite kadar, a zatim povucite mrežu ili njezine kutove kako biste odabrali koji dio želite zadržati.

Kako biste rotirali fotografiju, dodirnite **Obreži** i povucite kutni kotačić do željene orijentacije.

```
Kako biste fotografiju zarotirali za 90 stupnjeva, dodirnite \mathcal{\mathcal{P}}. Ako želite zrcalni
```
odraz fotografije, dodirnite  $\frac{d}{d}$ 

- Dodavanje efekta filtra: dodirnite opciju **Filtar** kako biste odabrali filtar.
- Prilagodba efekata fotografije: dodirnite **Prilagodi** za prilagođavanje svjetline, kontrasta, zasićenja i ostalih svojstava fotografije.
- Ostalo: dodirnite **Više** za uređivanje fotografije na druge načine, npr. dodavanjem boje, zamućenja, črčkarije ili tekstnog elementa.
- **2** Dodirnite  $\checkmark$  kako biste spremili svoja uređivanja i dodirnite  $\Xi$  kako biste spremili fotografiju.

#### **Dodavanje naljepnica na fotografije**

- **1** U aplikaciji Galerija dodirnite fotografiju i zatim idite na  $\mathbb{Z}$  > **Više** > **Naliepnice.**
- **2** Odaberite vrstu naljepnice koju želite dodati, npr. **Broj puta**, **Meteo** ili **Raspoloženje**.
- **3** Odaberite naljepnicu i povucite je kako biste promijenili njezin položaj. Na nekim vrstama naljepnica također možete urediti tekst.
- **4** Dodirnite kako biste spremili svoja uređivanja i dodirnite  $\Box$  kako biste spremili fotografiju.

#### **Pikselacija fotografija**

- **1** U aplikaciji Galerija dodirnite fotografiju i zatim idite na  $\mathbb{Z}$  > **Više** > **Mozaik**.
- **2** Odaberite stil i veličinu mozaika za sakrivanje dijelova fotografije.
- **3** Kako biste uklonili mozaik, dodirnite značajku **Gumica** i izbrišite ga s fotografije.
- **4** Dodirnite kako biste spremili svoja uređivanja i dodirnite  $\Box$  kako biste spremili fotografiju.

#### **Preimenovanje fotografija**

- **1** U aplikaciji Galerija dodirnite sličicu fotografije koju želite preimenovati.
- **2** Idite na > **Preimenuj** i unesite novo ime.
- **3** Dodirnite **U redu**.

#### **Kolaž**

Značajku kolaža u Galeriji možete upotrebljavati za brzo spajanje više fotografija u jednu radi jednostavnijeg dijeljenja.

- **1** Značajci kolaža možete pristupiti na jedan od sljedećih načina:
	- Na kartici **Otkrij** dodirnite **Stvori kolaž**, odaberite željene fotografije, a zatim dodirnite  $\vee$
	- Na kartici **Fotografije** ili **Albumi** dodirnite i držite fotografije koje želite odabrati, a zatim idite na <sup>-</sup>Q<sup>-</sup> > **Kolaž**.
- **2** Odaberite predložak. Zatim će vam biti dostupne sljedeće opcije:
	- Premještanje fotografije: dodirnite i držite fotografiju i povucite je na drugu lokaciju.
	- Prilagodba prikazanog dijela fotografije: kliznite na fotografiji ili približite ili razdvojite prste na fotografiji kako bi se unutar rešetke prikazao samo željeni dio.
	- Rotiranje fotografije: dodirnite fotografiju i zatim dodirnite  $\mathfrak{f}\square$  kako biste je rotirali ili  $\mathbb{R}$ kako biste je okrenuli.
- Dodavanje ili uklanjanje granica: prema zadanim postavkama između fotografija i uz rubove rešetke prikazuju se granice. Kako biste ih uklonili, dodirnite stavku **Okvir**.
- **3** Dodirnite  $\Xi$  za spremanje kolaža. Za prikaz spremljenog kolaža idite u **Albumi** > **Kolaži**.

#### **Uređivanje videozapisa**

- Provjerite je li vaš uređaj ažuriran na najnoviju verziju sustava.
	- Značajka se može razlikovati ovisno o uređaju.
- **1** Idite u **Galerija** > **Albumi** i dodirnite videozapis koji želite urediti.
- **2** Dodirnite  $\mathbb{Z}$  za prikaz zaslona za uređivanje videozapisa, gdje će vam biti dostupne sljedeće opcije:
	- Odabir teme: dodirnite stavku **Predložak** i odaberite prethodno postavljenu temu.
	- Uređivanje isječaka: dodirnite opciju **Uredi**, a zatim dodirnite vremensku traku i povucite klizače na oba kraja kako biste skratili videozapis na željenu duljinu.
	- Dodavanje prijelaza: dodirnite opciju **Uredi**, kliznite po vremenskoj traci kako biste postavili reprodukcijsku oznaku na mjesto na koje želite dodati prijelaz i dodirnite

opciju **Izreži**. Zatim dodirnite  $\Box$  na vremenskoj traci kako biste odabrali prijelaz. Ako ste dodali više rezova, možete odabrati hoćete li prijelaz primijeniti na sve rezove.

- Određivanje redoslijeda isječaka: nakon što razdvojite isječak, možete dodirnuti i držati dio isječka te ga povući na neko drugo mjesto u videozapisu.
- Promjena kadra: u odjeljku **Uredi** dodirnite stavku **Okvir** i odaberite kadar.
- Izvoz kadra: u odjeljku **Uredi** postavite reprodukcijsku oznaku na kadar koji želite izvesti kao statičnu sliku, a zatim dodirnite opciju **Izvezi kadar**.
- Brisanje isječka: u odjeljku **Uredi** dodajte rezove prije i nakon isječaka koje želite izbrisati, a zatim dodirnite opciju **Izbriši**.
- Primjena filtra: dodirnite stavku **Filtri** i odaberite filtar. Povucite klizač kako biste prilagodili efekte filtra.
- Uređivanje glazbe u pozadini: dodirnite stavku **Glazba**, a zatim dodirnite opciju **Dodaj glazbu** kako biste odabrali prethodno postavljenu glazbu u pozadini ili lokalno spremljenu glazbu. Također možete dodirnuti opciju **Izdvoji zvuk** za izdvajanje zvuka iz videozapisa.

Zatim će vam biti dostupne sljedeće mogućnosti: u odjeljku **Uredi** možete dodirnuti stavku **Glasnoća** kako biste prilagodili glasnoću izvornog zvuka ili zvuka u pozadini, a možete i omogućiti opcije **Postepeno pojačavanje** ili **Postepeno stišavanje** kako biste postavili pojačavanje ili stišavanje glazbe u pozadini.

Izdvojite ili izbrišite zvuk tako da s pomoću opcije **Izreži** napravite rez prije i nakon zvučnog isječka iz kojeg želite izdvojiti ili izbrisati zvuk, odaberete isječak, a zatim ga povučete na željeno mjesto ili dodirnete opciju **Izbriši**.

• Uređivanje uvoda i završetka: dodirnite stavku **Tekst** za odabir efekata uvoda i završetka.

Možete uređivati stil teksta uvoda i dodati naljepnicu na završetak.

**3** Kada završite, dodirnite  $\triangleright$  za pretpregled i  $\boxdot$  za spremanje videozapisa. Pri spremanju videozapisa po potrebi možete odrediti razlučivost videozapisa.

#### **Dijeljenje slika i videozapisa**

Idite u odjeljak **Albumi**, gdje ćete moći dijeliti slike i videozapise na sljedeće načine:

- $\cdot$  Dijeljenje jedne slike ili videozapisa: dodirnite sliku ili videozapis i dodirnite  $\swarrow$ o kako biste ih podijelili.
- Dijeljenje više slika ili videozapisa: u albumu dulje pritisnite sliku ili videozapis za pristup

načinu za višestruki odabir, odaberite više slika i videozapisa, a zatim dodirnite «o kako biste ih podijelili.

#### **Sigurno dijeljenje fotografija**

Sigurno dijeljenje fotografija pomaže u uklanjanju informacija poput podataka o lokaciji fotografije i snimanju kako bi se izbjeglo curenje privatnih informacija prilikom dijeljenja.

- **1** Idite u stavke **Galerija** > **Albumi**.
- **2** Odaberite jednu ili više fotografija i dodirnite  $\infty$ .
- **3** Provjerite poruku na gornjem lijevom rubu zaslona za dijeljenje. Ako nije omogućena zaštita privatnosti, dodirnite **Opcije zaštite privatnosti**, pojavit će se prozor **Opcije zaštite privatnosti** i slijedite upite na zaslonu da biste omogućili ovu značajku za sigurno dijeljenje fotografija.

#### **Kartica Galerija na početnom zaslonu**

Prilagodite svoj početni zaslon prilagođenim prikazom fotografija upotrebom kartice Galerija.

#### **Dodavanje kartice Galerija:**

- Približite dva prsta na početnom zaslonu za ulazak na zaslon za uređivanje, dodirnite **Kartice** i odaberite **Galerija**. Kliznite prema lijevo i desno za odabir stila kartice i dodirnite **Dodaj na početni zaslon**.
- Kliznite prema gore na ikoni **Galerija** na početnom zaslonu za dodavanje kartica početnog zaslona.
- Stavke **Galerija** > **Galerija** na početnom zaslonu držite pritisnutima, kliznite lijevo i desno za odabir stila kartice i dodirnite **Dodaj na početni zaslon**.

**Uređivanje kartice Galerija:** držite pritisnutom karticu Galerija, dodirnite **Uredi karticu** i odaberite što će se prikazati s pomoću kartice Galerija.

- **Odaberi album**: prikazivanje svih fotografija u određenom albumu.
- **Odaberi sliku**: prikazivanje određene fotografije.

**Uklanjanje kartice Galerija:** držite pritisnutom karticu Galerija, dodirnite **Ukloni** i uklonite neželjene kartice.

## **Organiziranje albuma**

Organizirajte fotografije i videozapise u albume kako biste ih mogli jednostavno pregledavati.

#### **Dodavanje albuma**

- **1** Idite na **Galerija** > **Albumi**.
- **2** Dodirnite  $\overline{\phantom{a}}$ , imenujte album i zatim dodirnite opciju **U redu**.
- **3** Odaberite fotografije ili videozapise koje želite dodati, a zatim ih premjestite ili kopirajte u album.

#### **Razvrstavanje albuma**

- **1** Idite na **Galerija** > **Albumi** > i dodirnite opciju **Razvrstavanje albuma**.
- **2** Povucite pored albuma na željeni položaj. Dodirnite opciju **Ponovno postavi** da biste ponovno postavili zadani redoslijed albuma.

#### **Premještanje fotografija i videozapisa**

- **1** Otvorite album, a zatim dodirnite i držite kako biste odabrali fotografije i videozapise koje želite premjestiti.
- **2** Dodirnite > **Premjesti** za odabir željenog albuma.
- **3** Nakon što premjestite željene stavke, one se više neće prikazivati u izvornom albumu.
- U albumima **Sve fotografije** i **Videozapisi** prikazane su sve fotografije i videozapisi pohranjeni na vašem uređaju.

Premještanje stavaka između albuma neće utjecati na prikaz u tim albumima.

#### **Brisanje fotografija i videozapisa**

Dodirnite i držite za odabir stavaka koje želite izbrisati, a zatim idite na **Izbriši** > **Izbriši**.

Određene prethodno postavljene albume (npr. **Sve fotografije**, **Moji omiljeni**, **Videozapisi** i **Fotoaparat**) nije moguće izbrisati.

Izbrisane fotografije i videozapisi privremeno će se premjestiti u album **Nedavno izbrisano** prije nego što se trajno izbrišu nakon 30 dana.

Kako biste ručno trajno izbrisali fotografiju ili videozapis, dodirnite i držite pripadajuće sličice u albumu **Nedavno izbrisano**, a zatim idite na **Izbriši** > **Izbriši**.

#### **Obnavljanje izbrisanih fotografija i videozapisa**

U albumu **Nedavno izbrisano** dodirnite i držite za odabir stavaka koje želite obnoviti, a

zatim dodirnite  $\cup$  kako biste ih vratili u izvorne albume.

Ako je izvorni album izbrisan, izradit će se novi album.

#### **Dodavanje fotografija i videozapisa u omiljene stavke**

Otvorite fotografiju ili videozapis i dodirnite .

Stavka će se pojaviti u izvornom albumu i u albumu **Moji omiljeni**.

#### **Blokiranje albuma**

Blokirajte albume aplikacija treće strane kako biste spriječili njihovo prikazivanje u aplikaciji Galerija.

- **1** Na popisu **Drugo** dodirnite album koji želite blokirati.
- **2** Ako se na vrhu prikazuje ikona  $\sum$ , to znači da se album može blokirati. Idite na  $\sum$  > **Blokiraj**. Blokirane albume možete pregledavati samo u aplikaciji **Datoteke**.
- **3** Da biste odblokirali album, otvorite popis **Drugo**, dodirnite opciju **Prikaži blokirane albume** i zatim dodirnite opciju **Odblokiraj** pokraj albuma.

Samo se određeni albumi s popisa **Drugo** mogu blokirati.

#### **Sakrivanje albuma**

Ako imate privatne slike ili videozapise za koje ne želite da se prikazuju u albumu, možete ih sakriti.

Na kartici **Albumi** dodirnite album, dugim pritiskom odaberite sliku ili videozapis koji želite

sakriti i dodirnite > **Sakrij** > **U redu**.

Odabrane će se slike i videozapisi sakriti. Možete učiniti sljedeće:

- Na kartici **Albumi** dodirnite > **Sakrij albume** kako biste vidjeli sakrivene slike i videozapise.
- Dugim pritiskom odaberite sliku ili videozapis u odjeljku **Sakrij albume** i dodirnite **Otkrij**. Nakon otkrivanja slike i videozapisi vratiti će se u izvorni album.
- Slike i videozapisi u podijeljenim albumima ne mogu se sakriti. Obratite pozornost na stvarnu situaciju.

## **Uređivanje videodnevnika**

## **Uređivač Vlog**

Uređivač Vlog od vaših fotografija i videozapisa automatski izrađuje videodnevnike Vlog koristeći, na primjer, videoisječke značajke Spotlight Reel, videozapise iz albuma Izdvojeno i albume Ljudi te dodaje pozadinsku glazbu.

Također možete sami odabrati fotografije i videozapise za izradu vlastitih videodnevnika Vlog.

Na oba načina možete reproducirati, uređivati i dijeliti svoje videodnevnike Vlog jednim dodirom.

#### **Izrada videobloga s fotografijama i videozapisima**

Na svom uređaju možete brzo izraditi videoblog s glazbom, fotografijama i videozapisima. Ukrasite ga dodatnim filtrima, prijelazima, uvodima ili završecima.

- **0** · Provjerite je li vaš uređaj ažuriran na najnoviju verziju sustava.
	- Značajka se može razlikovati ovisno o uređaju.
- **1** Otvorite aplikaciju **Galerija**. a zatim učinite nešto od sljedećeg:
	- Idite na **Otkrij** > **Novi videozapis**, odaberite fotografije i videozapise, a zatim

dodirnite opciju  $\vee$ 

• Na kartici **Fotografije** ili **Albumi** dodirnite i držite fotografije i videozapise koje želite

odabrati, a zatim idite na > **Videozapis**.

- **2** Na vašem telefonu automatski će se izraditi videoblog, nakon čega će vam biti dostupne sljedeće opcije:
	- Odabir teme: dodirnite stavku **Predložak** i odaberite prethodno postavljenu temu.
	- Uređivanje isječaka: dodirnite opciju **Uredi**, a zatim dodirnite vremensku traku i povucite klizače na oba kraja kako biste skratili videozapis na željenu duljinu ili prilagodili trajanje prikaza fotografije.
	- Određivanje redoslijeda isječaka: dodirnite i držite isječak, a zatim ga povucite na željeno miesto.
	- Dodavanje prijelaza: dodirnite  $\Box$  između isječaka kako biste odabrali prijelaz. Također možete dodirnuti opciju **Uredi**, kliznuti po vremenskoj traci kako biste postavili reprodukcijsku oznaku na mjesto na koje želite dodati prijelaz i dodirnuti

opciju **Izreži**. Zatim dodirnite  $\Box$  na vremenskoj traci kako biste odabrali prijelaz. Ako ste dodali više rezova, možete odabrati hoćete li prijelaz primijeniti na sve rezove.

- Promjena kadra: u odjeljku **Uredi** dodirnite stavku **Okvir** i odaberite kadar.
- Izvoz kadra: u odjeljku **Uredi** postavite reprodukcijsku oznaku na kadar koji želite izvesti kao statičnu sliku, a zatim dodirnite opciju **Izvezi kadar**.
- Brisanje isječka: odaberite isječak, a zatim dodirnite opciju **Izbriši**. Također možete dodirnuti opciju **Uredi**, dodati rezove prije i nakon isječaka koje želite izbrisati, a zatim dodirnuti opciju **Izbriši**.
- Primjena filtra: dodirnite stavku **Filtri** i odaberite filtar. Povucite klizač kako biste prilagodili efekte filtra.
- Uređivanje glazbe u pozadini: dodirnite stavku **Glazba**, a zatim dodirnite opciju **Dodaj glazbu** kako biste odabrali prethodno postavljenu glazbu u pozadini ili lokalno spremljenu glazbu. Također možete dodirnuti opciju **Izdvoji zvuk** za izdvajanje zvuka iz videozapisa.

Zatim će vam biti dostupne sljedeće mogućnosti: u odjeljku **Uredi** možete dodirnuti stavku **Glasnoća** kako biste prilagodili glasnoću izvornog zvuka ili zvuka u pozadini, a možete i omogućiti opcije **Postepeno pojačavanje** ili **Postepeno stišavanje** kako biste postavili pojačavanje ili stišavanje glazbe u pozadini.

Izdvojite ili izbrišite zvuk tako da s pomoću opcije **Izreži** napravite rez prije i nakon zvučnog isječka iz kojeg želite izdvojiti ili izbrisati zvuk, odaberete isječak, a zatim ga povučete na željeno mjesto ili dodirnete opciju **Izbriši**.

• Uređivanje uvoda i završetka: dodirnite stavku **Tekst** za odabir efekata uvoda i završetka.

Možete uređivati stil teksta uvoda i dodati naljepnicu na završetak.

**3** Kada završite, dodirnite  $\triangleright$  za pretpregled i  $\boxdot$  za izvoz videozapisa.

#### **Dijeljenje videodnevnika**

- **1** Idite na **Galerija** > **Albumi** > **VideoEditor**. Tamo se nalaze svi vaši izvezeni videozapisi.
- **2** Dodirnite i držite da biste odabrali videozapise koje želite podijeliti, a zatim dodirnite  $\mathcal{L}_{\circ}$

# **Aplikacije**

## **Aplikacije**

## **Osnovno o aplikacijama**

#### **Deinstaliranje aplikacije**

Aplikaciju možete deinstalirati na jedan od sljedećih načina:

- Kada upotrebljavate početni zaslon u stilu **Standardno**, dodirnite i držite ikonu aplikacije na početnom zaslonu, a zatim dodirnite opciju **Deinstaliranje** i slijedite upute.
- Kada upotrebljavate početni zaslon u stilu **Ladica**, dodirnite i držite ikonu aplikacije u ladici, zatim dodirnite opciju **Deinstaliranje** i slijedite upute.
- Idite na **Postavke** > **Aplikacije** > **Aplikacije**, dodirnite aplikaciju, a zatim dodirnite opciju **Deinstaliraj**.
- Neke se tvornički instalirane aplikacije sustava ne mogu deinstalirati jer bi njihova deinstalacija mogla dovesti do pojave grešaka u sustavu.

#### **Upravljanje aplikacijama u pozadini**

- **1** Pristupite zaslonu s nedavnim zadacima na jedan od sljedećih načina ovisno o načinu kretanja koji upotrebljavate:
	- **Geste**: Kliznite prema gore s dna zaslona i držite.
	- **Navigacija trima gumbima**: Dodirnite .
- **2** Na zaslonu s nedavnim zadacima:
	- Možete kliznuti preko zaslona radi prikaza pretpregleda aplikacija.
	- Možete dodirnuti pretpregled aplikacije radi pristupa aplikaciji.
	- Možete kliznuti prema gore na pretpregledu aplikacije radi zatvaranja aplikacije.
	- Možete kliznuti prema dolje na pretpregledu aplikacije radi njezina zaključavanja. Na vrhu pretpregleda aplikacije pojavit će se ikona  $\overline{\mathbb{G}}$ . Aplikacija se neće zatvoriti ako

dodirnete

- Ponovno kliznite prema dolje da biste je otključali. Nestat će ikona  $\overline{\mathbb{G}}$ .
- Dodirnite da biste zatvorili sve aplikacije (osim aplikacija koje su zaključane).

## **Čišćenje predmemorije aplikacije**

Izbrišite datoteke predmemorije aplikacije kako biste oslobodili prostor za pohranu.

Idite u **Postavke** > **Aplikacije** > **Aplikacije**, odaberite aplikaciju čiju predmemoriju želite očistiti i zatim idite u stavku **Pohranjivanje** > **Očisti predmemoriju**.

## **Kontakti**

## **Dodavanje i upravljanje kontaktima**

Možete otvoriti značajku **Kontakti** na početnom zaslonu (ili otvoriti **Telefon** i otići na sučelje **Kontakti**) i dodati, dijeliti ili izbrisati kontakte.

#### **Ručno stvaranje kontakata**

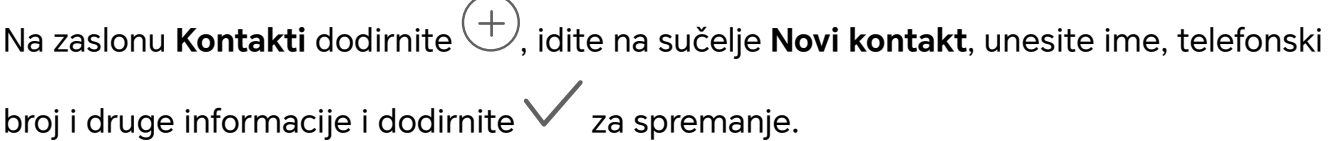

#### **Spajanje dupliciranih kontakata**

Na sučelju **Kontakti** idite na > **Postavke** > **Organiziraj kontakte** > **Spoji duplicirane kontakte**, odaberite duplicirane kontakte i dodirnite **Spoji**.

#### **Pretraživanje kontakata**

Možete pretražiti kontakte na sljedeće načine:

- Otvorite sučelje **Kontakti** i unesite ključne riječi koje želite pretražiti (npr. inicijale prezimena kontakta, telefonski broj, e-pošta) u okvir za unos **Traži** na vrhu.
- Kliznite prema dolje od sredine početnog zaslona za prikaz okvira za pretraživanje i unos ključnih riječi koje želite pretražiti.
- **(2)** Možete unijeti nekoliko ključnih riječi odjednom za preciznije pretraživanje, npr. "Ivan Peking".

#### **Dijeljenje kontakata**

- **1** Na sučelju **Kontakti** držite pritisnutim kontakte koje želite podijeliti i dodirnite **Podijeli kontakt**. Ili dodirnite kontakte za dijeljenje, dodirnite **Više** > **Podijeli kontakt**
- **2** Odaberite metodu dijeljenja i slijedite upute na zaslonu.

#### **Brisanje kontakata**

.

Možete izbrisati (ili skupno obrisati) kontakte na sljedeće načine:

#### Na sučelju **Kontakti**

- držite pritisnutim kontakte koje želite izbrisati i dodirnite **Izbriši**.
- Dodirnite kontakte koje želite izbrisati i dodirnite **Više** > **Izbriši kontakt** na dnu.
- Idite na > **Postavke** > **Organiziraj kontakte** > **Izbriši više kontakata**, odaberite kontakte za brisanje i odaberite **Izbriši** na dnu.

 $\mathbf{G}$ 

Za vraćanje kontakata koji su greškom izbrisani otvorite sučelje **Kontakti**, idite na > **Postavke** > **Organiziraj kontakte** > **Nedavno izbrisano**, držite pritisnutim za odabir kontakata koje treba vratiti i dodirnite **Obnovi**.

## **Upravljanje grupama kontakata**

Možete upravljati s velikim brojem kontakata na način da ih grupirate prema svojim željama, što vam olakšava slanje grupnih e-poruka ili poruka. Sustav automatski grupira kontakte prema tvrtki, gradu i najnovijem vremenu kontakta. Možete stvoriti i vlastite grupe.

#### **Stvaranje grupa**

- **1** Otvorite **Kontakti** ili **Telefon** i odaberite karticu **Kontakti**.
- **2** Odaberite **Grupe**, dodirnite **Novo**, upišite ime grupe, na primjer Obitelj, i dodirnite **U redu**.
- **3** Na zaslonu grupe dodirnite **Dodaj članove**, odaberite kontakt kojeg želite dodati u grupu i dodirnite **Dodaj**.

## **Uređivanje grupa**

Na sučelju **Kontakti** odaberite **Grupe** i uđite u grupu koju želite uređivati.

- Dodavanje člana: dodirnite **Dodaj članove** i dodajte članove u grupu.
- Uklanjanje člana: držite pritisnutim člana kojeg želite ukloniti i dodirnite **Ukloni iz grupe**.
- Više radnji: dodirnite **Više**, odaberite **Ukloni članove** za skupno uklanjanje ili odaberite **Melodija zvona grupe**, **Izbriši grupu** i **Preimenuj**.

## **Slanje grupnih poruka ili e-pošte**

Na sučelju **Kontakti** odaberite **Grupe** i uđite u grupu:

- Slanje grupne poruke: dodirnite  $\bigcup$  za slanje poruke i odaberite ciljane članove.
- $\cdot$  Slanje e-pošte: dodirnite  $\Box$  za slanje e-pošte i odaberite ciljane članove.

## **Brisanje grupa**

Na sučelju **Kontakti** idite na **Grupe**. Telefonske grupe možete izbrisati na jedan od sljedećih načina:

- držite pritisnutim grupu koju želite izbrisati i dodirnite **Izbriši**.
- dodirnite **Izbriši** na dnu, odaberite grupu koju želite izbrisati i dodirnite **Izbriši**.

## **Dodavanje osobnih podataka**

Možete stvoriti posjetnice s osobnim podacima koje možete podijeliti s drugima. Možete dodati i osobne podatke za hitne slučajeve za dobivanje pomoći u hitnim slučajevima.

Aplikacije

#### **Stvaranje posjetnica**

- **1** Otvorite **Kontakti** ili **Telefon** i odaberite karticu **Kontakti**.
- **2** Dodirnite **Moja kartica** i postavite svoju profilnu sliku, ime, telefonski broj i druge informacije.
- **3** Dodirnite  $\checkmark$  za stvaranje posjetnice s QR kodom.
- Možete i podijeliti svoju karticu upotrebom QR kodova.

#### **Dodavanje osobnih podataka za hitne slučajeve**

Na sučelju **Kontakti** idite na **Moja kartica** > **Informacije u hitnom slučaju**, dodirnite **DODAJ** i upišite osobne podatke, zdravstvene informacije, kontakte za hitne slučajeve i druge informacije.

 $\mathbf{G}$ 

Za kasnije prilagođavanje informacija idite na sučelje **Hitan slučaj** i dodirnite .

Nakon postavljanja kontakata za hitne slučajeve, ako morate pozvati pomoć, idite na **Hitan poziv** > **Informacije u hitnom slučaju** > **Kontakti za hitne slučajeve** sa zaslona gdje upisujete lozinku za zaključani zaslon i odaberite kontakt za hitne slučajeve koji želite nazvati.

## **Brisanje povijesti kontakta**

- **1** Otvorite **Kontakti** ili **Telefon** i odaberite karticu **Kontakti**.
- **2** Kliknite kontakt s poviješću kontakta.
- **3** Dodirnite **Više** > **Izbriši povijest** te zatim dodirnite **Izbriši** i izbrišite sve popise poziva, snimke poziva i poruke za kontakt.

## **Telefon**

## **Upućivanje poziva**

#### **Pozivanje broja ili odabir kontakta za uspostavu poziva**

Poziv možete uspostaviti na jedan od sljedećih načina:

- Otvorite aplikaciju **Telefon**, unesite dio telefonskog broja, prvo slovo imena kontakta ili inicijale kontakta kako biste pronašli kontakt ili , a zatim ga dodirnite kako biste uspostavili poziv.
- Otvorite aplikaciju **Telefon**, dodirnite karticu **Kontakti**, a zatim potražite kontakt ili odaberite kontakt u popisu kontakata kako biste uspostavili poziv.

Dodirnite **D** za prekid poziva.

#### **Uporaba brzog biranja**

Kada postavite brzo biranje za određeni kontakt, možete brzo nazvati taj kontakt s pomoću pridružene tipke s brojkom.

Idite u **Telefon** > > **Postavke** > **Brzo biranje**, odaberite tipku s brojkom i postavite kontakt za taj broj za brzo biranje.

#### **Pritisak na tipku za uključivanje za prekid poziva**

Tijekom poziva pritisnite tipku za uključivanje kako biste prekinuli poziv.

## Idite u **Telefon** > > **Postavke** > **Više** i omogućite značajku **Tipka za uključivanje prekida poziv**.

#### **Postavljanje pozadinskih slika poziva**

Kako biste postavili sliku za pozadinu poziva, učinite sljedeće:

#### **1** Idite u **Postavke** > **Početni zaslon i pozadina** > **Pozadina**.

**2** Odaberite sliku i postavite je kao pozadinu.

Kontaktima možete postaviti i profilnu sliku koja će se prikazivati kao pozadinska slika poziva.

- **1** Otvorite aplikaciju **Telefon**, dodirnite karticu **Kontakti** i odaberite kontakt.
- **2** Dodirnite  $\mathbb Z$  i zatim dodirnite  $\overline{\mathbb O}$  kako biste za odabrani kontakt postavili profilnu sliku.

#### **Uspostava međunarodnog poziva**

- **1** Obratite se mobilnom operateru kako biste aktivirali usluge međunarodnog pozivanja i saznali više o njima.
- **2** Otvorite aplikaciju **Telefon**, dodirnite karticu **Kontakti**, a zatim odaberite kontakt koji želite nazvati.
- **3** Za brojeve koji se ne nalaze u popisu kontakata otvorite tipkovnicu za biranje brojeva i držite tipku broja **0** dok se ne prikaže ikona **+**. Unesite kod države i telefonski broj, a

zatim dodirnite kako biste uspostavili međunarodni poziv.

#### **Uporaba usluge VoLTE za uspostavu HD videopoziva**

VoLTE (Voice over LTE) je tehnologija za prijenos podataka koja se koristi IP-om. Kada omogućite VoLTE, uživat ćete u brzoj uspostavi poziva te glasovnim pozivima i videopozivima visoke kvalitete.

#### **Omogućavanje usluge VoLTE**

- **1** Obratite se svom mobilnom operateru da biste aktivirali uslugu VoLTE za svoju SIM karticu. Ako utori i za primarnu i za sekundarnu SIM karticu telefona s dvjema SIM karticama podržavaju VoLTE, usluga se može omogućiti za obje SIM kartice.
- **0** · Ova se značajka može razlikovati ovisno o mobilnom operateru.

#### **Upućivanje videopoziva**

Videopozive je moguće upućivati samo kada obje strane upotrebljavaju uređaje s aktiviranom uslugom VoLTE.

- **1** Otvorite aplikaciju **Telefon**, dodirnite karticu **Kontakti** na dnu zaslona i zatim odaberite kontakt koji želite nazvati.
- **2** Dodirnite  $\Box$ <sup> $\Box$ </sup> za upućivanje videopoziva.

Tijekom glasovnog poziva možete dodirnuti  $\Box$ <sup>1</sup> da biste se prebacili na videopoziv.

## **Pokrenite novi doživljaj pozivanja uz VoWi-Fi**

VoWi-Fi temelji se na mreži Wi-Fi za internetske pozive i može se upotrebljavati u načinu rada za zrakoplov.

- **1** Za tu značajku morate imati podršku mobilnog operatera. Obratite se svom mobilnom operateru kako biste omogućili VoWi-Fi.
- **2** Otiđite na **Telefon** > > **Postavke** > **Wi-Fi pozivanje** i uključite **Wi-Fi pozivanje**.
- **3** Ako se postavke ne primijene automatski, vratite mrežne postavke. Otiđite na **Postavke** > **Sustav i ažuriranja** > **Ponovno postavi** > **Ponovno postavi mrežne postavke** i ponovno postavite Wi-Fi, mobilne podatke i Bluetooth.

## **Upravljanje dolaznim pozivima**

S pomoću značajke Poziv na čekanju možete odgovoriti na dolazne pozive tijekom prethodnog poziva.

Ako ne možete odgovoriti na poziv jer vam je uređaj pokvaren ili je mrežni signal slab, možete postaviti preusmjeravanje tako da se pozivi preusmjeravaju na drugi broj ili uređaj.

#### **Odgovaranje na dolazni poziv ili odbijanje dolaznog poziva**

Ako primite poziv kada je zaslon zaključan:

Ako primite poziv kada je zaslon otključan:

- Dodirnite kako biste odgovorili na poziv.
- Dodirnite kako biste odbili poziv.
- Dodirnite W kako biste odbili poziv i odgovorili porukom.

#### **Automatsko javljanje na telefonski poziv**

Kada je telefon povezan s Bluetooth slušalicama ili žičanim slušalicama, upotrijebite slušalice za javljanje na pozive ako radite s rukama ili je klizanje po zaslonu otežano (podržava samo glasovne pozive).

**Omogućavanje ove značajke:** idite na **Telefon**, dodirnite > **Postavke** > **Automatski odgovaraj na pozive**, omogućite **Automatski odgovaraj na pozive** i postavite vrijeme trajanja za **Odgoda automatskog odgovora**.

#### **Omogućivanje značajke Poziv na čekanju**

Značajka Poziv na čekanju omogućava vam da odgovorite na dolazni poziv kada je drugi poziv već u tijeku tako da prvi poziv stavite na čekanje. Ovu značajku mora podržavati vaš mobilni operater. Za više pojedinosti obratite se svojem mobilnom operateru.

#### Idite u **Telefon** > > **Postavke** i zatim idite na **Više** > **Poziv na čekanju**.

Ako se u telefonu nalaze dvije SIM kartice, konfigurirajte postavke za SIM 1 i SIM 2. Ova se značajka može razlikovati ovisno o mobilnom operateru.

#### **Odgovaranje na novi dolazni poziv tijekom poziva**

- **1** Kada primite dolazni poziv kada ste već usred prethodnog poziva, dodirnite **ka** kako biste na njega odgovorili.
- **2** Dodirnite ili dodirnite poziv na čekanju na popisu poziva za prebacivanje između poziva.

#### **Omogućivanje značajke Preusmjeravanje poziva**

Kada je omogućena značajka Preusmjeravanje poziva, pozivi koji ispunjavaju uvjete koje ste prethodno postavili automatski će se preusmjeriti na određeni telefonski broj. Ovu značajku mora podržavati vaš mobilni operater. Za više pojedinosti obratite se svojem mobilnom operateru.

- **1** Otvorite aplikaciju **Telefon**, idite na > **Postavke** i dodirnite značajku **Preusmjeravanje poziva**.
- **2** Odaberite i omogućite metodu preusmjeravanja, a zatim unesite i potvrdite ciljni broj.

Ako se u telefonu nalaze dvije SIM kartice, konfigurirajte postavke za SIM 1 i SIM 2. Ova se značajka može razlikovati ovisno o mobilnom operateru.

#### **Onemogućavanje značajke Preusmjeravanje poziva**

- **1** Otvorite aplikaciju **Telefon**, idite na > **Postavke** i dodirnite značajku **Preusmjeravanje poziva**.
- **2** Odaberite način preusmjeravanja i onemogućite ga.

## **Filtriranje i blokiranje neželjenih poziva**

Postavite različita pravila blokiranja poziva s ciljem prodaje, prijevare i drugih vrsta neželjenih poziva.

#### **Filtriranje neželjenih poziva**

- **1** Idite u **Telefon** > > **Blokirano**. Osim toga, možete ići i u **Upravitelj sustava** > **Blokirano**.
- **2** Dodirnite **Pravila blokiranja poziva** i uključite prekidače odgovarajućih pravila blokiranja.

#### **Blokiranje dolaznih poziva s određenih brojeva**

Dolazne pozive s određenih brojeva možete blokirati na jedan od sljedećih načina:

- Idite u **Telefon** > > **Blokirano** > > **Popis zabranjenih**, dodirnite , a zatim dodajte telefonske brojeve koje želite blokirati.
- Otvorite aplikaciju **Telefon**, dodirnite karticu **Kontakti**, dodirnite kontakt koji želite

blokirati, a zatim odaberite > **Dodaj kontakt u blokirane**.

#### **Postavljanje odabira o obavijestima za blokirane pozive**

Idite u **Telefon** > > **Blokirano** > > **Primi obavijesti** i postavite želite li primati obavijesti kada se blokiraju pozivi.

#### **Upravljanje blokiranim pozivima**

Na zaslonu Blokirano možete upravljati blokiranim pozivima na način da uputite povratni poziv na te brojeve, izbrišete zapise ili podnesete pritužbu ako je broj pogrešno označen.

Idite u **Telefon** > > **Blokirano**. Zatim će vam biti dostupne sljedeće opcije:

- Dodirnite zapis i odaberite **Poziv** kako biste uputili povratni poziv na taj broj, odaberite opcije **Dodaj na popis dopuštenih kontakata** ili **Dodaj kontakt** ili dodirnite **Izbriši** kako biste izbrisali zapis o pozivu.
- Dodirnite **Obriši** kako biste izbrisali veći broj blokiranih poziva.
- Dodirnite **Pravila blokiranja** za promjenu pravila blokiranja.

## **Hitni pozivi SOS**

#### **Uporaba poziva za pomoć u hitnim slučajevima**

U hitnom slučaju možete brzo i potajno poslati SOS poruku ili uspostaviti SOS poziv svojim kontaktima za hitne slučajeve.

- **1** Idite u **Postavke** > **Sigurnost i hitni slučajevi** > **Poziv za pomoć u hitnim slučajevima** i dodirnite stavku **Kontakti za hitne slučajeve** kako biste dodali kontakt za hitne slučajeve.
- **2** Omogućite opcije **Pošalji i SOS poruku** i **Automatski poziv za pomoć** i postavite odgovarajuće dozvole kada se to od vas zatraži.

Kada je značajka Poziv za pomoć u hitnim slučajevima omogućena, a nađete se u hitnom slučaju, pet puta zaredom brzo pritisnite tipku za uključivanje i uređaj će automatski poslati poruku s vašim trenutačnim položajem vašim kontaktima za hitne slučajeve. Također će jednog po jednog automatski nazvati vaše kontakte za hitne slučajeve i reproducirati prethodno snimljenu SOS poruku, a zatim automatski prekinuti poziv.

Ako je opcija **Automatski poziv za pomoć** onemogućena, nakon što se poruka pošalje, vaš će uređaj prikazati zaslon za hitne pozive s kojega možete brzo nazvati hitnu službu ili jedan od kontakata za hitne slučajeve.

#### **Uspostava hitnih poziva**

U hitnom slučaju možete uspostaviti hitni poziv izravno sa zaključanog zaslona uređaja, čak i ako nema signala.

- Značajka hitnog poziva regulirana je lokalnim propisima te ovisi o mobilnom operateru. U slučaju problema s mrežom ili drugih vrsta smetnji hitan se poziv možda neće moći uspostaviti.
- **1** Sa zaključanog zaslona pristupite zaslonu za unos lozinke i dodirnite opciju **Hitan poziv**. Ako se nalazite u području s dobrim signalom i uređaj ima pristup internetskoj vezi, automatski će preuzeti vaš položaj i prikazati ga na zaslonu.
- **2** Unesite lokalni broj za hitne slučajeve i dodirnite kako biste nazvali broj. Osim toga možete dodirnuti stavku **Informacije u hitnom slučaju** i za uspostavu poziva odabrati kontakt za hitne slučajeve.

## **Radnje tijekom poziva**

Kada su pozivi u tijeku, prikazuje se izbornik poziva.

- Dodirnite (((1)) da biste prebacili audiokanal na zvučnik.
- $\cdot$  Dodirnite  $\Box$  da biste započeli drugi poziv. Spomenutu značajku mora podržavati vaš mobilni operater. Za dodatne pojedinosti obratite se mobilnom operateru.
- Dodirnite za uporabu birača.
- Tijekom poziva možete na uređaju sakriti zaslon poziva i pristupati drugim aplikacijama tako da se vratite na prethodni zaslon ili početni zaslon s pomoću trenutačnog načina navigacije.

Da biste se vratili na zaslon poziva, dodirnite zelenu ikonu na statusnoj traci.

• Dodirnite **C** za prekid poziva.

## **Kalendar**

## **Korištenje događajima**

Događaji vam pomažu da zakažete aktivnosti u svom svakodnevnom i poslovnom životu, npr. prisustvovanje na poslovnim sastancima, dogovaranje društvenih okupljanja i otplate kreditnom karticom. Možete dodavati događaje i postavljati podsjetnike kako bi vam pomogli unaprijed organizirati raspored.

#### **Dodavanje rasporeda**

- **1** Idite na **Kalendar** i zatim dodirnite  $\left(\frac{+}{\cdot}\right)$
- **2** Unesite pojedinosti poput naziva, lokacije te vremena početka i završetka rasporeda.
- **3** Dodirnite **Podsjetnik** ili **Drugi podsjetnik** da biste postavili podsjetnik za raspored.
- 4 Dodirnite *kako biste spremili raspored.*

#### **Pretraživanje događaja**

- **1** Na zaslonu **Kalendar** dodirnite .
- **2** Unesite ključne riječi svog događaja u okvir za pretraživanje, npr. naslov i lokaciju.

#### **Dijeljenje događaja**

- **1** Otvorite aplikaciju **Kalendar** i zatim dodirnite događaj na zaslonu kalendara ili na kartici rasporeda.
- **2** Dodirnite > **Podijeli** da biste podijelili događaj kako god želite kada se pojavi upit.

#### **Brisanje događaja**

Događaj možete izbrisati na jedan od sljedećih načina:

- Na zaslonu **Kalendar** dodirnite događaj koji želite izbrisati i zatim dodirnite **Izbriši događaj** > **Izbriši**.
- Na zaslonu **Raspored** dodirnite i držite događaj, odaberite događaje koje želite izbrisati, a zatim dodirnite **Izbriši događaj**.

## **Postavljanje obavijesti kalendara**

Odredite vrstu obavijesti kalendara prema vlastitim potrebama. Možete postaviti obavijesti u statusnoj traci, naslovne obavijesti i obavijesti u obliku melodije zvona. Nakon što postavite zadano vrijeme podsjetnika, uređaj će vam poslati obavijest u odabrano vrijeme.

Idite na **Kalendar** > > **Postavke**.

- Dodirnite opciju **Zadano vrijeme podsjetnika** ili **Vrijeme podsjetnika za cjelodnevne događaje** da biste postavili vrijeme podsjetnika.
- Dodirnite stavku **Obavijesti** i omogućite opciju **Dozvoli obavijesti**. Zatim slijedite upute na zaslonu za postavljanje vrste obavijesti.

## **Prilagođavanje postavki prikaza kalendara**

Možete prilagoditi postavke prikaza kalendara, npr. tako da odredite koji je početni dan u tjednu i hoće li se prikazivati brojevi tjedana.

- **1** Idite na **Kalendar** > > **Postavke**.
- **2** Odaberite početni dan u tjednu ili omogućite prekidač za prikaz brojeva tjedana.

## **Postavljanje zamjenskih kalendara**

Možete se prebaciti na druge kalendare, npr. kineski lunarni kalendar ili islamski kalendar.

Idite na **Kalendar** > > **Postavke** > **Izmijeni kalendare** i odaberite kalendar koji želite upotrebljavati.

## **Prikaz državnih/regionalnih praznika**

Pogledajte državne/regionalne praznike u kalendaru za pomoć pri planiranju puta.

- **1** Idite na **Kalendar** > > **Postavke** > **Nacionalni/regionalni praznici**.
- **2** Uključite prekidač države/regije i vaš će telefon automatski preuzeti informacije o praznicima za tu državu/regiju te će ih prikazati u Kalendaru.

## **Sat**

#### **Postavljanje alarma**

Možete postaviti alarme da reproduciraju zvuk ili vibriraju u određeno vrijeme.

#### **Dodavanje alarma**

- **1** Idite na **Sat > Alarm**, zatim dodirnite  $\left(\frac{+}{+}\right)$  da biste dodali alarm.
- **2** Slijedite upite za postavljanje melodije zvona, intervala ponavljanja itd.
- **3** Dodirnite za spremanje postavki.

#### **Preinačavanje ili brisanje alarma**

Dodirnite postojeći alarm kako biste ga preinačili ili izbrisali.

#### **Odgoda alarma**

Ako ne želite ustati kada se uključi alarm, jednostavno dodirnite gumb za odgodu alarma ili pritisnite gumb za uključivanje/isključivanje.

Duljina odgode alarma postavlja se pri izradi alarma.

#### **Isključivanje alarma**

Kada se uključi alarm, kliznite ulijevo ili udesno na gumbu koji se prikazuje na dnu zaslona kako biste ga isključili.

## **Uporaba mjerača vremena ili štoperice**

Mjerač vremena možete upotrebljavati za odbrojavanje od određenog trenutka. Također možete upotrebljavati štopericu za mjerenje trajanja događaja.

#### **Mjerač vremena**

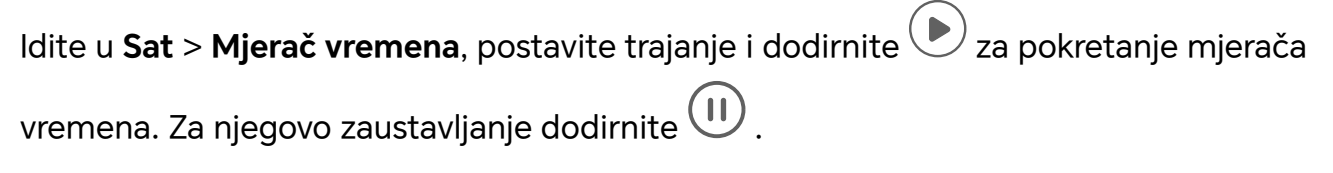

## **Štoperica**

Idite u Sat > Štoperica i dodirnite  $\bigodot$  za pokretanje štoperice. Za njezino zaustavljanje  $d$ odirnite $\left(\mathbf{u}\right)$ 

## **Prikazivanje dvostrukih satova na zaključanom zaslonu**

Kada niste u svojoj vremenskoj zoni, upotrijebite značajku **Dvostruki satovi** kako bi vam se na zaključanom zaslonu prikazalo koliko je sati na vašem prebivalištu, a koliko na vašoj trenutačnoj lokaciji.

Idite u **Postavke** > **Sustav i ažuriranja** > **Datum i vrijeme**, omogućite značajku **Dvostruki satovi** i postavite **Prebivalište**. Nakon toga će vam se na zaključanom zaslonu prikazivati koliko je sati na vašem prebivalištu i na vašoj trenutačnoj lokaciji.

Ako se vaša trenutačna lokacija nalazi u istoj vremenskoj zoni kao i vaše prebivalište, prikazivat će se samo jedan sat na zaključanom zaslonu.

## **Bilješke**

## **Izrada bilježaka**

Kako biste brže i lakše mogli pratiti svoje misli i trenutke inspiracije, možete izraditi bilješke s pomoću načina Handwrite (za pisanje ili crtanje sadržaja) i Scan document.

#### **Dodavanje sadržaja u bilješku**

- **1** Idite na **Bilješke > Bilješke** i dodirnite  $\left(\frac{1}{n}\right)$ .
- **2** Unesite naziv i sadržaj bilješke. Zatim će vam biti dostupne sljedeće mogućnosti:
	- $\, \cdot \,$  Dodirnite  $\bigotimes$  za dodavanje provjernog popisa.
	- Dodirnite  $\overline{\Delta} =$  za promjenu stila teksta, poravnanja ulomka i pozadine.
	- Dodirnite za umetanje slike. Dodirnite i držite sliku, a zatim je povucite na željeni položaj u bilješki.
	- Da biste organizirali svoje bilješke radi lakšeg pristupa i pregleda, dodirnite  $\mathbb{L}^{\mathbb{N}}$ nakon što ih dovršite da biste im dodali oznaku.
- **3** Dodirnite  $\checkmark$  za spremanje bilješke.

#### **Dodavanje bilješke skeniranjem dokumenata**

- **1** Otvorite aplikaciju **Bilješke** i zatim idite na **Bilješke** > > > **Skeniranje dokumenta**.
- **2** Uskladite fotoaparat sa slikom ili datotekom koju želite skenirati i dodirnite <sup>(1</sup> započeli skeniranje. Skenirane se stranice spremaju u aplikaciju Bilješke.

#### **Dodavanje rukom pisane bilješke**

Možete dodati rukom pisane bilješke kako biste zabilježili misli i ideje koje bi bilo teško izraziti tekstom.

- **1** Idite na **Bilješke > Bilješke** i dodirnite  $\bigoplus$ .
- **2** Dodirnite  $\mathbb Z$  da biste zapisali ili nacrtali željeni sadržaj u odabranoj boji.
- **3** Dodirnite  $\checkmark$  za spremanje bilješke.

#### **Izrada obaveza**

Možete izraditi obaveze kako biste mogli pratiti svoje svakodnevne zadatke, npr. dnevne popise za kupovinu, zadatke na poslu i kućanske poslove.

#### **Dodavanje obaveze**

Možete dodati obavezu i postaviti za nju vremenski podsjetnik.

Ako ste označili obavezu važnom, primit ćete obavijest u obliku podsjetnika preko cijelog zaslona kada je zaslon zaključan.

**1** Idite na **Bilješke > Podsjetnik** i dodirnite  $\biguplus$  .

- **2** Unesite obavezu.
- **3** Dodirnite  $\overline{\mathbb{Q}}$ , postavite vrijeme i dodirnite **U REDU**.
- **4** Omogućite da biste označili obavezu važnom.
- **5** Dodirnite **Spremi**.

Značajka se može razlikovati ovisno o uređaju.

#### **Postavljanje ponavljajućih podsjetnika za obaveze**

Ako odredite vrijeme za obavezu, možete za nju odabrati način ponavljanja (npr. **Nikada**, **Svaki dan**, **Svaki tjedan**, **Svaki mjesec** ili **Svake godine**) i vaš će vas uređaj opetovano podsjećati da trebate dovršiti obavezu u određeno vrijeme.

## **Upravljanje aplikacijom Bilješke**

Stavke u aplikaciji Bilješke možete razvrstati prema kategoriji i staviti u različite mape, izbrisati neželjene stavke i dijeliti stavke s drugim ljudima.

Pri pregledavanju popisa stavaka ili pojedinačne stavke u aplikaciji Bilješke dodirnite statusnu traku na vrhu zaslona za brz povratak na prvu stavku ili na početak stavke koju trenutačno pregledavate.

#### **Uporaba značajke Zaključavanje aplikacije za aplikaciju Bilješke ili zaključavanje bilješke**

**Omogućavanje zaključavanja aplikacije za aplikaciju Bilješke**: idite na **Postavke** > **Sigurnost** > **Zaključavanje aplikacije**, unesite lozinku za zaključani zaslon ili prilagodite lozinku za zaključavanje aplikacije kada se to od vas zatraži, a zatim uključite prekidač pokraj aplikacije Bilješke.

#### **Razvrstavanje stavaka aplikacije Bilješke prema kategoriji**

Da biste razvrstali bilješke u različite mape prema kategoriji, možete dodati oznake različitih boja.

Bilješke možete razvrstati na jedan od sljedećih načina:

- Na zaslonu **Sve bilješke** kliznite ulijevo na stavki, odaberite **ili da ka** da biste pomaknuli stavku na vrh ili joj dodali oznaku u obliku zvjezdice.
- Na zaslonu **Sve bilješke** ili **Sve obaveze** kliznite ulijevo na stavci, dodirnite **i pa**i odaberite bilježnicu za tu stavku.
- Dodirnite i držite bilješku ili obavezu, odaberite one koje želite staviti pod istu kategoriju,

a zatim dodirnite  $\boxed{\frac{1}{2}}$ 

**D** Stavke na računu usluge Exchange ne mogu se premještati.

#### **Sinkronizacija stavaka aplikacije Bilješke**

Kliznite prema dolje na popisu e-pošte usluge Exchange da biste sinkronizirali bilješke i zadatke s trenutačnog računa s aplikacijom Bilješke. Zatim će se automatski izraditi odgovarajuće bilješke i obaveze.

U aplikaciji Bilješke automatski će se izraditi mapa nazvana po računu usluge Exchange.

#### **Dijeljenje stavki Bilješki**

Stavke Bilješki možete podijeliti na sljedeće načine:

• Za dijeljenje jedne bilješke ili popisa otvorite stavku koju želite podijeliti sa zaslona **Sve**

**bilješke** ili **Sve obaveze**, dodirnite  $\leq 0$  i podijelite je kada se pojavi upit.

Bilješke se mogu podijeliti dodirivanjem stavke **Kao slika**, **Kao tekst**, **Izvezi kao dokument** ili **Dijeljenje s drugim uređajem**.

- Nakon što dodirnete **Izvezi kao dokument**, moći ćete odabrati izvoz bilješke kao TXT ili HTML datoteke koja će se spremiti prema zadanim postavkama u odjeljak **Datoteke** > **Preglednik** > **Telefon** > **Documents** > **NotePad**.
- Za dijeljenje više bilješki na zaslonu **Sve bilješke** dodirnite i držite bilješku te odaberite

one koje želite podijeliti. Zatim dodirnite  $\sim$ o i podijelite ih kada se pojavi upit.

#### **Ispis stavki aplikacije Bilješke**

- **1** Na zaslonu **Sve bilješke** otvorite stavku koju želite ispisati.
- **2** Idite na > **Ispiši**, zatim odaberite pisač i namjestite postavke ispisa kada se pojavi upit.

#### **Brisanje stavaka aplikacije Bilješke**

Stavke aplikacije Bilješke možete izbrisati na jedan od sljedećih načina:

- Na zaslonu Sve bilješke ili Sve obaveze kliznite ulijevo na stavci i dodirnite **da** da biste je izbrisali.
- Dodirnite i držite bilješku ili obavezu koju želite izbrisati, odaberite ili povucite potvrdne

okvire bilo kojih drugih bilježaka ili obaveza koje želite izbrisati, a zatim dodirnite  $\left(\!\!\vec{u}\!\!\right)$  .

Da biste vratili izbrisanu stavku aplikacije Bilješke, dodirnite **Sve bilješke** ili **Sve obaveze**,

odaberite stavku koju želite vratiti pod **Nedavno izbrisano** i zatim dodirnite  $\bigcirc$ .

## **Snimač zvuka**

## **Snimač zvuka**

Snimač zvuka vam pomaže spremiti zvuk kako biste ga mogli slušati u bilo kad.

#### **Snimanje zvuka**

- **1** Otvorite Snimač zvuka u mapi Alati. Dodirnite  $\bigcirc$  za početak snimanja.
- **2** Možete dodirnuti  $\bigcup$  za označavanje ključnih točaka tijekom snimanja.
- **3** Dodirnite za završetak snimanja.
- **4** Možete dugo pritisnuti datoteku koji snimke da biste je podijelili, preimenovali ili izbrisali.

Idite na **Datoteke** > **Preglednik** > **Telefon** > **Zvukovi** za prikaz datoteke.

#### **Reproduciranje zvučne snimke**

Datoteke snimke bit će prikazane na popisu na početnoj stranici aplikacije **Snimač zvuka** i mogu se reproducirati pritiskom.

Na zaslonu reproduktora možete učiniti sljedeće:

- Dodirnite  $\widehat{\mathbb{R}^*}$  za automatsko preskakanje dijelova bez zvuka.
- Dodirnite  $\bigcirc$ 1.0 za promjenu brzine reprodukcije.
- Dodirnite v za označavanje glavnih dijelova.
- Dodirnite naziv oznake da je preimenujete.

#### **Uređivanje datoteka zvučnih snimaka**

- **1** Idite na početnu stranicu aplikacije **Snimač zvuka**. Dodirnite datoteku snimke.
- **2** Dodirnite  $\infty$ . Prikazuje se potpuni valni oblik snimke.
- **3** Povucite klizače za početak i kraj vremena snimke za odabir dijela. Možete uvećati područje valnog oblika dvama prstima za prilagodbu područja i zatim odabrati dio.
- **4** Dodirnite . Odaberite **Zadrži odabrani dio** ili **Izbriši odabrani dio**.

#### **Dijeljenje datoteka zvučne snimke**

Idite na početnu stranicu aplikacije **Snimač zvuka**. Možete podijeliti datoteke zvučne snimke na sljedeće načine:

- Dugo pritisnite datoteku snimke da biste pristupili načinu rada za višestruki odabir, označite jednu ili više datoteka snimki koje želite podijeliti, dodirnite **Dijeli** i zatim odaberite način dijeljenja.
- Dodirnite jednu od datoteka snimke koju želite podijeliti da biste pristupili sučelju za

reprodukciju pa dodirnite > **Dijeli** i odaberite način dijeljenja.

## **E-pošta**

## **Dodavanje računa e-pošte**

Dodajte račun e-pošte u aplikaciji **E-pošta** kako biste mogli početi praktično pristupati epošti s pomoću uređaja.

#### **Dodavanje osobnog računa e-pošte**

- **1** Otvorite **E-pošta** na svom telefonu, a zatim odaberite jednog od dostupnih pružatelja usluga e-pošte.
- **2** Unesite adresu e-pošte i lozinku, dodirnite opciju **Prijava**, a zatim slijedite upute na zaslonu za dovršetak konfiguracije. Sustav će se automatski povezati s poslužiteljem i provjeriti postavke poslužitelja.

#### **Dodavanje računa za Exchange**

Microsoft Exchange omogućuje digitalnu razmjenu poruka unutar tvrtke. Ako e-pošta vaše tvrtke upotrebljava poslužitelje sustava Exchange, na svom se uređaju možete prijaviti na svoj račun poslovne e-pošte.

- **1** Obratite se administratoru poslužitelja e-pošte tvrtke kako biste doznali naziv domene, adresu poslužitelja, broj priključka i vrstu zaštite.
- **2** Otvorite aplikaciju **E-pošta** i odaberite **Exchange**.
- **3** Unesite adresu e-pošte, korisničko ime i lozinku.
- **4** Dodirnite opciju **Ručno postavljanje**. Na zaslonu **Postavljanje računa** unesite naziv domene e-pošte, adresu poslužitelja, broj priključka i vrstu zaštite.
- **5** Dodirnite opciju  $\checkmark$ , zatim slijedite upute na zaslonu kako biste dovršili konfiguraciju. Sustav će se automatski povezati s poslužiteljem i provjeriti postavke poslužitelja.

## **Postavljanje obavijesti e-pošte**

Postavite način obavijesti za svoju e-poštu prema potrebi.

- **1** Idite na stavke **E-pošta** > > **Postavke** > **Općenito** > **Obavijesti** i omogućite značajku **Dozvoli obavijesti**.
- **2** Odaberite račun e-pošte za koji želite postaviti obavijesti, uključite prekidač **Dozvoli obavijesti** te zatim odaberite način obavijesti.

## **Kalkulator**

#### **Kalkulator**

Upotrijebite kalkulator na svom uređaju za obavljanje osnovnih matematičkih operacija i izračunavanje eksponencijalnih, logaritamskih i trigonometrijskih funkcija.

#### **Uporaba osnovnog kalkulatora**

Kalkulator možete otvoriti na jedan od sljedećih načina:

- Kliznite prema dolje sa sredine početnog zaslona za prikaz okvira za pretraživanje. Potražite aplikaciju **Kalkulator** i prvi prikazani rezultat bit će predinstalirana aplikacija **Kalkulator**.
- Pronađite aplikaciju **Kalkulator** u mapi **Alati**.
- Kliznite prema gore s dna zaključanog zaslona kako bi se prikazala ploča s prečacima, a

zatim dodirnite  $\left(\frac{1}{2}a\right)$  za otvaranje kalkulatora.

#### **Kopiranje, brisanje ili uklanjanje brojeva**

- Kopiranje rezultata izračuna: Dodirnite i držite rezultat izračuna, dodirnite **Kopiraj**, zatim zalijepite rezultat na neko drugo mjesto, npr. u bilješku ili poruku.
- Brisanje posljednje brojke: dodirnite
- $\cdot$  Čišćenje zaslona: dodirnite  $\mathbb C$  . Također možete dodirnuti  $\overline{\mathbb{X}}$  za brisanje zaslona

nakon što dodirnete za dovršavanje izračuna.

## **Svjetiljka**

## **Svjetiljka**

Svjetiljku možete uključiti na jedan od sljedećih načina:

• Kliznite prema dolje sa statusne trake kako biste otvorili ploču za obavijesti i dodirnite T

za uključivanje ili isključivanje svjetiljke.

• Kliznite prema gore s donjeg ruba zaključanog zaslona za prikaz ploče s prečacima i

dodirnite  $\overline{\mathbb{U}}$  za uključivanje ili isključivanje svjetiljke.

Kada je uključite, na zaključanom će se zaslonu prikazati obavijest o tome da ste uključili

svjetiljku. Dodirnite  $\bigcup$  za isključivanje svjetiljke.

## **Kompas**

## **kompas**

Kompas prikazuje orijentaciju telefona te zemljopisnu širinu i dužinu njegovog trenutačnog položaja.

**1** Kompas možete otvoriti na sljedeći način:

- Kliznite prema dolje od sredine početnog zaslona da biste otvorili okvir za pretraživanje i uđite u **Kompas**, prvi rezultat pretraživanja u odjeljku **Kompas** sustava.
- Otvorite **Kompas** u mapi **Alati**.
- **2** Pogledajte orijentaciju i koordinate.
	- Telefon postavite u vodoravan položaj, pa će se orijentacija i trenutačna zemljopisna širina i dužina prikazati na zaslonu.
	- Telefon postavite u okomit položaj, pa će se orijentacija i trenutačna zemljopisna širina i dužina prikazati ispod scene uživo.
- **3** Da biste zaključali trenutačnu orijentaciju, dodirnite ružu kompasa. Kada orijentacija odstupa od izvorne, prikazat će se plavo stupnjevano područje.

Da biste dobili preciznije podatke o orijentaciji, pokušajte kompas držati vodoravno ili okomito u odnosu na tlo bez kutnog odstupanja.

## **Zrcalo**

## **Korištenje uređajem kao zrcalom**

Svojim se uređajem možete koristiti kao zrcalom da biste provjerili kako izgledate.

Idite na **Alati** > **Zrcalo**. Zatim će vam biti dostupne sljedeće opcije:

- Povećavanje ili smanjivanje prikaza: povucite klizač za povećanje/smanjenje prikaza na dnu zaslona. Također možete dva puta dodirnuti zaslon kako biste povećali prikaz i zatim ga ponovno dva puta dodirnuti kako biste vratili izvorni prikaz.
- Spremanje slike: dodirnite zaslon kako biste pauzirali trenutačnu sliku. Ponovno dodirnite

zaslon kako biste nastavili. Kada je slika pauzirana, dodirnite  $\Box$  kako biste spremili sliku. Spremljena slika nalazi se u aplikaciji **Galerija**.

- Prilagodba svjetline zrcala: dodirnite  $+\;$ ili  $-$  na vrhu zaslona.
- Zamagljivanje zaslona: dodirnite i omogućite opciju **Puhni**. Zatim puhnite u mikrofon kako biste zamaglili zaslon. Obrišite zaslon kako biste očistili maglu.
- Promjena okvira zrcala: dodirnite  $\Box$  za promjenu okvira.
- · Stvaranje efekta slomljenog zrcala: dodirnite i držite zaslon kako biste "slomili" zrcalo sa zvučnim efektom. Ponovno dodirnite zaslon kako biste "popravili" zrcalo.

## **Optimizacija**

## **Čišćenje prostora za pohranu na uređaju**

S pomoću opcije **Čišćenje** u aplikaciji **Upravitelj sustava** možete skenirati suvišne ili velike datoteka kao što su ostaci aplikacije, neželjeni instalacijski paketi, podaci iz aplikacije WeChat itd. Nakon što ih aplikacija otkrije, možete odabrati želite li izbrisati predložene datoteke.

- **1** Otvorite aplikaciju **Upravitelj sustava** , a zatim dodirnite opciju **Čišćenje**.
- **2** Kada se skeniranje završi, dodirnite opciju **Očisti** nakon svake stavke i izbrišite datoteke koje ne trebate.

#### **Ručno uklanjanje obrisanih datoteka**

Nakon što telefon automatski ukloni datoteke koje se ne upotrebljavaju, mogle bi ostati neke izbrisane datoteke koje treba ukloniti ručno.

Otiđite na **Čišćenje** i dodirnite **Očisti** iza izbrisane datoteke.

## **Čišćenje dupliciranih datoteka**

**Upravitelj sustava** može prepoznati duplicirane datoteke na vašem uređaju.

Na zaslonu **Čišćenje** dodirnite **Duplicirane datoteke**, zatim odaberite neželjene datoteke kako biste ih izbrisali.

## **Upravljanje uporabom mobilnih podataka**

Otvorite aplikaciju **Upravitelj sustava** i dodirnite **Korištenje podataka** za pregled uporabe podataka i upravljanje pristupom mreži.

#### **Pregledavanje i upravljanje aplikacijama koje troše puno podataka**

- **1** Odabirom stavke **Upotreba podataka ovog mjeseca** na zaslonu Korištenje podataka možete usporediti koliko podataka troše aplikacije koje upotrebljavate.
- **2** Dodirnite aplikaciju koja troši puno podataka kako biste za nju ograničili potrošnju mobilnih podataka, podataka u roamingu i pozadinskih podataka.

## **Prikaz i postavljanje dozvole za mrežu za aplikacije**

Na zaslonu Potrošnja podataka dodirnite **Mrežni pristup**, poništite oznaku Mobilni podaci, a zatim postavite upotrebu aplikacija koje troše veliku količinu podataka (npr. videoreprodukciju) samo uz Wi-Fi.

• Na zaslonu Potrošnja podataka dodirnite **Napredne mrežne postavke** za upravljanje podacima u pozadini i roamingu za aplikacije.

#### **Omogućivanje ili onemogućivanje značajke Pametna ušteda potrošnje podataka**

Omogućite značajku Pametna ušteda potrošnje podataka kako biste aplikacijama zabranili korištenje mobilnih podataka u pozadini.

**1** Na zaslonu Korištenje podataka dodirnite i omogućite značajku **Pametna ušteda**

**potrošnje podataka**. Ikona (1) tada će se prikazati u statusnoj traci.

**2** Ako određenim aplikacijama želite omogućiti neograničen pristup podacima čak i kada su pokrenute u pozadini, uključite prekidače za te aplikacije.

#### **Dodavanje podsjetnika o korištenju mobilnih podataka**

Dodajte podatkovne tarife za SIM kartice i podsjetnike o potrošnji u aplikaciji **Upravitelj sustava** kako bi vam ona slala obavijesti o potrošnji podataka.

- **1** Na zaslonu **Korištenje podataka** idite u **Više postavki podataka** > **Mjesečno podatkovno ograničenje** i slijedite upute na zaslonu za dodavanje podatkovne tarife.
- **2** Na zaslonu **Više postavki podataka** dodirnite opciju **Podsjetnici o upotrebi**. Tamo možete odrediti želite li primati obavijest ili onemogućiti mobilne podatke kada dosegnete mjesečno podatkovno ograničenje ili podatkovno ograničenje u roamingu.
- **3** Na zaslonu **Više postavki podataka** možete omogućiti opciju **Podsjetnik o potrošnji podataka dok je zaslon zaključan**.

## **Filtriranje i blokiranje neželjenih poziva**

Postavite različita pravila blokiranja poziva s ciljem prodaje, prijevare i drugih vrsta neželjenih poziva.

#### **Filtriranje neželjenih poziva**

- **1** Idite u **Telefon** > > **Blokirano**. Osim toga, možete ići i u **Upravitelj sustava** > **Blokirano**.
- **2** Dodirnite **Pravila blokiranja poziva** i uključite prekidače odgovarajućih pravila blokiranja.

#### **Blokiranje dolaznih poziva s određenih brojeva**

Dolazne pozive s određenih brojeva možete blokirati na jedan od sljedećih načina:

- Idite u **Telefon** > > **Blokirano** > > **Popis zabranjenih**, dodirnite , a zatim dodajte telefonske brojeve koje želite blokirati.
- Otvorite aplikaciju **Telefon**, dodirnite karticu **Kontakti**, dodirnite kontakt koji želite

blokirati, a zatim odaberite > **Dodaj kontakt u blokirane**.

#### **Postavljanje odabira o obavijestima za blokirane pozive**

Idite u **Telefon** > > **Blokirano** > > **Primi obavijesti** i postavite želite li primati obavijesti kada se blokiraju pozivi.

#### **Upravljanje blokiranim pozivima**

Na zaslonu Blokirano možete upravljati blokiranim pozivima na način da uputite povratni poziv na te brojeve, izbrišete zapise ili podnesete pritužbu ako je broj pogrešno označen.

Idite u **Telefon** > > **Blokirano**. Zatim će vam biti dostupne sljedeće opcije:

- Dodirnite zapis i odaberite **Poziv** kako biste uputili povratni poziv na taj broj, odaberite opcije **Dodaj na popis dopuštenih kontakata** ili **Dodaj kontakt** ili dodirnite **Izbriši** kako biste izbrisali zapis o pozivu.
- Dodirnite **Obriši** kako biste izbrisali veći broj blokiranih poziva.
- Dodirnite **Pravila blokiranja** za promjenu pravila blokiranja.

## **Device Clone**

### **Upotreba aplikacije Device Clone za premještanje podataka na novi uređaj**

**Device Clone** omogućava vam da brzo i jednostavno premjestite sve osnovne podatke (uključujući kontakte, kalendar, slike i videozapise) sa starog telefona na novi telefon.

#### **Migracija podataka s uređaja sa sustavom Android**

- **1** Na novom telefonu otvorite aplikaciju **Device Clone** . Umjesto toga možete otići u **Postavke** > **Sustav i ažuriranja** > **Device Clone**, dodirnuti **Ovo je novi uređaj** i zatim dodirnuti **HONOR** ili **Drugi Android uređaj**.
- **2** Slijedite upute na zaslonu da biste preuzeli i instalirali **Device Clone** na starom uređaju.
- **3** Na starom uređaju otvorite aplikaciju **Device Clone** i dodirnite **Ovo je stari uređaj**. Slijedite upute na zaslonu da biste povezali stari uređaj s novim telefonom tako da skenirate kod ili se povežete ručno.
- **4** Na starom uređaju odaberite podatke koje želite klonirati i zatim dodirnite **Prenesi** za početak kloniranja.
- Opcija **Device Clone** dostupna je samo na telefonima s verzijom sustava Android 7.0 ili novijom verzijom.

#### **Migracija podataka s iPhonea ili iPada**

- **1** Na novom telefonu otvorite aplikaciju **Device Clone**. Umjesto toga možete otići u **Postavke** > **Sustav i ažuriranja** > **Device Clone**, dodirnuti **Ovo je novi uređaj** i zatim dodirnuti **iPhone/iPad**.
- **2** Slijedite upute na zaslonu da biste preuzeli i instalirali **Device Clone** na starom uređaju.
- **3** Na starom uređaju otvorite aplikaciju **Device Clone** i dodirnite **Ovo je stari uređaj**. Slijedite upute na zaslonu da biste povezali stari uređaj s novim telefonom tako da skenirate kod ili se povežete ručno.
- **4** Na starom uređaju odaberite podatke koje želite klonirati i zatim slijedite upute na zaslonu za dovršetak kloniranja podataka.

Opcija **Device Clone** dostupna je samo na telefonima s verzijom sustava iOS 8.0 ili novijom verzijom.

# **Savjeti**

## **Savjeti**

**Savjeti** ima razne savjete koji vam mogu pomoći brzo naučiti kako se upotrebljava vaš telefon. Pruža i potpunu verziju korisničkog priručnika za jednostavno informiranje u bilo kojem trenutku.

Uvod u odjeljak **Savjeti**:

- Ilustrirani savjeti: kratki videozapis ili slika s jasnim i sažetim tekstom koji će vam pomoći savladati radnje. Kartice su kategorizirane prema scenariju, što vam olakšava odabir odjeljka od interesa.
- Detaljni savjeti: upute kojima se jednostavno pristupa i koje se jednostavno razumije u naprednim značajkama na telefonu.

#### Glavne funkcije značajke **Savjeti**:

- Pretraživanje: upišite ključnu riječ za dohvaćanje svog povezanog sadržaja u značajci **Savjeti**, što vam omogućuje brz pristup potrebnim informacijama. Nudi vam na uvid i najtraženije informacije.
- · Označavanje sadržaja sa "sviđa mi se" i komentiranje: možete pregledati informacije i dati povratnu informaciju.
- Isprobavanje: pruža tipku **ISPROBAJTE ODMAH** za ključne ili složene funkcije. Dodirnite za izravan odlazak na sučelje funkcije.
- **0** · Dostupnost značajke razlikuje se ovisno o uređaju.

# **Postavke**

## **Wi-Fi**

## **Predstavljanje Wi-Fi veze**

Povezivanjem s internetom putem Wi-Fi veze možete znatno uštedjeti na potrošnji mobilnih podataka. Možete omogućiti i sigurnosno praćenje Wi-Fi-ja kako biste izbjegli riskantne pristupe točke i osigurali siguran pristup internetu.

#### **Povezivanje s Wi-Fi mrežom**

- Budite posebno pažljivi kada se povezujete sa slobodnom javnom Wi-Fi pristupnom točkom kako biste izbjegli sigurnosne rizike i ekonomske gubitke koje može prouzrokovati otkrivanje vaših osobnih podataka.
- **1** Idite u **Postavke** > **Wi-Fi** i omogućite **Wi-Fi**.
- **2** Povežite se s Wi-Fi mrežom na **Wi-Fi** zaslonu jednom od sljedećih metoda:
	- U opciji **Dostupne mreže** odaberite Wi-Fi mrežu s kojom se želite povezati. Za šifrirane mreže potrebna je lozinka.
	- Da biste ručno dodali Wi-Fi mrežu, pomičite se prema dolje do dna zaslona, dodirnite **Dodaj mrežu** te unesite SSID i lozinku na upit kako biste dovršili povezivanje.

Ikona  $\widehat{\,\,\hat{\,\,\,}}^n$  koja se prikazuje na statusnoj traci označava da je uređaj povezan s Wi-Fi mrežom.

## **Prijenos podataka s pomoću značajke Wi-Fi Direct**

S pomoću značajke Wi-Fi Direct možete prenositi podatke između uređaja marke HONOR. S pomoću značajke Wi-Fi Direct možete brže prenositi velike datoteke na obližnji uređaj nego putem Bluetootha, a ne morate ni upariti uređaje.

- **1** Na uređaju primatelju idite na **Postavke** > **Wi-Fi** i omogućite **Wi-Fi**.
- **2** Idite na **Više postavki** > **Wi-Fi Direct** da biste započeli pretraživanje uređaja u blizini s omogućenom značajkom Wi-Fi Direct.
- **3** Na uređaju pošiljatelju dodirnite i držite da biste odabrali datoteke koje želite podijeliti, zatim dodirnite  $\sim$ i odaberite značajku **Wi-Fi Direct**.

Navedeni se koraci mogu razlikovati ako datoteke dijelite izravno iz aplikacije.

- **4** Dodirnite ikonu uređaja primatelja kako biste uspostavili vezu, a zatim podijelite datoteke.
- **5** Prihvatite zahtjev za prijenos značajkom Wi-Fi Direct na uređaju primatelju.

Zatim idite na **Datoteke** > **Preglednik** > **Telefon** > **Download** > **Wi-Fi Direct** kako biste pregledali primljene datoteke.

## **Odabir mreže s pomoću značajke Wi-Fi+**

Kada je omogućena značajka Wi-Fi+, ako vaš uređaj otkrije Wi-Fi mrežu s kojom ste se već povezali ili mrežu koja je besplatna, automatski će omogućiti značajku Wi-Fi i povezati se s mrežom. Uređaj će također procijeniti kvalitetu trenutačne Wi-Fi mreže i prebaciti se na mobilne podatke ako je Wi-Fi signal slab.

- **1** Idite u **Postavke** > **Wi-Fi**.
- **2** Dodirnite opciju **Više postavki** i omogućite ili onemogućite **Wi-Fi+**.

## **Bluetooth**

### **Telefon – osnove Bluetootha**

Možete povezati svoj telefon na Bluetooth slušalice, zvučnike, sustav zabave u automobilu ili podijeliti podatke sa svog telefona na druge uređaje putem Bluetooth veze.

Predstavit ćemo vam sljedeće funkcije Bluetootha za telefon: ① uključivanje ili isključivanje Bluetootha; ② uređivanje naziva Bluetooth uređaja; ③ uparivanje Bluetooth uređaja; ④ prijenos datoteka putem Bluetootha; ⑤ prekid uparivanja uređaja.

Efektivna udaljenost Bluetooth veze je 10 metara. Funkcije Bluetootha koristite unutar efektivnog raspona.

#### **Uključivanje ili isključivanje Bluetootha**

- Kliznite prema dolje sa statusne trake za pristup ploči za obavijesti (možete kliznuti još prema dolje) te omogućite ili onemogućite **Bluetooth**. Dugo pritisnite **Bluetooth** kako biste ušli u zaslon postavki.
- Idite na **Postavke** > **Bluetooth**, uključite ili isključite prekidač **Bluetooth**.

#### **Uređivanje naziva Bluetooth uređaja**

- **1** Idite na zaslon postavki za **Bluetooth** i omogućite **Bluetooth**.
- **2** Dodirnite **Naziv uređaja**, unesite novi naziv, a zatim dodirnite **U redu**.

#### **Uparivanje s Bluetooth uređajem**

- **1** Omogućite Bluetooth na ciljnom uređaju i omogućite vidljivost uređaja. Za detaljne upute pogledajte korisnički priručnik uređaja.
- **2** Na uređaju pristupite zaslonu postavki za **Bluetooth** i omogućite **Bluetooth** kako bi vaš uređaj automatski pretražio Bluetooth uređaje u blizini.
- **3** Na popisu **Dostupni uređaji** odaberite uređaj s kojim se želite upariti i slijedite upute na zaslonu za završetak uparivanja.

Na zaslonu postavki za **Bluetooth** dodirnite 2 za pregled savjeta za povezivanje raznih Bluetooth uređaja.

#### **Prijenos datoteka značajkom Bluetooth**

Značajkom Bluetooth možete prenositi videozapise, slike, kontakte, i još mnogo toga na drugi uređaj ako su oba uređaja unutar učinkovitog raspona značajke Bluetooth.

- **1** Uparite uređaj pošiljatelja i uređaj primatelja značajkom Bluetooth.
- **2** Na uređaju pošiljatelju dodirnite i držite datoteku, odaberite datoteke koje želite podijeliti, dodirnite i odaberite **Bluetooth**.

Postupci se mogu razlikovati ako datoteke dijelite izravno iz aplikacija.

- **3** Dodirnite Bluetooth naziv uređaja primatelja da biste započeli dijeljenje.
- **4** Prihvatite zahtjev za prijenos značajkom Bluetooth na uređaju primatelju.

#### **Razdruživanje Bluetooth uređaja**

- **1** Na zaslonu postavki za **Bluetooth** omogućite prekidač **Bluetooth**.
- **2** Na popisu **Upareni uređaji** dodirnite  $\{0\}$  pored naziva uređaja koji želite razdružiti i zatim dodirnite **Razdruži**.

## **Mobilni podaci**

#### **Povezivanje s mobilnim podacima**

- **1** Provjerite dostupnost mobilnih podataka na svojoj SIM kartici.
- **2** Povežite se s mobilnim podacima na jedan od sljedećih načina:
	- Kliznite prema dolje sa statusne trake da biste otvorili ploču za obavijesti i zatim ponovno kliznite prema dolje za prikaz svih prečaca. Uključite opciju **Mobilni podaci**.
	- Idite na **Postavke** > **Mobilna mreža** > **Mobilni podaci** i omogućite opciju **Mobilni podaci**.

Kako biste uštedjeli na bateriji i mobilnim podacima, onemogućite mobilnu podatkovnu uslugu kada vam nije potrebna.

## **Upravljanje SIM karticama**

SIM kartice možete omogućiti ili onemogućiti i dati im nazive da biste ih lakše razlikovali.

#### **Omogućavanje ili onemogućavanje SIM kartice**

Idite na **Postavke** > **Mobilna mreža** > **Upravljanje SIM karticom** i prema potrebi omogućite ili onemogućite SIM karticu.

Kada je onemogućite, SIM karticu ne možete upotrebljavati za pozivanje, slanje poruka ili pristupanje internetu.

#### **Davanje naziva SIM kartici**

SIM karticama možete dati naziv radi jednostavnijeg prepoznavanja i upravljanja. Na primjer, jednu SIM karticu možete označiti kao "Poslovna", a drugu kao "Osobna".

Idite na **Postavke** > **Mobilna mreža > Upravljanje SIM karticom** i dodirnite kako biste uredili naziv SIM kartice.

## **Konfiguriranje postavki za dvije SIM kartice**

Ako su u vaš uređaj umetnute dvije SIM kartice, možete postaviti zadanu SIM karticu za mobilne podatke i zadanu SIM karticu za pozive, a možete i omogućiti preusmjeravanje poziva između dviju SIM kartica.

Ova je značajka dostupna samo na uređajima s dvjema SIM karticama.

#### **Postavljanje zadane SIM kartice za mobilne podatke i zadane SIM kartice za pozive**

Idite na **Postavke** > **Mobilna mreža** > **Upravljanje SIM karticom** i postavite SIM 1 ili SIM 2 kao zadanu SIM karticu za mobilne podatke ili zadanu SIM karticu za pozive.

#### **Omogućavanje preusmjeravanja poziva između SIM kartica**

Nakon što omogućite preusmjeravanje poziva za obje SIM kartice, ako dolazni pozivi ne mogu doprijeti do jedne SIM kartice, preusmjerit će se na drugu karticu.

- Spomenutu značajku mora podržavati vaš mobilni operater. Za dodatne pojedinosti obratite se mobilnom operateru.
- **1** Idite na **Postavke** > **Mobilna mreža** > **Upravljanje SIM karticom** > **Preusmjeravanje poziva između SIM kartica**.
- **2** Odaberite način preusmjeravanja poziva i uključite odgovarajući prekidač. Preusmjeravanje poziva između dviju SIM kartica omogućit će se kada ga konfigurirate za obje SIM kartice.

## **Dijeljenje mrežne veze s drugim uređajima**

Kada omogućite značajku **Osobna pristupna točka**, s drugim uređajima možete dijeliti svoje mobilne podatke ili Wi-Fi mrežu s kojom je vaš uređaj trenutačno povezan.

#### **Dijeljenje mreže s pomoću osobne pristupne točke**

- **0** · Stavke u postavkama razlikuju se ovisno o uređaju. Ako se na uređaju ne nudi određena stavka, to znači da pripadajuća značajka nije podržana.
	- Neke Wi-Fi mreže koje zahtijevaju provjeru autentičnosti nije moguće dijeliti.

Idite u **Postavke** > **Mobilna mreža** > **Osobna pristupna točka** i omogućite značajku **Osobna pristupna točka**. Na taj ćete način dijeliti mobilne podatke ili Wi-Fi mrežnu vezu svog uređaja s drugim uređajima.

Također za osobnu pristupnu točku možete obaviti sljedeće radnje:

- Postaviti **Naziv uređaja**.
- Postaviti **Lozinka**.
- Dodirnuti stavku **Povezani uređaji** kako biste pregledali popis povezanih uređaja i popis zabranjenih uređaja. Dodirnite uređaj na popisu **Povezani uređaji** kako biste ga premjestili na popis **Popis zabranjenih** kada se to od vas zatraži. Također možete ukloniti neki uređaj s popisa.
- Ako dijelite mrežu mobilnih podataka, možete i dodirnuti stavku **Više** kako biste postavili opcije **Ograničenje podataka** i **Frekvencija pristupne točke**.

#### **Dijeljenje mreže putem Bluetootha**

- **1** Idite na **Postavke** > **Bluetooth** i omogućite **Bluetooth**. Odaberite uređaj i zatim slijedite upute na zaslonu da biste dovršili uparivanje.
- **2** Idite na **Postavke** > **Mobilna mreža** > **Osobna pristupna točka** > **Više** i omogućite **Dijeljenje veze Bluetoothom**.
- **3** Na zaslonu s postavkama za **Bluetooth** uparenog uređaja dodirnite  $\{0\}$  pored naziva uređaja i zatim omogućite **Pristup internetu** da biste dijelili svoju mrežu.

#### **Dijeljenje mreže putem USB-a**

- **1** Povežite uređaj s računalom USB kabelom.
- **2** Na uređaju idite na **Postavke** > **Mobilna mreža** > **Osobna pristupna točka** > **Više** i omogućite **Dijeljenje veze USB-om** da biste dijelili svoje mobilne podatke ili Wi-Fi mrežu s kojom ste trenutačno povezani.

## **Uporaba usluge VoLTE za uspostavu HD videopoziva**

VoLTE (Voice over LTE) je tehnologija za prijenos podataka koja se koristi IP-om. Kada omogućite VoLTE, uživat ćete u brzoj uspostavi poziva te glasovnim pozivima i videopozivima visoke kvalitete.

#### **Omogućavanje usluge VoLTE**

- **1** Obratite se svom mobilnom operateru da biste aktivirali uslugu VoLTE za svoju SIM karticu. Ako utori i za primarnu i za sekundarnu SIM karticu telefona s dvjema SIM karticama podržavaju VoLTE, usluga se može omogućiti za obje SIM kartice.
- **U** Ova se značajka može razlikovati ovisno o mobilnom operateru.

#### **Upućivanje videopoziva**

Videopozive je moguće upućivati samo kada obje strane upotrebljavaju uređaje s aktiviranom uslugom VoLTE.

- **1** Otvorite aplikaciju **Telefon**, dodirnite karticu **Kontakti** na dnu zaslona i zatim odaberite kontakt koji želite nazvati.
- **2** Dodirnite <sup>Dj</sup> za upućivanje videopoziva.

Tijekom glasovnog poziva možete dodirnuti <sup>da</sup> da biste se prebacili na videopoziv.

## **Upravljanje uporabom mobilnih podataka**

Otvorite aplikaciju **Upravitelj sustava** i dodirnite **Korištenje podataka** za pregled uporabe podataka i upravljanje pristupom mreži.

#### **Pregledavanje i upravljanje aplikacijama koje troše puno podataka**

- **1** Odabirom stavke **Upotreba podataka ovog mjeseca** na zaslonu Korištenje podataka možete usporediti koliko podataka troše aplikacije koje upotrebljavate.
- **2** Dodirnite aplikaciju koja troši puno podataka kako biste za nju ograničili potrošnju mobilnih podataka, podataka u roamingu i pozadinskih podataka.

#### **Prikaz i postavljanje dozvole za mrežu za aplikacije**

Na zaslonu Potrošnja podataka dodirnite **Mrežni pristup**, poništite oznaku Mobilni podaci, a zatim postavite upotrebu aplikacija koje troše veliku količinu podataka (npr. videoreprodukciju) samo uz Wi-Fi.

• Na zaslonu Potrošnja podataka dodirnite **Napredne mrežne postavke** za upravljanje podacima u pozadini i roamingu za aplikacije.

#### **Omogućivanje ili onemogućivanje značajke Pametna ušteda potrošnje podataka**

Omogućite značajku Pametna ušteda potrošnje podataka kako biste aplikacijama zabranili korištenje mobilnih podataka u pozadini.

**1** Na zaslonu Korištenje podataka dodirnite i omogućite značajku **Pametna ušteda**

**potrošnje podataka**. Ikona (1) tada će se prikazati u statusnoj traci.

**2** Ako određenim aplikacijama želite omogućiti neograničen pristup podacima čak i kada su pokrenute u pozadini, uključite prekidače za te aplikacije.

#### **Dodavanje podsjetnika o korištenju mobilnih podataka**

Dodajte podatkovne tarife za SIM kartice i podsjetnike o potrošnji u aplikaciji **Upravitelj sustava** kako bi vam ona slala obavijesti o potrošnji podataka.

**1** Na zaslonu **Korištenje podataka** idite u **Više postavki podataka** > **Mjesečno podatkovno ograničenje** i slijedite upute na zaslonu za dodavanje podatkovne tarife.

- **2** Na zaslonu **Više postavki podataka** dodirnite opciju **Podsjetnici o upotrebi**. Tamo možete odrediti želite li primati obavijest ili onemogućiti mobilne podatke kada dosegnete mjesečno podatkovno ograničenje ili podatkovno ograničenje u roamingu.
- **3** Na zaslonu **Više postavki podataka** možete omogućiti opciju **Podsjetnik o potrošnji podataka dok je zaslon zaključan**.

## **Više veza**

## **Omogućavanje ili onemogućavanje zrakoplovnog načina**

Kada letite zrakoplovom, možete omogućiti zrakoplovni način ako tako nalaže zrakoplovna tvrtka. Ako je omogućen zrakoplovni način, nećete moći upućivati pozive, slati ili primati SMS poruke ili upotrebljavati mobilne podatke, ali će vam sve ostale funkcije biti dostupne.

Zrakoplovni način možete omogućiti ili onemogućiti na jedan od sljedećih načina:

• Kliznite prema dolje sa statusne trake kako biste otvorili ploču za obavijesti, a zatim

ponovno kliznite prema dolje za prikaz svih prečaca. Dodirnite da biste omogućili ili onemogućili **Zrakoplovni način**.

• Idite u **Postavke** > **Mobilna mreža** i omogućite ili onemogućite **Zrakoplovni način**.

Kada omogućite zrakoplovni način, automatski će se onemogućiti Wi-Fi i Bluetooth. Možete ih ponovno omogućiti ako to dopušta zrakoplovna tvrtka.

**1** • Provjerite je li vaš uređaj ažuriran na najnoviju verziju sustava.

## **Bežična projekcija zaslona telefona**

Iz sigurnosnih se razloga nakon bežične projekcije zaslona telefona na veliki zaslon (npr. televizor) u poslovne ili zabavne svrhe obavijesti kao što su obavijesti o dolaznim pozivima, SMS poruke i alarmi sata prikazuju samo na telefonu.

**1** Ovisno o modelu i funkcijama velikog zaslona učinite sljedeće:

- **Ako veliki zaslon podržava značajku Miracast**, uključite prekidač za bežičnu projekciju.
- **Ako veliki zaslonu ne podržava značajku Miracast**, povežite ga s bežičnim HDMI adapterom. Pobrinite se da je bežični HDMI adapter povezan s napajanjem.

**i)** Kako biste provjerili podržava li veliki zaslon značajku Miracast te saznali kako na njemu omogućiti bežičnu projekciju, pogledajte korisnički priručnik ili se obratite službi za korisnike proizvođača velikog zaslona.

- **2** Na telefonu kliznite prema dolje sa statusne trake da biste otvorili ploču za obavijesti i uključili
- **3** Ponovno kliznite prema dolje za prikaz svih prečaca i omogućavanje značajke **Bežična projekcija**. Na telefonu započet će pretraživanje dostupnih uređaja za prikaz.
**4** Na popisu uređaja dodirnite naziv koji odgovara velikom zaslonu ili bežičnom HDMI adapteru za dovršetak povezivanja projekcije.

Nakon što postavite vezu, telefon možete postaviti u pejzažni način radi boljeg prikaza. Umjesto toga možete kliznuti prema dolje sa statusne trake i dodirnuti opciju **Prekini vezu**.

# **HONOR Share**

HONOR Share bežična je tehnologija za dijeljenje koja vam omogućuje brz prijenos slika, videozapisa, dokumenata i drugih vrsta datoteka između uređaja. Navedena tehnologija s pomoću Bluetootha otkriva uređaje u blizini koji podržavaju značajke HONOR Share i Wi-Fi Direct za prijenos datoteka bez uporabe mobilnih podataka.

## **Omogućavanje ili onemogućavanje značajke HONOR Share**

Značajku HONOR Share možete omogućiti ili onemogućiti na jedan od sljedećih načina:

- Kliznite prema dolje sa statusne trake da biste otvorili ploču za obavijesti, ponovno kliznite prema dolje za prikaz svih prečaca, a zatim uključite ili isključite značajku **HONOR Share**. Također možete dodirnuti i držati značajku **HONOR Share** da biste pristupili zaslonu s njezinim postavkama.
- Idite na **Postavke** > **Više veza** > **HONOR Share** da biste omogućili ili onemogućili značajku **HONOR Share**.

## **Brzo dijeljenje datoteka između uređaja značajkom HONOR Share**

HONOR Share možete upotrijebiti za brzo dijeljenje datoteka između uređaja marke HONOR. Primatelj može pretpregledati datoteke prije slanja pa pregledati puni sadržaj datoteka kada ih primi. Na primjer, primatelj može pregledavati primljene slike ili videozapise u aplikaciji Galerija.

- **1** Na uređaju primatelju omogućite značajku **HONOR Share**.
- **2** Na uređaju pošiljatelju dodirnite i držite radi odabira datoteke ili albuma koji želite

podijeliti i zatim dodirnite . Dodirnite značajku **HONOR Share** i zatim dodirnite ikonu uređaja primatelja kako biste poslali datoteku.

Navedeni se koraci mogu razlikovati ako datoteke dijelite izravno iz aplikacije.

**3** Na uređaju primatelju dodirnite opciju **Prihvati** za prihvaćanje prijenosa.

Da biste pregledali primljene datoteke, otvorite aplikaciju **Datoteke**, dodirnite karticu **Preglednik** i zatim idite na **Telefon** > **HONOR Share**.

Također možete pregledavati primljene slike ili videozapise tako da odete na **Galerija** > **Albumi** > **HONOR Share**.

### **Dijeljenje datoteka između telefona i računala uz HONOR Share**

HONOR Share možete upotrebljavati za jednostavno dijeljenje datoteka bežičnim putem između telefona i računala (Windows ili macOS).

Datoteke koje se nalaze na telefonu pregledavajte i uređujte na osobnom računalu ili šaljite datoteke s osobnog računala na telefon bez potrebe za podatkovnim kabelom.

### **S telefona na osobno računalo:**

- **1** Omogućite Bluetooth i Wi-Fi na osobnom računalu.
- **2** Kliznite prema dolje sa statusne trake na telefonu kako biste pristupili ploči za obavijesti (nastavite klizati za više sadržaja). Pritisnite i držite **HONOR Share** da biste otišli na zaslon Postavke i uključite **HONOR Share**.
- **3** Uključite funkciju **Upravitelj računala** > **HONOR Share** na osobnom računalu i provjerite je li značajka **Dopusti otkrivanje drugim uređajima** omogućena.
- **4** Pritisnite i držite datoteku koju želite podijeliti na telefon, dodirnite  $\sim$ o, i odaberite **HONOR Share**. Nakon što se otkrije uređaj primatelj, dodirnite njegov naziv kako biste podijelili datoteku.

#### **S vašeg osobnog računala na telefon:**

- **1** Omogućite Bluetooth i Wi-Fi na osobnom računalu.
- **2** Uključite **HONOR Share** na telefonu.
- **3** Odaberite datoteku koju ćete podijeliti na osobnom računalu i desnom tipkom miša kliknite na **Prikaži više opcija** > **HONOR Share**. Osobno će računalo tražiti telefone koji imaju omogućenu funkciju **HONOR Share**. Odaberite telefon koji će primiti datoteku.
- **4** Slijedite upute na zaslonu kako biste primili datoteku na telefone.
- Podržava samo prijenosna računala marke HONOR s verzijom 15.0 ili novijom verzijom aplikacije Upravitelj računala. Ova se značajka može razlikovati od proizvoda do proizvoda. Uzmite u obzir konkretnu situaciju.

# **Prijenos podataka između uređaja i računala putem USB kabela**

- **1** Povežite uređaj s računalom putem USB kabela. Nakon što se upravljački program automatski instalira na računalo, prikazat će se naziv pogona koji odgovara vašem uređaju.
- **2** Na uređaju kliznite prema dolje sa statusne trake da biste otvorili ploču za obavijesti, ponovno kliznite prema dolje za prikaz svih prekidača prečaca, idite na **Dodirnite za više opcija** i odaberite način povezivanja USB-om za prijenos podataka.
	- **Prijenos fotografija**: za prijenos fotografija između uređaja i računala upotrijebite protokol za prijenos slika (engl. Picture Transfer Protocol, PTP). Na novom pogonu prikazanom na računalu možete pregledati fotografije koje su pohranjene na vašem uređaju ili kopirati i lijepiti fotografije između uređaja i računala.
	- **Prijenos datoteka**: za prijenos medijskih datoteka između uređaja i računala upotrijebite protokol za prijenos medijskih sadržaja (engl. Media Transfer Protocol, MTP). Na novom pogonu prikazanom na računalu možete pregledati fotografije koje su pohranjene na vašem uređaju ili kopirati i lijepiti fotografije između uređaja i računala.
- **1** Instalirajte Windows Media Player 11 ili njegovu noviju verziju na svoje računalo kako biste mogli pregledavati medijske datoteke sa svog uređaja.
- **Ulazni MIDI**: upotrijebite svoj uređaj kao ulazni uređaj za zvuk za MIDI (engl. Musical Instrument Digital Interface) i svirajte na svom računalu.

# **Ispis slika i dokumenata**

Povežite uređaj s pisačem s certifikatom Mopria putem Wi-Fi veze i moći ćete s uređaja ispisivati slike i dokumente.

### **Povezivanje uređaja s pisačem**

**1** Provjerite priručnik pisača ili se obratite proizvođaču kako biste provjerili ima li certifikat Mopria.

Ako nema, obratite se proizvođaču radi instalacije odgovarajuće aplikacije ili programskog priključka na vaš uređaj.

- **2** Povežite uređaj i pisač s istom Wi-Fi mrežom na bilo koji od sljedećih načina:
	- Povezivanje s Wi-Fi usmjerivačem: Omogućite Wi-Fi na pisaču i povežite ga s Wi-Fi usmjerivačem. Na uređaju idite u **Postavke** > **Wi-Fi**, omogućite **Wi-Fi**, dodirnite isti Wi-Fi usmjerivač i slijedite upute na zaslonu kako biste dovršili postavke.
	- Povezivanje sa značajkom Wi-Fi Direct: Ako vaš pisač podržava uslugu Wi-Fi Direct, pridržavajte se uputa u priručniku pisača kako biste omogućili ovu značajku. Na uređaju idite u **Postavke** > **Wi-Fi**, omogućite **Wi-Fi**, idite u **Više postavki** > **Wi-Fi Direct** i zatim dodirnite pisač za uspostavljanje veze.
	- Povezivanje s pristupnom točkom pisača: Ako se pisač može postaviti kao bežična pristupna točka, slijedite upute u priručniku pisača kako biste omogućili pristupnu točku i postavite lozinku. Na uređaju idite u **Postavke** > **Wi-Fi**, omogućite **Wi-Fi**, dodirnite pristupnu točku pisača, zatim slijedite upute na zaslonu kako biste dovršili postavke.
- **3** Idite u **Postavke** > **Više veza** > **Ispis** > **Zadana usluga ispisa** i omogućite **Zadana usluga ispisa**.
- **4** Odaberite pisač iz rezultata pretraživanja i slijedite upute na zaslonu za dodavanje pisača.

## **Ispis datoteka**

Za ispis datoteka iz aplikacija **Galerija** i **Bilješke**:

- Ispis slika: ako se nalazi u aplikaciji **Galerija**, otvorite sliku, dodirnite > **Ispiši/izvezi u PDF**, odaberite pisač i slijedite upute na zaslonu.
- Ispis bilješki: ako se nalazi u aplikaciji **Bilješke**, otvorite bilješku, dodirnite > **Ispiši**, odaberite pisač i slijedite upute na zaslonu.

# **Početni zaslon i pozadina**

# **Upravljanje izgledom početnog zaslona**

Možete prilagoditi izgled početnog zaslona tako da odgovara vašim navikama uporabe uređaja.

## **Promjena rasporeda ikona na početnom zaslonu**

Dodirnite i držite ikonu dok se ne uveća, zatim je povucite na željeni položaj na početnom zaslonu.

## **Poravnanje ikona na početnom zaslonu**

Približite dva prsta na početnom zaslonu kako biste pristupili načinu **Postavke početnog zaslona** i zatim omogućite **Automatski poravnaj**. Ako omogućite tu značajku, praznine će se automatski popuniti kada se aplikacije uklone.

## **Položaji ikona na zaključanom početnom zaslonu**

Približite dva prsta na početnom zaslonu kako biste pristupili načinu **Postavke početnog zaslona** i zatim omogućite **Izgled zaključavanja**.

## **Odabir uzorka izgleda početnog zaslona**

Približite dva prsta na početnom zaslonu, idite u **Postavke početnog zaslona** > **Izgled** i odaberite željeni uzorak izgleda.

## **Postavljanje početnog zaslona u Postavkama**

Možete otići u **Postavke** > **Početni zaslon i pozadina** > **Postavke početnog zaslona** i omogućiti **Automatski poravnaj** i ostalo.

# **Uporaba Dinamične pozadine zaklj. zaslona**

Dinamična pozadina zaklj. zaslona promijenit će sliku prikazanu na zaklj. zaslonu pri svakom uključivanju zaslona. Možete brzo pristupiti alatima u ploči s prečacima, prikazati potpis i očitati svoj brojač koraka na zaključanom zaslonu.

## **Omogućavanje značajke Otključavanje časopisa**

# Idite na stavke **Postavke** > **Početni zaslon i pozadina** > **Otključavanje časopisa** i omogućite značajku **Otključavanje časopisa**.

Kada vaš telefon bude povezan s Wi-Fi mrežom, automatski će preuzimati slike značajke Otključavanje časopisa.

## **Onemogućavanje značajke Otključavanje časopisa**

Idite na stavke **Postavke** > **Početni zaslon i pozadina** > **Otključavanje časopisa** i onemogućite značajku **Otključavanje časopisa**.

Vaš telefon više neće automatski prebacivati slike značajke Otključavanje časopisa. Slike spremljene u omiljene stavke i lokalne slike dodane u biblioteku značajke Otključavanje časopisa neće se izbrisati.

## **Zaključavanje ili uklanjanje slike za otključavanje časopisa**

Uključite zaslon i kliznite prema gore sa zaključanog zaslona kako biste otvorili ploču s prečacima.

Dodirnite » na vrhu zaslona. Zatim će vam biti dostupne sljedeće opcije:

• Dodirnite opciju **Zakvači** i slika za otključavanje časopisa neće se promijeniti svaki puta

kada uključite zaslon. Idite ponovno na > **Otkvači** kako biste ponovno omogućili prebacivanje slike.

• Dodirnite **Ukloni** kako biste uklonili trenutačnu sliku iz zbirke slika za Otključavanje časopisa. Slika se više neće prikazivati na zaključanom zaslonu.

Ako je omogućena značajka Otključavanje licem, nemojte gledati izravno u uređaj kada uključujete zaslon. Pobrinite se da je vaš uređaj zaključan prije nego što kliznete prema gore kako biste otvorili ploču s prečacima.

### **Pretplata na slike Dinamične pozadine zaklj. zaslona**

Idite u **Postavke** > **Početni zaslon i pozadina** > **Otključavanje časopisa** i odaberite ili odznačite željene vrste slika značajke **Otključavanje časopisa**.

**Postavljanje lokalne slike kao slike Dinamične pozadine zaklj. zaslona** Idite u **Postavke** > **Početni zaslon i pozadina** > **Otključavanje časopisa** > **Dodano iz**

**aplikacije Galerija**, dodirnite  $\overline{+}$ , odaberite lokalnu sliku i dodirnite  $\checkmark$ 

## **Izbrišite slike za otključavanje časopisa koju ste spremili u Omiljene stavke**

Otvorite stavku **Galerija**, dodirnite karticu **Albumi**, a zatim idite na **Drugo** > **Otključavanje časopisa**. Kako biste odabrali sliku koju želite izbrisati, dodirnite je i držite. Po potrebi možete odabrati veći broj slika.

# **Uporaba ladice za aplikacije za pohranu aplikacija**

Na početnom zaslonu aplikacije možete postaviti u ladicu i prikazati samo često upotrebljavane aplikacije kako biste optimizirali početni zaslon.

Značajka se može razlikovati ovisno o uređaju.

### **Omogućavanje značajke Ladica za aplikacije**

Idite u **Postavke** > **Početni zaslon i pozadina** > **Stil početnog zaslona** i odaberite stavku **Ladica**.

Kada je omogućite, možete kliznuti prema gore na početnom zaslonu kako biste pristupili svim svojim aplikacijama u ladici.

## **Stvaranje prečaca na početnom zaslonu**

U načinu rada Ladice kliznite prema gore na početnom zaslonu za prikaz ladice, dodirnite i držite aplikaciju dok se ne uveća, zatim je povucite na željeni položaj na početnom zaslonu.

## **Premještanje aplikacija natrag u ladicu**

Dodirnite i držite ikonu aplikacije sve dok uređaj ne zavibrira, a zatim dodirnite **Ukloni**. Tim će se postupkom ikona aplikacije samo ukloniti s početnog zaslona, ali se neće deinstalirati.

I dalje je možete pronaći u ladici s aplikacijama.

### **Onemogućivanje načina rada Ladica**

Za prebacivanje natrag na standardni početni zaslon idite na **Postavke** > **Početni zaslon i pozadina** > **Stil početnog zaslona** i odaberite **Standardno**.

# **Zaslon i svjetlina**

# **Prilagodba svjetline zaslona, načina boje i temperature boje**

Možete postaviti željenu svjetlinu zaslona, način boje i temperaturu boje.

### **Automatska prilagodba svjetline zaslona**

#### Idite u **Postavke** > **Zaslon i svjetlina** i omogućite **Automatski**.

Uređaj će automatski prilagoditi svjetlinu zaslona u skladu s uvjetima osvjetljenja u okolini.

### **Ručna prilagodba svjetline zaslona**

Svjetlinu zaslona možete ručno prilagoditi na jedan od sljedećih načina:

- Kliznite prema dolje sa statusne trake kako biste otvorili ploču za obavijesti. U odjeljku - C-<br>povucite klizač za prilagodbu svjetline zaslona.
	-
- Idite u **Postavke** > **Zaslon i svjetlina**. U odjeljku povucite klizač za prilagodbu svjetline zaslona.

### **Prilagodba topline boje**

Idite na **Postavke** > **Zaslon i svjetlina** > **Toplina boje** i odaberite željenu toplinu boje. **Zadano** i **Toplo** manje će zamarati oči pa se stoga preporučuju.

- **Zadano**: prirodna nijansa
- **Toplo**: žućkasta nijansa
- **Hladno**: bjelkasta nijansa

• Možete dodirnuti bilo gdje na krugu boje ili povući točku za prilagodbu topline boje.

# **Uporaba načina Prilagođavanje očima**

Načinom Prilagođavanje očima učinkovito se smanjuje štetna plava svjetlost, a zaslon se prilagođava za prikaz toplijih boja, čime se smanjuje umor očiju i štiti vaš vid.

- 
- **1** Odmorite oči barem 10 minuta svakih pola sata.
	- Gledajte u udaljenu točku kako bi vam se oči odmorile od zaslona i kako biste smanjili umor očiju.
	- Primjenjivanjem dobrih navika za njegu očiju štiti se vaš vid i sprječava pojava kratkovidnosti.

## **Omogućavanje ili onemogućavanje načina Prilagođavanje očima**

- Kliznite prema dolje sa statusne trake kako biste otvorili ploču za obavijesti, ponovno kliznite prema dolje za prikaz svih prečaca, a zatim uključite ili isključite **Prilagođavanje očima**. Možete dodirnuti i držati stavku **Prilagođavanje očima** za pristup zaslonu s postavkama.
- Idite u **Postavke** > **Zaslon i svjetlina** > **Prilagođavanje očima** i omogućite ili onemogućite opciju **Omogući cijeli dan**.

Kada se omogući način Prilagođavanje očima, na statusnoj traci će se prikazati ikona $\circled{\bullet}$  , a zaslon će poprimiti žutu nijansu kao rezultat emitiranja manje količine plave svjetlosti.

## **Postavljanje rasporeda za način Prilagođavanje očima**

Idite u **Postavke** > **Zaslon i svjetlina** > **Prilagođavanje očima**, omogućite **Zakazano**, zatim postavite **Vrijeme početka** i **Vrijeme završetka** po želji.

## **Omogućivanje načina Prilagođavanje očima**

Idite u **Postavke** > **Zaslon i svjetlina** > **Prilagođavanje očima**, omogućite opciju **Omogući cijeli dan** ili postavite opciju **Zakazano** i prilagodite klizač ispod stavke **Razina filtra** kako biste prilagodili razinu plavog svjetla koju želite filtrirati.

# **Tamni način**

Ublažava svjetlinu zaslona kako biste se prepustili vizualnom iskustvu. Način rada može se automatski uključiti i isključiti sa zalaskom i s izlaskom Sunca, čime se smanjuju potrošnja energije i gnjavaža.

## **Omogućavanje tamnog načina**

Možete uključiti ili isključiti tamni način na jedan od sljedećih načina:

- Kliznite prema dolje sa statusne trake za prikaz ploče za obavijesti (nastavite kliziti za još sadržaja) i uključite/isključite **Tamni način**. Držite pritisnutom opciju **Tamni način** da biste otvorili zaslon s postavkama.
- Idite na **Postavke** > **Zaslon i svjetlina** i dodirnite opciju **Tamno**.

## **Automatsko uključivanje i isključivanje tamnog načina**

Idite na **Postavke** > **Zaslon i svjetlina**, uključite prekidač **Automatska promjena** i dodirnite opciju **Raspored**. Ako odaberete opciju **Od zalaska sunca do izlaska sunca**, sustav će odrediti vrijeme noći na temelju vaše zemljopisne lokacije i sata.

## **Više postavki za tamni način**

Idite na **Postavke** > **Zaslon i svjetlina**, provjerite je li omogućena opcija **Tamno**, dodirnite opciju **Postavke za Tamni način** i odaberite želite li omogućiti značajke poput prigušivanja pozadine.

# **Podešavanje frekvencije osvježavanja zaslona**

Idite u **Postavke** > **Zaslon i svjetlina** > **Frekvencija osvježavanja zaslona** i odaberite frekvenciju osvježavanja zaslona koju želite upotrebljavati.

Visoka frekvencija osvježavanja zaslona omogućuje glatkije vizualno iskustvo.

# **Prikaz preko cijelog zaslona**

## **Primjena prikaza preko cijelog zaslona**

- Većina aplikacija instaliranih na vašem uređaju automatski će se prilagoditi ispravnom prikazu preko cijelog zaslona.
- Ako kod nekih aplikacija to nije tako, idite u **Postavke** > **Zaslon i svjetlina** > **Više postavki zaslona** > **Prikaz preko cijelog zaslona** i uključite njihove prekidače. Ako omogućite **Prikaz preko cijelog zaslona**, neke će se aplikacije možda neispravno prikazivati, na primjer, ako se nepravilno razvuku.

### **Postavljanje područja prikaza na vrhu zaslona**

- **1** Idite na **Postavke** > **Zaslon i svjetlina** > **Više postavki zaslona** > **Izrez**.
- **2** Kako biste postavili gornje područje za određenu aplikaciju, odaberite aplikaciju i postavite kako je prikazano gornje područje.
	- **Automatski**
	- **Prikaži izrez**
	- **Sakrij izrez**

# **Zvukovi i vibracija**

# **Postavljanje načina Ne ometaj**

Način **Ne ometaj** pomaže spriječiti prekide kada vam je potrebna koncentracija. Kada je omogućen taj način rada, utišavaju se pozivi i poruke te se ne prikazuju naslovne obavijesti.

## **Omogućavanje ili onemogućavanje načina rada Ne ometaj**

Možete omogućiti ili onemogućiti način rada Ne ometaj na jedan od sljedećih načina:

- Kliznite prema dolje sa statusne trake za pristup ploči za obavijesti (možete kliznuti još prema dolje). Uključite ili isključite način rada **Ne ometaj**. Držite pritisnutom opciju **Ne ometaj** da biste otvorili zaslon s postavkama.
- Idite na **Postavke** > **Zvukovi i vibriranje** > **Ne ometaj** i uključite ili isključite način rada **Ne ometaj**.

Kada je omogućen način rada Ne ometaj, ikona mjeseca  $\heartsuit$  pojavljuje se na statusnoj traci. Možete vidjeti obavijesti na padajućoj ploči za obavijesti u načinu rada Ne ometaj.

Kliznite obavijest ulijevo i dodirnite za postavljanje odgođenog podsjetnika.

Kada postoje dolazni pozivi, obavijesti i poruke, telefon je utišan i neće se uključiti ni prikazati naslovne obavijesti.

## **Postavljanje rasporeda za način Ne ometaj**

- **1** Idite na **Postavke** > **Zvukovi i vibriranje** > **Ne ometaj** i onemogućite opciju **Ne ometaj**.
- **2** Omogućite opciju **Zakazano**. Vaš će uređaj subotom i nedjeljom u odabrano vrijeme prema zadanim postavkama prijeći u način Ne ometaj.
- **3** Dodirnite **Zakazano** kako biste postavili vremenski okvir i ciklus ponavljanja.
- **4** Također možete dodirnuti **Dodaj** za postavljanje nekoliko vremena početka.

### **Odgovaranje na pozive ili poruke u načinu rada Ne ometaj**

Možete dopustiti pozive ili poruke određenih ljudi u načinu rada Ne ometaj.

Idite na **Postavke** > **Zvukovi i vibriranje** > **Ne ometaj** i uključite opciju **Ne ometaj** ili **Zakazano**. Zatim imate sljedeće mogućnosti:

- Dodirnite opciju **Pozivi** ili **Poruke** i zatim odaberite određenu kategoriju kontakata. U načinu rada **Ne ometaj** melodija zvona reproducira se kada primate poziv ili poruku od ljudi iz određene kategorije.
- Uključite opciju **Uporni pozivatelji**. Melodija zvona reproducira se za ponovljene pozive s istog broja u roku od 15 minuta.

# **Obavijesti**

# **Značke aplikacija**

Kada iz aplikacije stignu nove obavijesti, u ikoni aplikacije prikazuje se značka s brojem. Kao značku možete postaviti i točku ili možete sakriti značku za određene ili sve aplikacije.

## **Isključivanje znački aplikacije**

- **1** Idite u **Postavke** > **Obavijesti** i dodirnite **Okrugle ikone aplikacija**.
- **2** Isključite prekidač za neke ili sve aplikacije.

## **Promjena načina prikaza znački**

Na zaslonu **Okrugle ikone aplikacija** dodirnite **Način prikaza značke** i odaberite **Brojevi** ili **Točke** ovisno o svojim željama.

# **Onemogućivanje obavijesti aplikacija**

### **Onemogućivanje obavijesti iz određene aplikacije**

Ako ne želite da vas ometaju obavijesti iz neke aplikacije, učinite jedno od sljedećeg:

• Nakon što primite obavijest iz aplikacije, kliznite je ulijevo na ploči za obavijesti i idite na

# > **Onemogući obavijesti**.

• Idite u **Postavke** > **Obavijesti**, pronađite i dodirnite aplikaciju za koju želite onemogućiti obavijesti, a zatim onemogućite opciju **Dozvoli obavijesti**.

Ova značajka nije dostupna u određenim aplikacijama.

#### **Onemogućivanje obavijesti iz više aplikacija**

Kako biste istovremeno onemogućili obavijesti iz više aplikacija, idite u **Postavke** > **Obavijesti** > **Upravljaj svima** i isključite prekidač pokraj svake aplikacije.

## **Sakrivanje sadržaja obavijesti na zaključanom zaslonu**

Spriječite druge da vide sadržaj obavijesti tako da ih sakrijete sa zaključanog zaslona. Idite na **Postavke** > **Obavijesti** i omogućite opciju **Sakrij sadržaj obavijesti**.

# **Više postavki za obavijesti u aplikaciji**

### **Promjena načina obavijesti aplikacija**

Idite na **Postavke** > **Obavijesti**. Odaberite aplikaciju kako biste postavili način obavijesti za aplikaciju.

Omogućite opciju **Dopust obavijesti**: oglasit će se upozorenje kada su nove obavijesti dostupne za aplikaciju.

Način obavijesti koju podržavaju pojedinačne aplikacije može se razlikovati.

### **Uključivanje zaslona po primitku obavijesti**

Idite u **Postavke** > **Obavijesti** > **Više postavki obavijesti** i omogućite opciju **Aktiviranje zaslona**. Uređaj će automatski uključiti zaključani zaslon kada primi obavijest.

**Prikaz ikona obavijesti u statusnoj traci**

Idite u **Postavke** > **Obavijesti** > **Više postavki obavijesti** i omogućite opciju **Prikazivanje ikona obavijesti u statusnoj traci**.

# **Biometrija i lozinka**

# **Uporaba ID-ja otiska prsta**

Možete upotrijebiti svoj ID otiska prsta da otključate zaslon, automatski unesete brojeve računa i lozinke ili pristupite privatnim informacijama kao što je Zaključavanje aplikacije.

### **Registracija otiska prsta**

- **1** Idite u **Postavke** > **Biometrija i lozinka** > **ID otiska prsta** i pridržavajte se uputa za postavljanje ili upisivanje lozinke za zaključani zaslon.
- **2** Dodirnite **Novi otisak prsta na zaslonu** da biste započeli registraciju otiska prsta.
- **3** Stavite vrh prsta na senzor otiska prsta. Kada osjetite vibraciju, podignite prst i ponovno pritisnite. Kružno pomičite prst kako biste registrirali različite dijelove.
- **4** Kada registracija završi, dodirnite **U redu**.

Sada možete postaviti prst na senzor otiska prsta kako biste otključali zaslon.

### **Preimenovanje ili brisanje otiska prsta**

- **1** Idite u **Postavke** > **Biometrija i lozinka** > **ID otiska prsta** i unesite lozinku za zaključani zaslon.
- **2** U odjeljku **Popis otisaka prstiju** dodirnite registrirani otisak prsta kako biste ga preimenovali ili izbrisali.

### **Prepoznavanje otiska prsta**

Prepoznavanje otiska prsta omogućuje vam da povežete prste s registriranim otiscima prstiju.

- **1** Idite u **Postavke** > **Biometrija i lozinka** > **ID otiska prsta** i unesite lozinku za zaključani zaslon.
- **2** U odjeljku **Popis otisaka prstiju** dodirnite **Prepoznaj otisak prsta**.
- **3** Prstom dodirnite senzor otiska prsta. Istaknut će se prepoznati otisak prsta.

### **Pristupanje sefu s pomoću otiska prsta**

- **1** Idite na **Postavke** > **Biometrija i lozinka** > **ID otiska prsta** i unesite svoju lozinku za zakliučani zaslon.
- **2** Uključite prekidač za **Pristupanje značajci Sef** i slijedite upute na zaslonu za povezivanje otiska prsta sa značajkom Sef.

Nakon toga možete otići na **Datoteke** > **Preglednik**, dodirnuti **"Sef"** pa upotrijebiti svoj otisak prsta da biste mu pristupili.

#### **Pristupanje zaključanoj aplikaciji otiskom prsta**

- **1** Idite u **Postavke** > **Biometrija i lozinka** > **ID otiska prsta** i unesite lozinku za zaključani zaslon.
- **2** Uključite prekidač za **Pristup značajki Zaključavanje aplikacije** i slijedite upute na zaslonu kako biste svoj otisak prsta povezali sa značajkom Zaključavanje aplikacije.

Sada možete dodirnuti zaključanu aplikaciju na početnom zaslonu i pristupiti joj otiskom prsta.

# **Prepoznavanje lica**

Značajka Prepoznavanje lica omogućuje vam da otključate uređaj ili pristupite zaključanim aplikacijama uporabom podataka lica.

#### **Registriranje podataka lica**

- **1** Idite u **Postavke** > **Biometrija i lozinka** > **Prepoznavanje lica** i unesite lozinku za zaključani zaslon.
- **2** Odaberite opciju **Omogući pokretanje podizanjem**.

Stavke u postavkama razlikuju se ovisno o uređaju. Ako se na uređaju ne nudi određena stavka, to znači da pripadajuća značajka nije podržana.

**3** Dodirnite **Početak rada** i slijedite upute na zaslonu kako biste registrirali podatke svojeg lica.

#### **Postavljenje alternativnog izgleda**

Za preciznije i praktičnije prepoznavanje lica možete dodati alternativni izgled.

Na zaslonu **Prepoznavanje lica** dodirnite **Postavi alternativni izgled** i slijedite upute na zaslonu za registriranje alternativnih podataka lica.

#### **Omogućavanje značajke Otključavanje licem**

Na zaslonu **Prepoznavanje lica** dodirnite opciju **Otključaj uređaj** i odaberite metodu otključavanja.

Ako ste dodali nekoliko korisnika na telefon, Otključavanje licem možete upotrebljavati samo na računu vlasnika.

### **Pristup značajki Zaključavanje aplikacije prepoznavanjem lica**

Na zaslonu **Prepoznavanje lica** omogućite **Pristup značajki Zaključavanje aplikacije** i slijedite upute na zaslonu za dodavanje podataka lica u značajku Zaključavanje aplikacije. Zatim možete dodirnuti zaključanu aplikaciju na početnom zaslonu i pristupiti joj prepoznavanjem lica.

### **Onemogućivanje ili brisanje podataka lica**

Na zaslonu **Prepoznavanje lica** dostupne su vam sljedeće mogućnosti:

- Onemogućivanje podataka lica za određene značajke: Onemogućite značajke **Otključaj uređaj** ili **Pristup značajki Zaključavanje aplikacije** prema potrebi. Time nećete izbrisati podatke svojeg lica.
- Brisanje podataka lica: Dodirnite **Izbriši podatke lica** i slijedite upute na zaslonu kako biste izbrisali podatke svojeg lica.

# **Lozinka za zaključani zaslon**

Kao lozinku za zaključani zaslon možete postaviti lozinku s brojem, uzorkom ili hibridnu lozinku.

### **Postavljanje lozinke za zaključani zaslon**

- **1** Idite u **Postavke** > **Biometrija i lozinka** i dodirnite stavku **Lozinka za zaključani zaslon**.
- **2** Unesite lozinku koja sadržava 6 znamenki.
- **3** Možete i dodirnuti stavku **Promijeni način otključavanja** i odabrati vrstu lozinke, a zatim slijediti upute na zaslonu za unos nove lozinke.

## **Promjena lozinke za zaključani zaslon**

- **1** Idite na **Postavke** > **Biometrija i lozinka** i dodirnite opciju **Promijeni lozinku za zaključani zaslon**.
- **2** Unesite trenutačnu lozinku za zaključani zaslon.
- **3** Unesite novu lozinku ili dodirnite opciju **Promijeni način otključavanja** da biste odabrali i unijeli novu lozinku.

### **Isključivanje lozinke za zaključani zaslon**

Idite na **Postavke** > **Biometrija i lozinka** i dodirnite opciju **Onemogući lozinku za zaključani zaslon**.

# **Omogućavanje zaključavanja**

Možete otključati svoj telefon na razne načine. U nekim slučajevima (na primjer ako zaspete u javnom prijevozu) otključavanje s pomoću lozinke sigurnije je od drugih metoda otključavanja. Kada je omogućen način zaključavanja, možete otključati svoj telefon isključivo upotrebom lozinke za zaključani zaslon. Druge metode za otključavanje bit će privremeno onemogućene.

Morate postaviti lozinku za zaključani zaslon za upotrebu ove značajke.

- **1** Idite na **Postavke** > **Biometrija i lozinka** > **Postavke sigurnosnog zaključavanja** i omogućite **Prikaži opciju Zaključaj**.
- **2** Držite pritisnutim gumb za uključivanje/isključivanje dok se opcija **Zaključavanje** ne pojavi na zaslonu.
- **3** Dodirnite **Zaključavanje** i slijedite upute na zaslonu da omogućite način zaključavanja. Kada je omogućen način zaključavanja, možete otključati uređaj isključivo upotrebom lozinke za zaključani zaslon.

**4** Način zaključavanja automatski se onemogućuje kada otključate uređaj. Prilikom sljedećeg otključavanja moći ćete upotrijebiti druge metode za otključavanje kao i inače.

Ako želite ponovno omogućiti način zaključavanja, držite pritisnutim gumb za uključivanje/isključivanje i ponovno dodirnite opciju **Zaključavanje**.

# **Aplikacije**

# **Prikaz ili promjena postavki aplikacija**

Idite u **Postavke** > **Aplikacije** > **Aplikacije** i dodirnite aplikaciju. Možete je prisilno zaustaviti, deinstalirati, prikazati i promijeniti dozvole aplikacije, postaviti načine obavještavanja itd.

Neke aplikacije ne mogu se deinstalirati.

# **Baterija**

.

 $\blacktriangleright$ 

# **Upravljanje potrošnjom energije**

Na zaslonu **Baterija** možete provjeriti procijenjeno preostalo vrijeme trajanja baterije i omogućiti način rada za uštedu energije kako biste produžili vrijeme trajanja baterije na uređaju.

### **Omogućavanje Načina rada za uštedu energije**

Ako je na uređaju omogućen **Način rada za uštedu energije** dok je razina napunjenosti baterije viša od 10 %, neke će funkcije biti onemogućene, rad aplikacija u pozadini ograničen, a vizualni efekti prigušeni kako bi se smanjila potrošnja energije. Kada je razina napunjenosti baterije ispod ili na 10 %, aktiviraju se strože mjere uštede energije kako bi se osiguralo najduže moguće stanje čekanja. Preporučuje se da omogućite **Način rada za uštedu energije** kada je razina napunjenosti baterije ispod ili na 20 %.

To možete učiniti tako da odete na **Postavke** > **Baterija** (ili **Upravitelj sustava** > ) i omogućite **Način rada za uštedu energije** . Zatim će se na statusnoj traci prikazati ikona

Možete dodirnuti opciju **Saznajte više** za prikaz pojedinosti o mjerama uštede energije.

# **Omogućivanje Učinkovitog načina**

**Učinkoviti način** prilagođava postavke energije vašeg telefona s ciljem pružanja maksimalnih performansi. Zbog toga će se baterija brže prazniti, pogotovo tijekom upotrebe grafički intenzivnih aplikacija.

Kada je u bateriji dovoljno energije, idite u **Postavke** > **Baterija** (ili **Upravitelj sustava** >

# ) i omogućite **Učinkoviti način**.

Ikona  $\widehat{Q}$  zatim će se prikazati na statusnoj traci.

**Učinkoviti način** dostupan je samo na odabranim uređajima. Ako opcija **Učinkoviti način** nije prikazana u odjeljku **Baterija** , to znači da vaš uređaj ne podržava tu značajku.

# **Omogućavanje značajke Pametno punjenje**

Značajka Pametno punjenje uči na temelju vaših navika punjenja i pametno upravlja postupkom punjenja. Navedena značajka smanjuje razinu trošenja baterije i produljuje njezino trajanje tako što smanjuje vrijeme tijekom kojeg je vaš uređaj potpuno napunjen. Preporučuje se da ostavite navedenu značajku omogućenom.

Na primjer, ako obično punite uređaj preko noći ili neko duže vrijeme, značajka Pametno punjenje pauzirat će punjenje kada kapacitet baterije dosegne određenu razinu. Prije nego što ustanete ujutro, značajka Pametno punjenje nastavit će s punjenjem sve dok se uređaj ne napuni do kraja. Time se smanjuje vrijeme tijekom kojeg je vaš uređaj potpuno napunjen kako bi se usporilo trošenje baterije i produljilo njezino trajanje.

Podaci o vašim navikama punjenja upotrebljavaju se samo na vašem uređaju. Za njih se ne izrađuje sigurnosna kopija i ne prenose se na oblak.

Da biste omogućili navedenu značajku, idite na **Postavke** > **Baterija** > **Više postavki baterije** i omogućite **Pametno punjenje**.

### **Omogućavanje značajke Pametni kapacitet baterije**

Značajka Pametni kapacitet baterije pametno prilagođava najveći dostupan kapacitet baterije na temelju trenutačnog statusa baterije radi usporavanja trošenja baterije i produljenja njezina vijeka trajanja. Preporučuje se da ostavite navedenu značajku omogućenom.

Da biste omogućili navedenu značajku, idite na **Postavke** > **Baterija** > **Više postavki baterije** i omogućite **Pametni kapacitet baterije**.

# **Prilagodba postavki baterije**

Također možete postaviti želite li da se na statusnoj traci prikazuje postotak napunjenosti baterije i želite li da uređaj ostane povezan s mrežom kada se isključi njegov zaslon.

### **Prikaz postotka napunjenosti baterije na statusnoj traci**

Idite u **Postavke** > **Baterija** (ili **Upravitelj sustava** > ), dodirnite **Postotak baterije** i odaberite da želite da se prikazuje postotak napunjenosti baterije s unutarnje ili vanjske strane ikone baterije na statusnoj traci.

## **Ostanite povezani dok je vaš uređaj u stanju mirovanja**

Ako želite da vaš uređaj nastavi primati poruke ili preuzimati podatke dok je u stanju mirovanja, postavite svoj uređaj da ostane povezan u stanju mirovanja. Imajte na umu da bi zbog toga mogla porasti potrošnja energije.

Na zaslonu **Baterija** dodirnite **Više postavki baterije**, zatim prema potrebi omogućite ili onemogućite opciju **Ostanite povezani kada se uređaj prebaci u stanje mirovanja**.

# **Pohrana**

# **Provjera uporabe pohrane**

Idite u **Postavke** > **Pohranjivanje** kako biste provjerili uporabu pohrane i po potrebi je optimizirali.

# **Čišćenje prostora za pohranu na uređaju**

S pomoću opcije **Čišćenje** u aplikaciji **Upravitelj sustava** možete skenirati suvišne ili velike datoteka kao što su ostaci aplikacije, neželjeni instalacijski paketi, podaci iz aplikacije WeChat itd. Nakon što ih aplikacija otkrije, možete odabrati želite li izbrisati predložene datoteke.

- **1** Otvorite aplikaciju **Upravitelj sustava** , a zatim dodirnite opciju **Čišćenje**.
- **2** Kada se skeniranje završi, dodirnite opciju **Očisti** nakon svake stavke i izbrišite datoteke koje ne trebate.

### **Ručno uklanjanje obrisanih datoteka**

Nakon što telefon automatski ukloni datoteke koje se ne upotrebljavaju, mogle bi ostati neke izbrisane datoteke koje treba ukloniti ručno.

Otiđite na **Čišćenje** i dodirnite **Očisti** iza izbrisane datoteke.

## **Čišćenje dupliciranih datoteka**

**Upravitelj sustava** može prepoznati duplicirane datoteke na vašem uređaju.

Na zaslonu **Čišćenje** dodirnite **Duplicirane datoteke**, zatim odaberite neželjene datoteke kako biste ih izbrisali.

# **Sigurnost**

# **Uporaba značajke Zaključavanje aplikacije radi zaštite privatnosti**

Možete zaključati aplikacije koje sadržavaju privatne podatke, kao što su aplikacije za razgovor i plaćanje, kako biste spriječili neovlašteni pristup.

## **Omogućavanje značajke Zaključavanje aplikacije**

Idite u **Postavke** > **Sigurnost** > **Zaključavanje aplikacije** > **Omogući**, a zatim slijedite upute na zaslonu za postavljanje lozinke za Zaključavanje aplikacije i odabir aplikacija koje želite zaključati.

Ako ste omogućili otključavanje licem ili otiskom prsta, možete povezati značajku Zaključavanje aplikacije s ID-om lica ili ID-om otiska prsta kada se to od vas zatraži.

Značajka se može razlikovati ovisno o uređaju.

### **Promjena lozinke za zaključavanje aplikacije ili sigurnosnih pitanja**

Otvorite zaslon s postavkama za **Zaključavanje aplikacije**, idite u > **Vrsta lozinke** i odaberite **Lozinka za zaključani zaslon** ili **Prilagođeni broj PIN** kao lozinku za zaključavanje aplikacije.

Ako odaberete **Prilagođeni broj PIN**, možete postaviti novu lozinku i sigurnosna pitanja.

### **Odustajanje od značajke Zaključavanja aplikacije ili njezino onemogućavanje**

Na zaslonu s postavkama za **Zaključavanje aplikacije** učinite sljedeće:

- Odustajanje od značajke Zaključavanje aplikacije: Na popisu zaključanih aplikacija isključite prekidače pored aplikacija od čijeg zaključavanja želite odustati.
- Ponovno postavljanje značajke Zaključavanje aplikacije: Idite u > **Onemogući značajku Zaključavanje aplikacije** > **ONEMOGUĆI**. Time ćete odustati od svih zaključavanja i izbrisati sve postavke zaključavanja aplikacije.

# **Zaključavanje SIM kartice PIN-om**

PIN je identifikacijski kod SIM kartice i može se postaviti za zaključavanje SIM kartice. Kada ga postavite, od vas će se tražiti unos točnog PIN-a za otključavanje SIM kartice svaki put kada uključite uređaj ili se prebacite na novi uređaj radi sprječavanja neovlaštenog pristupa.

Ako ste unijeli pogrešan PIN i prekoračili maksimalni broj dopuštenih pokušaja otključavanja s pomoću PIN-a, morat ćete unijeti broj za otključavanje PIN-a (engl. "PIN Unlocking Key", PUK) i ponovno postaviti PIN. Ako prekoračite maksimalni broj dopuštenih pokušaja otključavanja s pomoću PUK-a, vaša će se SIM kartica trajno blokirati.

PIN i PUK za SIM karticu pruža vam mobilni operater. Broj znamenki i maksimalni broj dopuštenih pokušaja za otključavanje PIN-a i PUK-a ovise o vašem mobilnom operateru.

- **1** Idite u **Postavke** > **Sigurnost** > **Više postavki** > **Postavljanje zaključavanja SIM kartice** za otvaranje zaslona s postavkama za zaključavanje SIM kartice.
- **2** Omogućite opciju **Zaključaj SIM karticu**, unesite PIN i zatim dodirnite **U redu**. Za promjenu PIN-a dodirnite opciju **Promjeni SIM PIN** i slijedite upute na zaslonu.

# **Privatnost**

# **Upravljanje dozvolama**

Neke aplikacije mogu zahtijevati određene dozvole, kao što je dozvola za Lokaciju, radi pružanja odgovarajućih usluga.

Međutim, nekim aplikacijama može biti dodijeljen prevelik broj dozvola, što predstavlja potencijalan rizik za privatnost i sigurnost vaših podataka. Možete provjeriti dozvole dodijeljene za svaku aplikaciju i opozvati nepotrebne dozvole.

## **Upravljanje dozvolom za lokaciju**

Nakon što aplikaciji date dozvolu za lokaciju, ona može u bilo kojem trenutku dohvatiti vaše informacije o lokaciji. Na primjer, ako aplikacija za karte dobije dozvolu za lokaciju, može vam pružiti lokacijske i navigacijske usluge. Dozvolu možete opozvati ako vam te usluge nisu potrebne.

- **1** Idite na **Postavke** > **Aplikacije** > **Upravitelj dozvola**.
- **2** Na zaslonu **Upravitelj dozvola** dodirnite opciju **Položaj**, dodirnite ikonu odgovarajuće aplikacije pa odaberite jednu od opcija za dozvolu pristupa.

## **Pregled zapisnika o pristupu privatnosti**

Po potrebi možete provjeriti zapisnike o pristupu privatnosti i upravljati njima kako biste uklonili neopravdane dozvole radi osiguravanja boljih usluga.

Na zaslonu **Upravitelj dozvola** odaberite dozvolu kako biste je omogućili ili onemogućili.

# **Uporaba usluga lociranja**

Nekim su aplikacijama potrebne informacije o vašoj lokaciji kako bi pružale bolje usluge. Možete omogućiti i onemogućiti lokacijske usluge i po potrebi dati ili uskratiti dozvolu za pristup informacijama o lokaciji za određene lokacije.

### **Omogućavanje i onemogućavanje lokacijskih usluga**

Lokacijske usluge možete omogućiti ili onemogućiti na jedan od sljedećih načina:

• Kliznite prema dolje sa statusne trake kako biste otvorili ploču za obavijesti i zatim

ponovno kliznite prema dolje za prikaz svih prekidača prečaca. Dodirnite  $\circled{e}$  kako biste omogućili ili onemogućili ovu funkciju.

• Osim toga možete ići u **Postavke** > **Lokacija** i omogućiti ili onemogućiti funkciju **Pristupi mojoj lokaciji**.

Kada onemogućite lokacijske usluge, vaš će uređaj svim aplikacijama i uslugama onemogućiti prikupljanje i uporabu informacija o lokaciji, osim određenim tvornički instaliranim aplikacijama. Kada te aplikacije i usluge budu trebale upotrebljavati informacije o lokaciji, uređaj će vas podsjetiti da ponovno omogućite lokacijske usluge.

## **Poboljšanje preciznosti lokacijskih usluga**

Možete poboljšati preciznost pozicioniranja vašeg telefona tako da dopustite aplikacijama i servisima da traže obližnje Wi-Fi mreže i Bluetooth uređaje ili pristupaju dodatnim podacima sa globalnih navigacijskih satelitskih sustava (GNSS).

Dostupnost značajke razlikuje se ovisno o uređaju.

Otvorite **Postavke** > **Lokacija** > **Napredne postavke**, a zatim postavite potrebne opcije.

#### **Omogućite ili zabranite aplikacijama prikupljanje informacija o lokaciji**

Aplikacijama možete dopustiti ili uskratiti pristup informacijama o lokaciji, uključujući davanje jednokratnog ili trajnog pristupa ili odbijanje pristupa informacijama o lokaciji tijekom uporabe aplikacije.

- **1** Idite u **Postavke** > **Privatnost** > **Upravitelj dozvola**, dodirnite stavku **Položaj** i provjerite koje aplikacije imaju pristup informacijama o lokaciji.
- **2** Dodirnite aplikaciju čije postavke želite promijeniti i slijedite upute na zaslonu za davanje ili uskraćivanje dozvola.

# **Značajke dostupnosti**

# **Uporaba aplikacije za čitanje zaslona**

Aplikacije za čitanje zaslona osmišljene su kako bi korisnicima s oštećenjem vida pomogle pri uporabi uređaja.

### **Omogućivanje značajke Korekcija boje radi prilagodbe boje zaslona**

Korekcija boje omogućuje slabovidnim sobama jasniji prikaz sadržaja zaslona.

- **1** Idite u **Postavke** > **Značajke dostupnosti** > **Dostupnost** > **Korekcija boja** i omogućite značajku **Korekcija boja**.
- **2** Dodirnite **Način ispravljanja** za odabir načina korekcije boje.

### **Geste za povećavanje**

Možete povećati prikaz zaslona pomoću gesti za povećavanje.

Idite na **Postavke** > **Značajke dostupnosti** > **Dostupnost** > **Povećavanje**, zatim uključite prekidač za **Povećavanje**.

Brzo dvaput dodirnite zaslon jednim prstom, a zatim učinite sljedeće:

- Približite ili razdvojite 2 ili više prstiju da biste povećali prikaz zaslona.
- Povucite 2 ili više prstiju za pomicanje zaslonom.

### **Omogućivanje inverzije boja**

Inverzija boja upotrebljava se za promjenu boja teksta i pozadine na zaslonu. Kada je ta značajka omogućena, na vašem telefonu prikazivat će se bijeli tekst na crnoj pozadini.

# Idite na **Postavke** > **Značajke dostupnosti** > **Dostupnost**, zatim uključite prekidač za **Inverzija boja**.

# **Omogućivanje značajki dostupnosti putem prečaca**

Možete omogućiti značajku dostupnosti koju želite putem prečaca gumba za promjenu glasnoće.

- **1** Idite na **Postavke** > **Značajke dostupnosti** > **Dostupnost** > **Prečac za dostupnost**.
- **2** Dodirnite **Odaberite značajke**, zatim odaberite značajku za omogućivanje putem prečaca.
- **3** Omogućite **Prečac za dostupnost**. Istovremeno dodirnite i držite gumbe za pojačavanje i smanjivanje glasnoće 3 sekunde da biste omogućili značajku dostupnosti.

## **Prilagodba odgode dodirivanja i držanja**

Ta vam značajka omogućuje da prilagodite vrijeme koje je zaslonu potrebno da reagira kada dodirnete i držite nešto na zaslonu.

Idite na **Postavke** > **Značajke dostupnosti** > **Dostupnost** > **Postavke dodira**, dodirnite **Trajanje dugog pritiska**, zatim postavite željeno vrijeme odgode.

# **Postavljanje zakazanog uključivanja/isključivanja**

Upotrijebite značajku **Zakazano uključivanje i isključivanje** kako bi se uređaj uključio i isključio u zadano vrijeme te štedite energiju i spriječite moguća ometanja tijekom odmora.

- **1** Idite u **Postavke** > **Značajke dostupnosti** > **Zakazano uključivanje i isključivanje** i omogućite **Zakazano uključivanje i isključivanje**.
- **2** Postavite vrijeme uključivanja i isključivanja, kao i ciklus ponavljanja. Uređaj će se automatski uključiti i isključiti u određeno vrijeme.

Za prestanak korištenja ove značajke onemogućite opciju **Zakazano uključivanje i isključivanje**.

# **Sustav i ažuriranja**

# **Promjena jezika i regije sustava**

- **1** Idite na stavke **Postavke** > **Sustav i ažuriranja** > **Jezik i unos** > **Jezik i regija** i odaberite jezik.
- **2** Ako jezik kojim se želite služiti nije na popisu, dodirnite stavku **Dodaj jezik**, pronađite i dodajte željeni jezik na popis jezika, a potom ga odaberite.
	- $\bullet$  · Sustav podržava brojne jezike, no ne sve. Možda nećete pronaći željeni jezik.
		- Također, na zaslonu možete kliznuti prema gore do dna popisa jezika i tamo dodirnuti stavku **Ažuriraj popis** kako biste ažurirali jezike koje sustav podržava.

**3** Dodirnite stavku **Regija** kako biste odabrali svoju državu/regiju. Sučelje sustava prilagodit će se u skladu s kulturnim navikama odabrane države ili regije.

# **Uporaba drugog načina unosa**

Možete preuzeti način unosa drugog proizvođača i postaviti ga kao zadani način unosa.

- **1** Preuzmite način unosa iz službene trgovine aplikacijama.
- **2** Slijedite upute na zaslonu kako biste ga postavili kao zadani način unosa ili idite u **Postavke** > **Sustav i ažuriranja** > **Jezik i unos** > **Zadana tipkovnica** i odaberite način unosa.

# **Postavljanje datuma i vremena sustava**

Vaš uređaj upotrebljava mobilnu mrežu kako bi sinkronizirao lokalni datum, vrijeme i vremensku zonu. Datum, vrijeme i vremensku zonu uređaja možete postaviti i ručno.

Idite u **Postavke** > **Sustav i ažuriranja** > **Datum i vrijeme** i postavite opcije u skladu sa željenim postavkama.

## **Automatsko ili ručno postavljanje datuma i vremena**

- Omogućite **Automatski postavi** i vaš će se uređaj sinkronizirati s lokalnim datumom i vremenom putem mobilne mreže.
- Kako biste ručno postavili datum i vrijeme, onemogućite opciju **Automatski postavi**.

### **Promjena vremenske zone**

- Omogućite **Automatski postavi** i vaš će se uređaj sinkronizirati s lokalnom vremenskom zonom putem mobilne mreže.
- Kako biste ručno postavili vremensku zonu, onemogućite opciju **Automatski postavi**.

### **Promjena formata vremena**

- Omogućite **24-satno vrijeme** i vaš će uređaj prikazivati vrijeme u 24‑satnom formatu.
- Onemogućite **24-satno vrijeme** i vaš će uređaj prikazivati vrijeme u 12‑satnom formatu.

# **Upotreba aplikacije Device Clone za premještanje podataka na novi uređaj**

**Device Clone** omogućava vam da brzo i jednostavno premjestite sve osnovne podatke (uključujući kontakte, kalendar, slike i videozapise) sa starog telefona na novi telefon.

### **Migracija podataka s uređaja sa sustavom Android**

- **1** Na novom telefonu otvorite aplikaciju **Device Clone** . Umjesto toga možete otići u **Postavke** > **Sustav i ažuriranja** > **Device Clone**, dodirnuti **Ovo je novi uređaj** i zatim dodirnuti **HONOR** ili **Drugi Android uređaj**.
- **2** Slijedite upute na zaslonu da biste preuzeli i instalirali **Device Clone** na starom uređaju.
- **3** Na starom uređaju otvorite aplikaciju **Device Clone** i dodirnite **Ovo je stari uređaj**. Slijedite upute na zaslonu da biste povezali stari uređaj s novim telefonom tako da skenirate kod ili se povežete ručno.
- **4** Na starom uređaju odaberite podatke koje želite klonirati i zatim dodirnite **Prenesi** za početak kloniranja.
- Opcija **Device Clone** dostupna je samo na telefonima s verzijom sustava Android 7.0 ili novijom verzijom.

#### **Migracija podataka s iPhonea ili iPada**

- **1** Na novom telefonu otvorite aplikaciju **Device Clone**. Umjesto toga možete otići u **Postavke** > **Sustav i ažuriranja** > **Device Clone**, dodirnuti **Ovo je novi uređaj** i zatim dodirnuti **iPhone/iPad**.
- **2** Slijedite upute na zaslonu da biste preuzeli i instalirali **Device Clone** na starom uređaju.
- **3** Na starom uređaju otvorite aplikaciju **Device Clone** i dodirnite **Ovo je stari uređaj**. Slijedite upute na zaslonu da biste povezali stari uređaj s novim telefonom tako da skenirate kod ili se povežete ručno.
- **4** Na starom uređaju odaberite podatke koje želite klonirati i zatim slijedite upute na zaslonu za dovršetak kloniranja podataka.
- Opcija **Device Clone** dostupna je samo na telefonima s verzijom sustava iOS 8.0 ili novijom verzijom.

# **Izrada sigurnosne kopije na vanjskom uređaju za pohranu**

#### **Sigurnosno kopiranje podataka na USB uređaje za pohranu**

Kada nema baš prostora za pohranu na vašem telefonu, trebali biste redovito sigurnosno kopirati velike datoteke ili važne podatke na USB uređaj za pohranu (npr. USB izbrisivi memorijski pogon, čitač kartica).

- **1** Povežite telefon na USB uređaj za pohranu kabelom USB OTG.
- **2** Na telefonu idite u **Postavke** > **Sustav i ažuriranja** > **Sigurnosno kopiranje i vraćanje** > **Sigurnosna kopija podataka** > **Vanjska pohrana** i odaberite **USB memorija** na zaslonu **Vanjska pohrana**.
- **3** Dodirnite **IZRADI SIGURNOSNU KOPIJU**, provjerite podatke koje želite sigurnosno kopirati i dodirnite **Sigurnosna kopija**.
- **4** Kada prvi put radite sigurnosnu kopiju, slijedite upute na zaslonu za postavljanje lozinke i podsjetnika za lozinku. Podatci će se šifrirati tijekom sigurnosnog kopiranja. Zapamtite svoju lozinku za sigurnosno kopiranje: nakon što postavite lozinku za sigurnosno kopiranje, nećete trebati unijeti lozinku za naknadne sigurnosne kopije, ali ćete je morati unijeti radi provjere za obnavljanje datoteka.

Za ponovno postavljanje lozinke idite na zaslon za sigurnosnu kopiju **USB memorija**,

dodirnite > **Ponovno postavi lozinku** i slijedite upute na zaslonu da biste dovršili ponovno postavljanje.

Ponovno postavljena lozinka vrijedi samo za naknadne sigurnosne kopije, ne i za prethodne.

#### **Obnavljanje sigurnosne kopije podataka s USB uređaja za pohranu**

- **1** Povežite telefon na USB uređaj za pohranu kabelom USB OTG.
- **2** Na telefonu idite u **Postavke** > **Sustav i ažuriranja** > **Sigurnosno kopiranje i vraćanje** > **Sigurnosna kopija podataka** > **Vanjska pohrana** i odaberite **USB memorija** na zaslonu **Vanjska pohrana**.
- **3** Odaberite odgovarajući unos u zapisu sigurnosne kopije na popisu **VRATI IZ SIGURNOSNE KOPIJE** i otvorite ga.
- **4** Odaberite podatke koje želite obnoviti, dodirnite **Vraćanje**, slijedite upite za unos lozinke i obnovite podatke.

# **Vraćanje telefona na zadane ili tvorničke postavke**

### **Ponovno postavljanje mrežnih postavki**

Ovim ćete postupkom ponovno postaviti postavke za Wi-Fi, mobilnu podatkovnu mrežu i Bluetooth. Neće se promijeniti ni jedna druga postavka na uređaju niti će se izbrisati podaci.

Idite u **Postavke** > **Sustav i ažuriranja** > **Ponovno postavi**, dodirnite **Ponovno postavi mrežne postavke**, zatim slijedite upute na zaslonu kako biste ponovno postavili mrežne postavke.

#### **Vraćanje svih postavki**

Navedenim će se postupkom ponovno postaviti sve mrežne postavke, vaša lozinka za zaključani zaslon i izgled početnog zaslona. Ako vaš uređaj podržava funkciju prepoznavanja otiska prsta ili lica, također će se izbrisati registrirani otisci prstiju i podaci o licu. Ostali se podaci ili datoteke neće izbrisati s uređaja. Navedenim se postupkom ne vraćaju postavke za aplikaciju Pronađi uređaj, postavke Korisnici i računi, Administratori uređaja ili postavke aplikacija.

Idite na **Postavke** > **Sustav i ažuriranja** > **Ponovno postavi**, dodirnite **Ponovo postavi sve postavke** i slijedite upute na zaslonu da biste dovršili postupak.

### **Vraćanje tvorničkih postavki**

Navedenim će se postupkom izbrisati podaci na vašem uređaju, uključujući vaše račune, podatke aplikacija, postavke sustava, instalirane aplikacije, glazbu, slike, sve datoteke u internoj memoriji, sadržaj sigurnosnog čipa i lokalno pohranjeni sustav, aplikacije i osobne podatke povezane s HONOR ID-jevima. Nemojte zaboraviti izraditi sigurnosnu kopiju podataka prije vraćanja uređaja na tvorničke postavke.

Idite na **Postavke** > **Sustav i ažuriranja** > **Ponovno postavi** > **Ponovno postavi tablet**, dodirnite opciju **Poništi telefon** i slijedite upute na zaslonu za vraćanje tvorničkih postavki.

# **Omogućavanje ili izlaz iz jednostavnog načina**

Jednostavan način nudi sažetiji izgled za jednostavnu navigaciju, povećava ikone i fontove za početni zaslon i maksimira glasnoću.

Značajka se može razlikovati ovisno o uređaju.

## **Omogućavanje jednostavnog načina**

### Idite u **Postavke** > **Sustav i ažuriranja** > **Jednostavan način** i dodirnite **Omogući**.

Dodirnite i držite ikonu kako biste je povukli do željene lokacije ili je deinstalirajte ako nije obavezna aplikacija.

### **Izlaz iz jednostavnog načina**

Otvorite **Postavke** i dodirnite **Izađi iz jednostavnog načina rada**.

# **Više o telefonu**

# **Pravna obavijest**

**Autorsko pravo © Honor Device Co., Ltd. 2023. Sva prava pridržana.**

Ovaj je vodič namijenjen samo za referencu. Stvarni proizvod, uključujući, između ostalog, njegovu boju, veličinu i raspored na zaslonu, može se razlikovati. Izjave, informacije i preporuke u ovom vodiču ne predstavljaju bilo kakvo izrečeno ili podrazumijevano jamstvo.

Model: RKY-LX1

Magic UI 6.1\_01